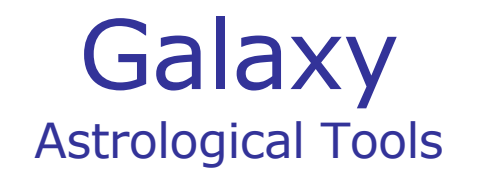

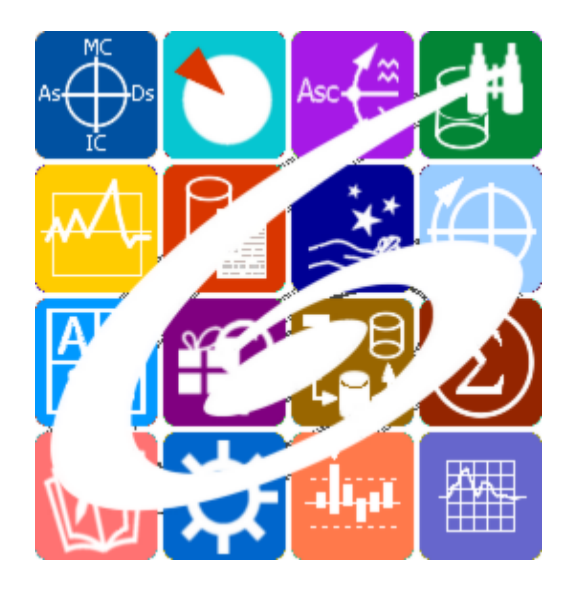

Galaxy.Points Точки в Астрологии Galaxy – Astrological Tools. Galaxy.Points - Точки в Астрологии. Версия 20250509.

Galaxy имеет профессиональную лицензию на использование Швейцарск Эфемерид (Swiss Ephemeris Professional Edition) для расчёта положения небесных объектов.

Авторское право на Galaxy защищено законом и зарегистрировано в ФГУ ФИПС. Авторским правом на Galaxy обладает Германенко Игорь Николаевич.

# **Galaxy.Points**

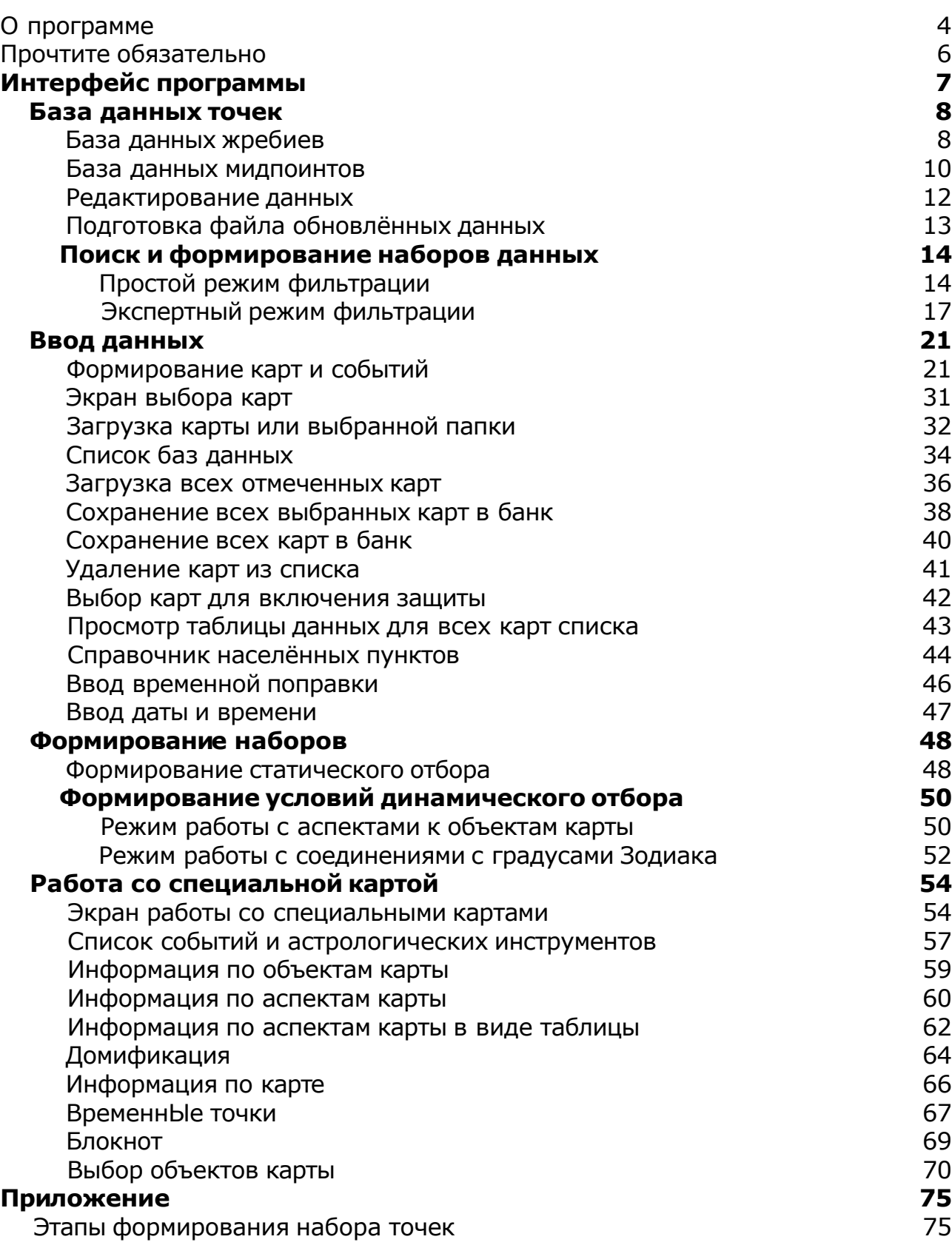

### О программе

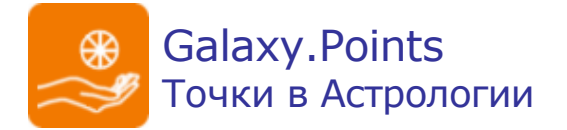

Под точками в Астрологии в контексте программы подразумеваются различные производные от объектов карты. Например, такими точками могут быть Парсы и Срединные точки.

Парсы (жребии, лоты, арабские точки или части) - особые точки, рассчитываемые при помощи трёхчленной формулы А + В = С, где А, В и С величины абсолютной долготы какого-либо объекта (планеты, светила, куспида, управителя дома и т.д.). В настоящее время большинство точек незаслуженно забыты и используется только малая толика из этого многообразия. А зря. Эти точки, хотя и являются вторичными по отношению к их `родителям` (небесным объектам), тем не менее несут глубокий смысл. Поэтому данная программа предназначена, в первую очередь для пытливых Астрологов и исследователей, стремящихся исследовать забытые методы и открыть ещё один уровень интерпретации Гороскопа.

Срединной точкой называется точка эклиптики, находящаяся на равном расстоянии от двух планет. Реже, преимущественно в переводах англосаксонской астрологической литературы, употребляется также термин "мидпойнт". Теория срединных точек наиболее широко использовалась астрологами в XII в., затем постепенно стала выходить из употребления. Вновь введена в оборот и усовершенствована приверженцами космобиологической школы, также английскими и немецкими астрологами. Последние широко применяют эту методику для предсказаний: принято считать, что срединная точка представляет собой "чувствительный градус" - точку, которая является средоточием влияния планет (или углов), являющихся для этой точки исходными..

**Важно!** Данная программа входит в программный комплекс **Galaxy - Astrological Tools**, компоненты которого покрывают весь спектр работ современного Астролога. Программный комплекс предназначен как для начинающих, стремящихся изучать Астрологию, так и для практикующих профессионалов, включая Астрологов-исследователей. Подпрограммы данного программного комплекса позволяют, помимо типовых функций современных астрологических программ, создавать и просматривать мультимедиа-презентации и уроки, проводить учёт и контроль выполнения заданий учебного процесса, вести историю обращений кверентов, работать с астероидами и звёздами как с объектами карты и многое другое. Программный комплекс специально создавался для работы на планшетных компьютерах и призван упорядочить и упростить работу современных астрологов.

**Важно!** Файл помощи формата PDF не позволяет отобразить ссылку на головной файл Galaxy.pdf, который содержит всю информацию, дополняющую данную. Поэтому для тех, что читает файл помощи в формате PDF, настоятельно рекомендуется самостоятельно загрузить и прочитать основной файл помощи с сайта программы Galaxy, указанном в конце данного файла.

Ознакомиться с полным составом компонент прог[раммно](#page-5-0)го комплекса Galaxy, а также с общими рекомендациями и информацией можно здесь.

#### Отзывы и предложения

Отзывы и предложения прошу направлять в адрес программного комплекса Galaxy. Информацию об адресах можно найти [здесь](#page-5-0).

Мы всегда будем рады Вашим отзывам и пожеланиям.

С уважением, Игорь (TomCat) Германенко, Санкт-Петербург, 2007-2025.

## <span id="page-5-0"></span>Прочтите обязательно

Ознакомиться с общими для всего программного комплекса текстами:

- лицензионное соглашение;
- отличие версий Galaxy;
- системные требования;
- особенности установки;
- регистрация и активация программ;
- порядок установки и обновления программ;
- что нового и что планируется в новых версиях;
- импорт и экспорт данных из(в) других(е) программ(ы);
- элементы общего интерфейса;
- с чего начать:
- устранение неисправностей;
- контактные данные;
- и многое другое

Вы можете в основном файле помощи Galaxy.

**Важно!** Фраза "Открыть файл помощи" означает загрузить его с Вашего локального диска, где находится и этот файл, который Вы читаете. Поэтому не обращайте внимание на предупреждение Microsoft Internet Explorer, который воспринимает любую загрузку как внешнюю (из Интернетв) и пытается оградить Вас от любых возможных неожиданностей.

# Интерфейс программы

# База данных точек

## База данных жребиев (парсов)

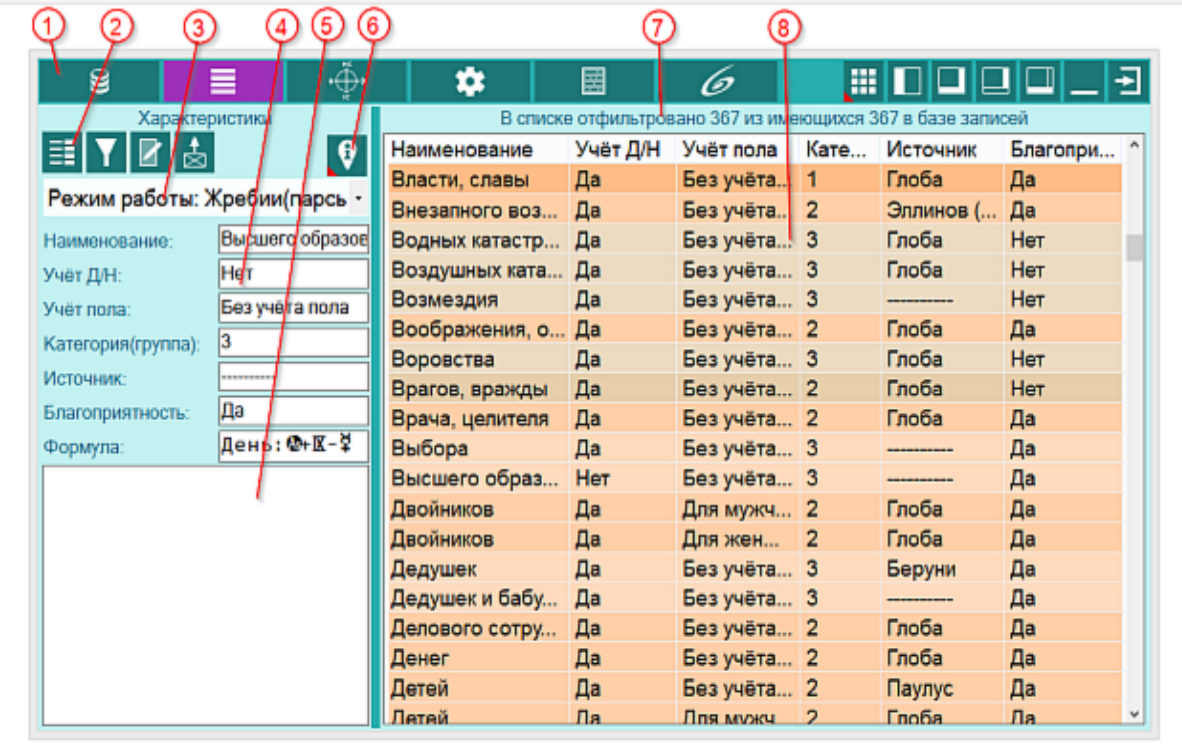

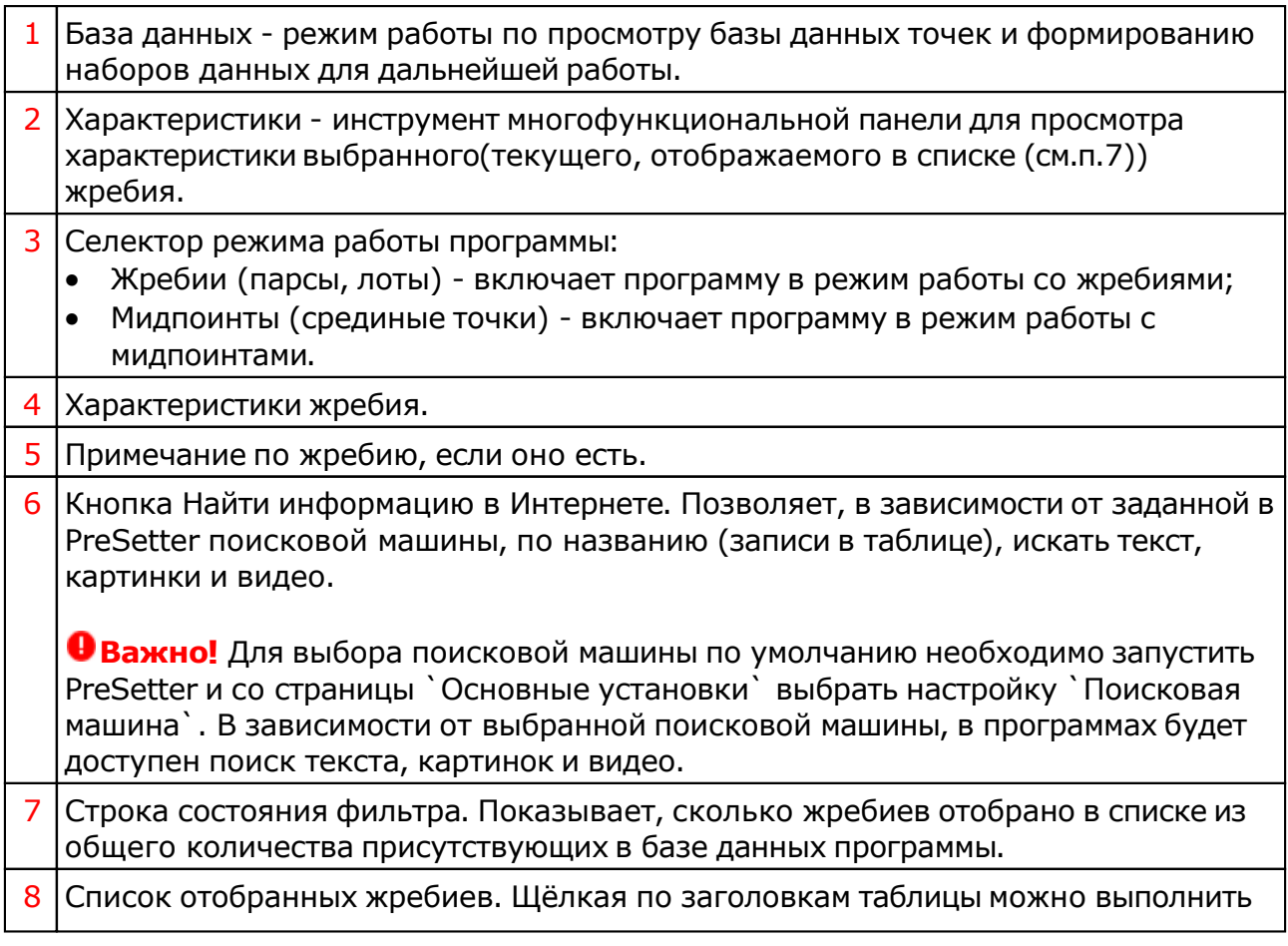

простую сортировку колонок. Простая сортировка колонок отличается от сортировки, применяемой при установке [фильтрации](#page-13-0).

#### **Важно!**

1. При загрузке списка жребиев отображается индикатор загрузки. Если Вы по какой-либо причине создали запрос, который работает слишком долго, то при его выполнении можете его отменить, нажав во время загрузки Esc. Загрузка будет прекращена, а в список попадут только те жребии, которые программа успела подгрузить.

2. Каждая строка списка имеет различный цвет фона, определяемый значимостью и благоприятностью жребия. Чем сильнее жребий, тем интенсивнее фон. Оранжевые оттенки - условная благоприятность, коричневые оттенки условная напряжённость. Для каждого жребия отображаются его подробные характеристики, а также описание, если оно есть.

3. При запуске программы подгружается набор жребиев, заданный по умолчанию с экрана загрузки наборов (см. инструмент [Формирование](#page-13-0) списка)

### База данных мидпоинтов

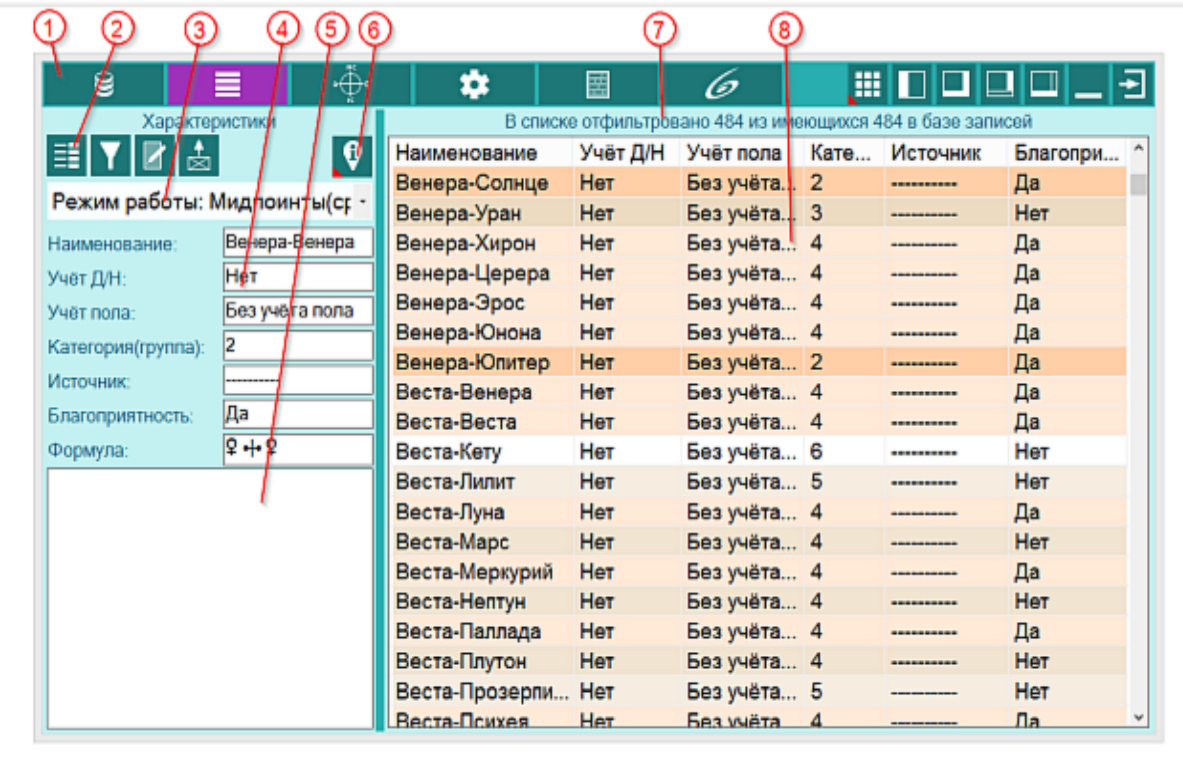

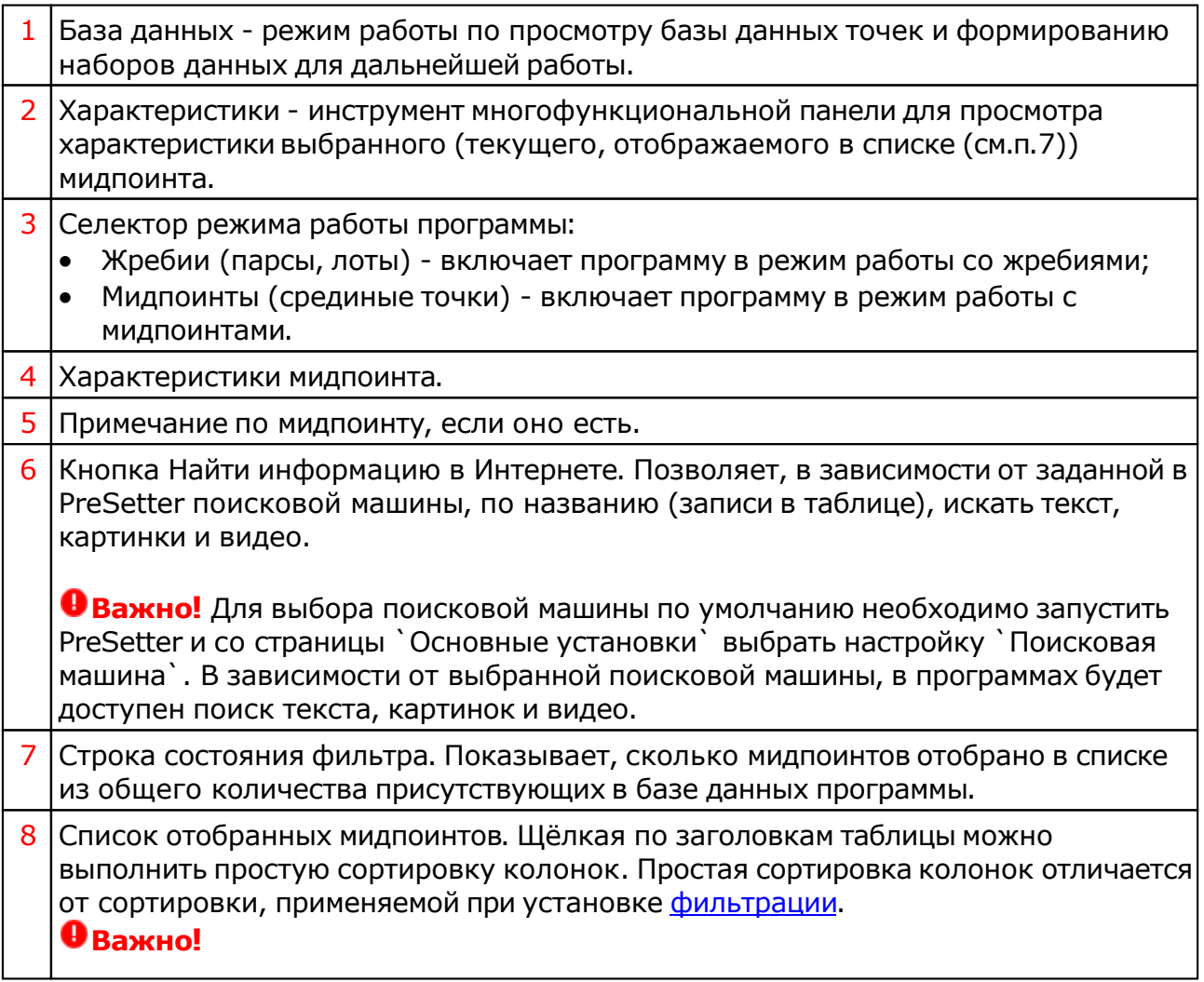

1. При загрузке списка мидпоинтов отображается индикатор загрузки. Если Вы по какой-либо причине создали запрос, который работает слишком долго, то при его выполнении можете его отменить, нажав во время загрузки Esc. Загрузка будет прекращена, а в список попадут только те мидпоинтов, которые программа успела подгрузить.

2. Каждая строка списка имеет различный цвет фона, определяемый значимостью и благоприятностью мидпоинта. Чем сильнее мидпоинт, тем интенсивнее фон. Оранжевые оттенки - условная благоприятность, коричневые оттенки - условная напряжённость. Для каждого мидпоинта отображаются его подробные характеристики, а также описание, если оно есть.

### Редактирование данных

#### Данный экран доступен только при специальном допуске и в повседневной работе не используется!

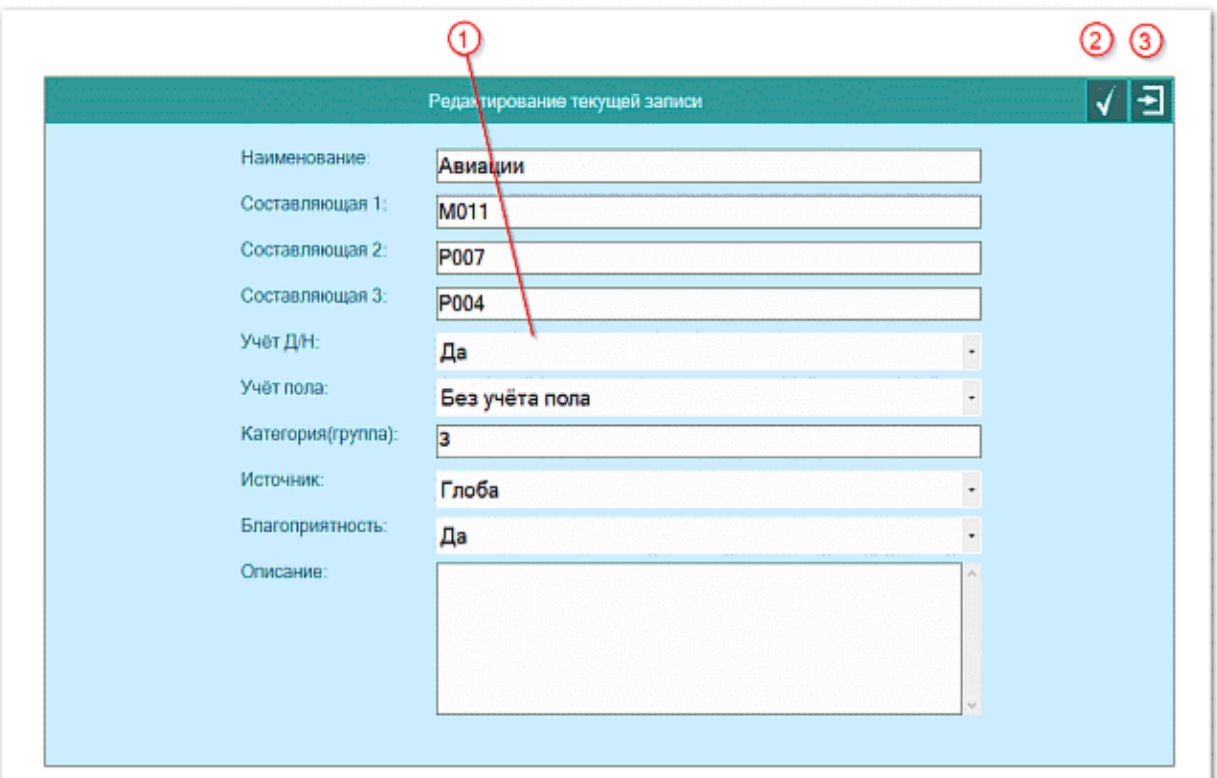

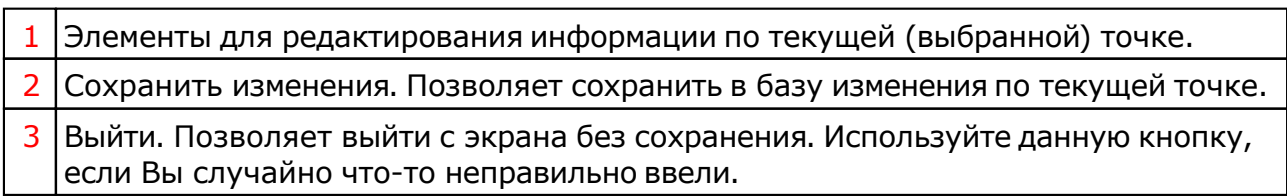

### Подготовка файла обновлённых данных

#### Данный экран доступен только при специальном допуске и в повседневной работе не используется!

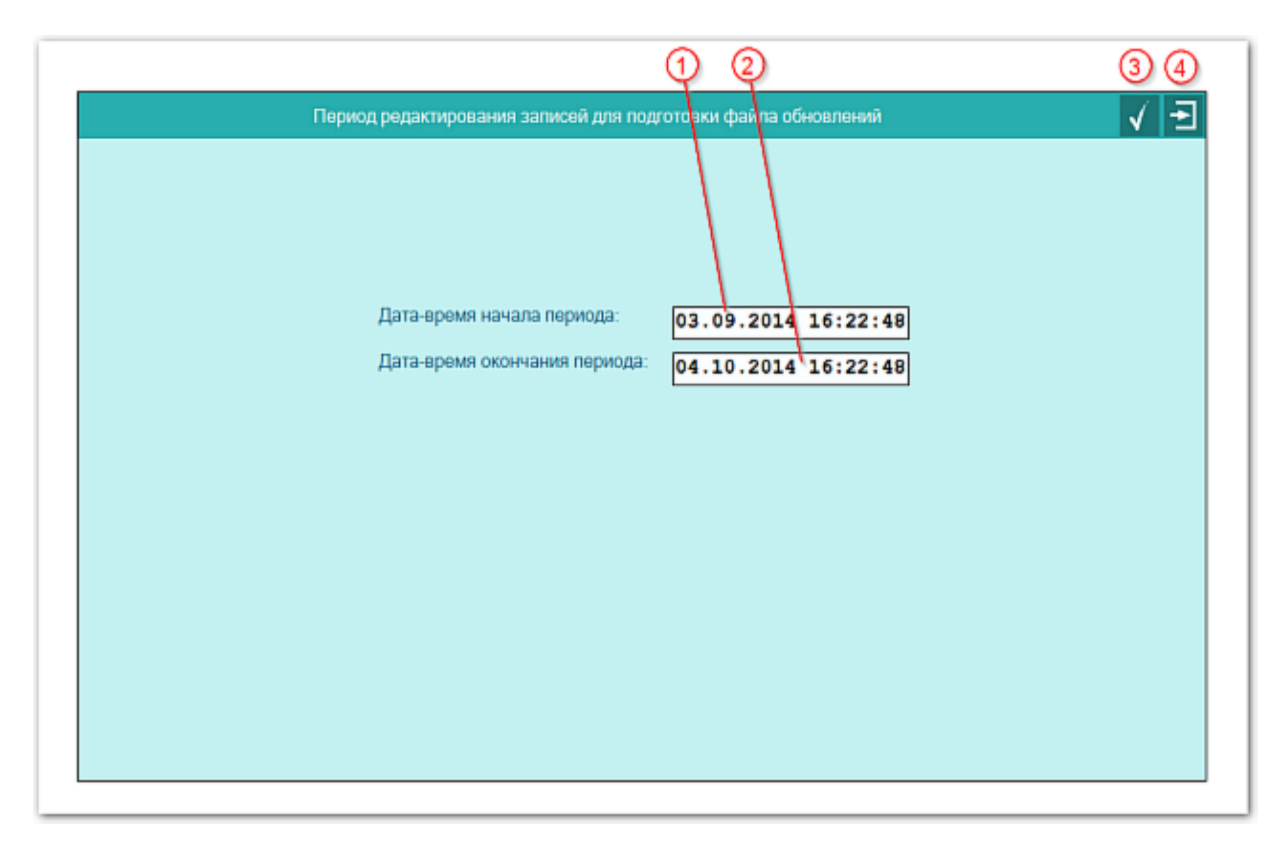

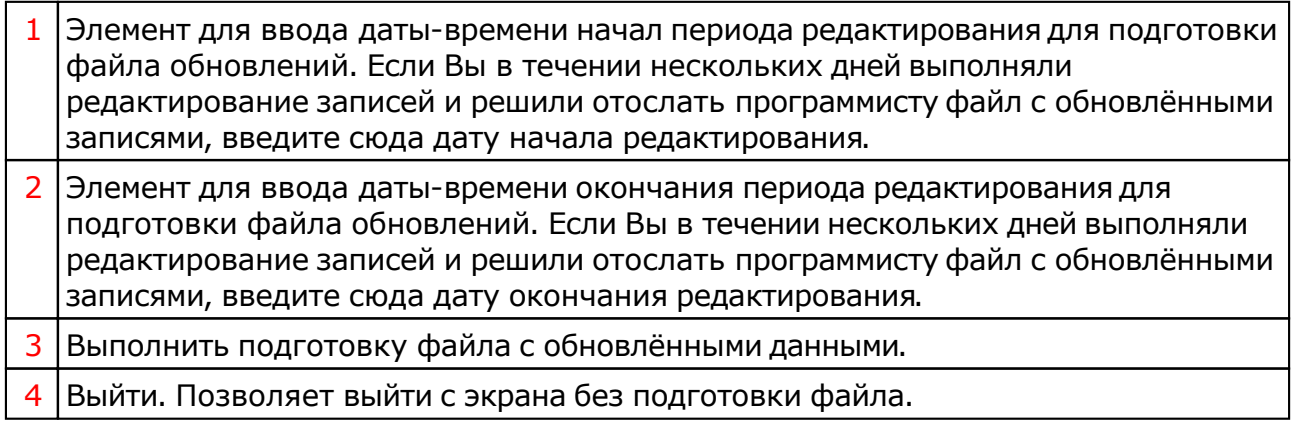

# <span id="page-13-0"></span>Поиск и формирование наборов данных

# Простой режим фильтрации

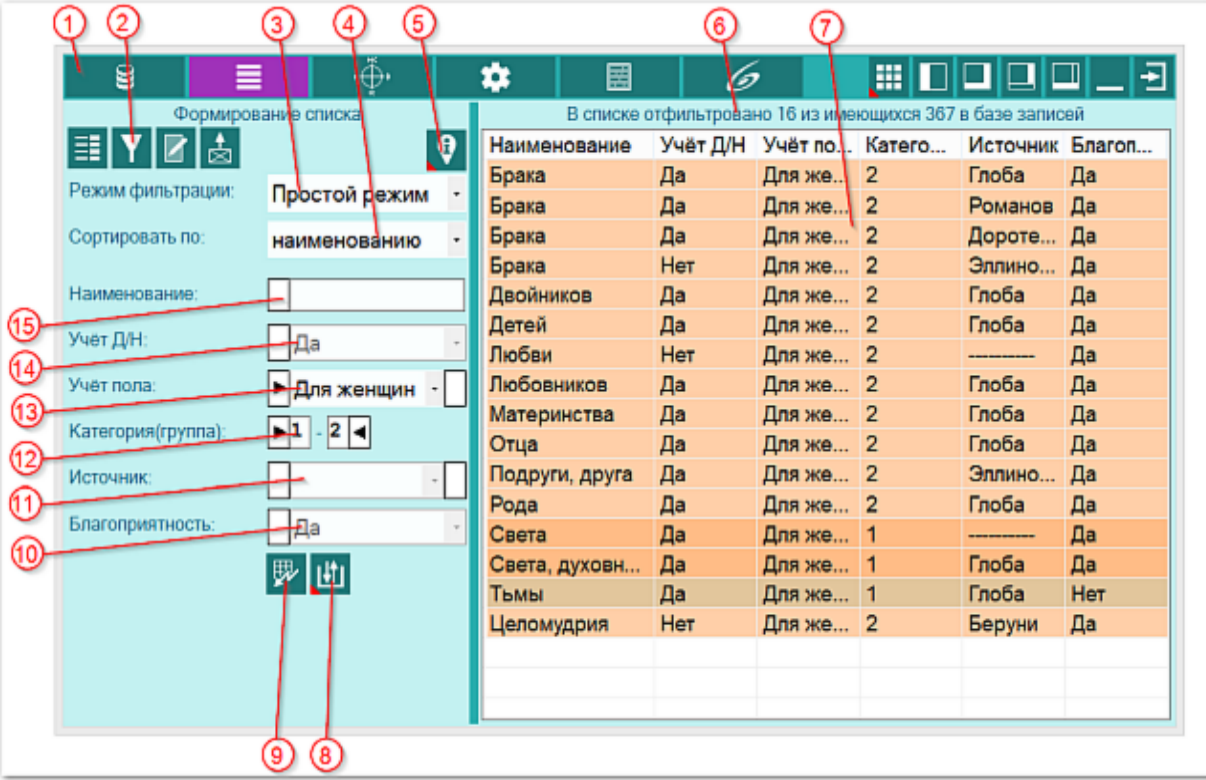

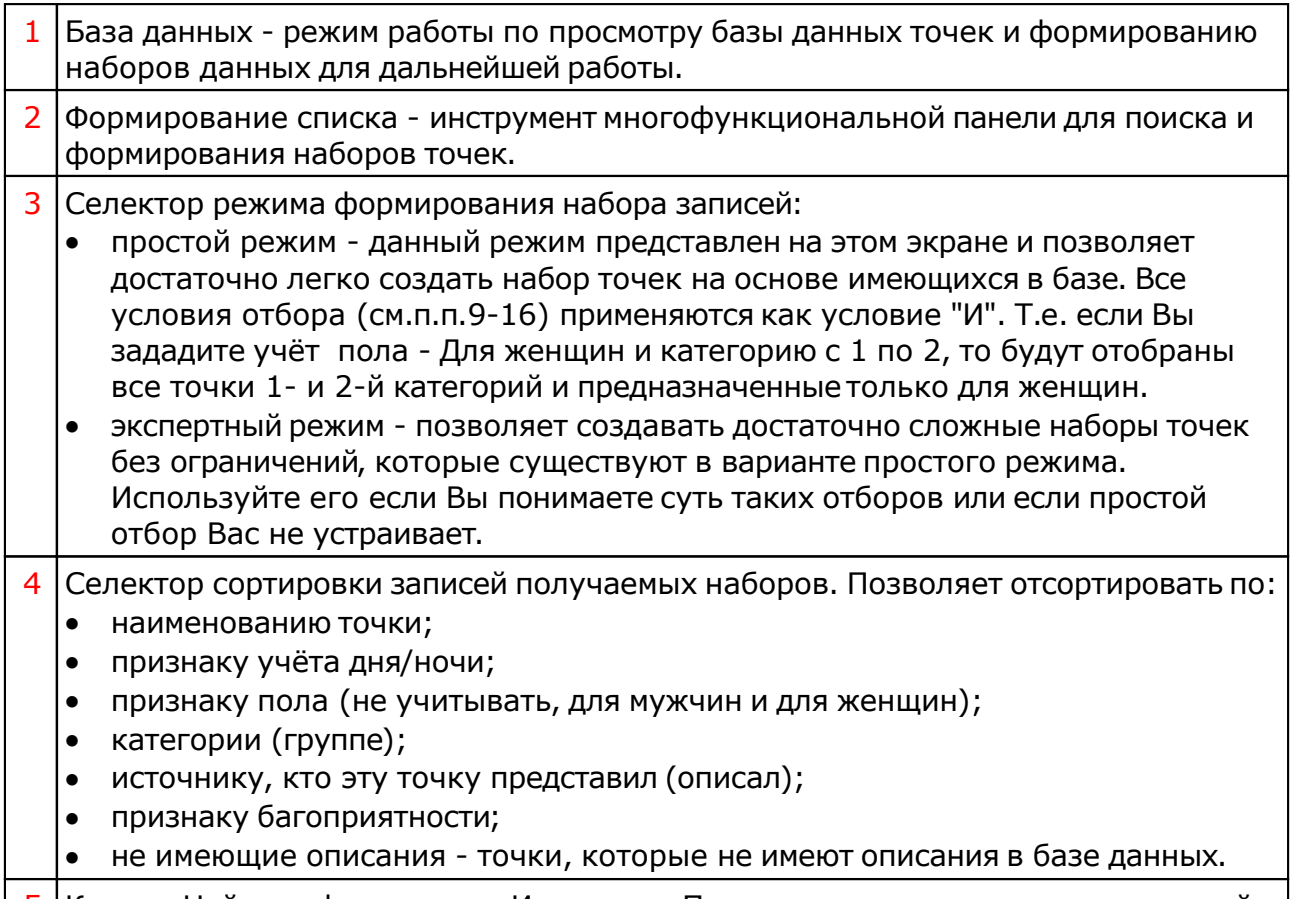

5 Кнопка Найти информацию в Интернете. Позволяет, в зависимости от заданной в

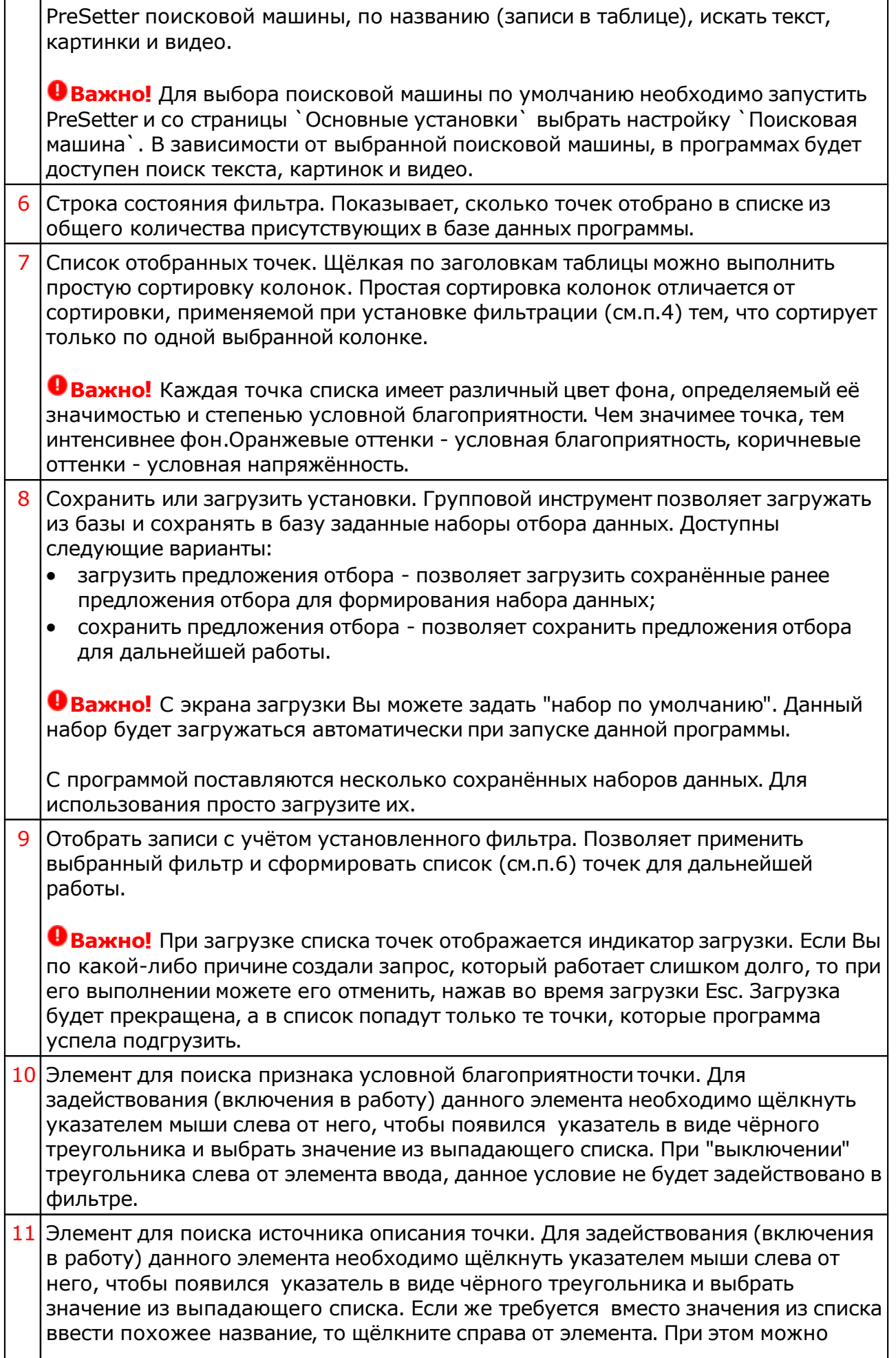

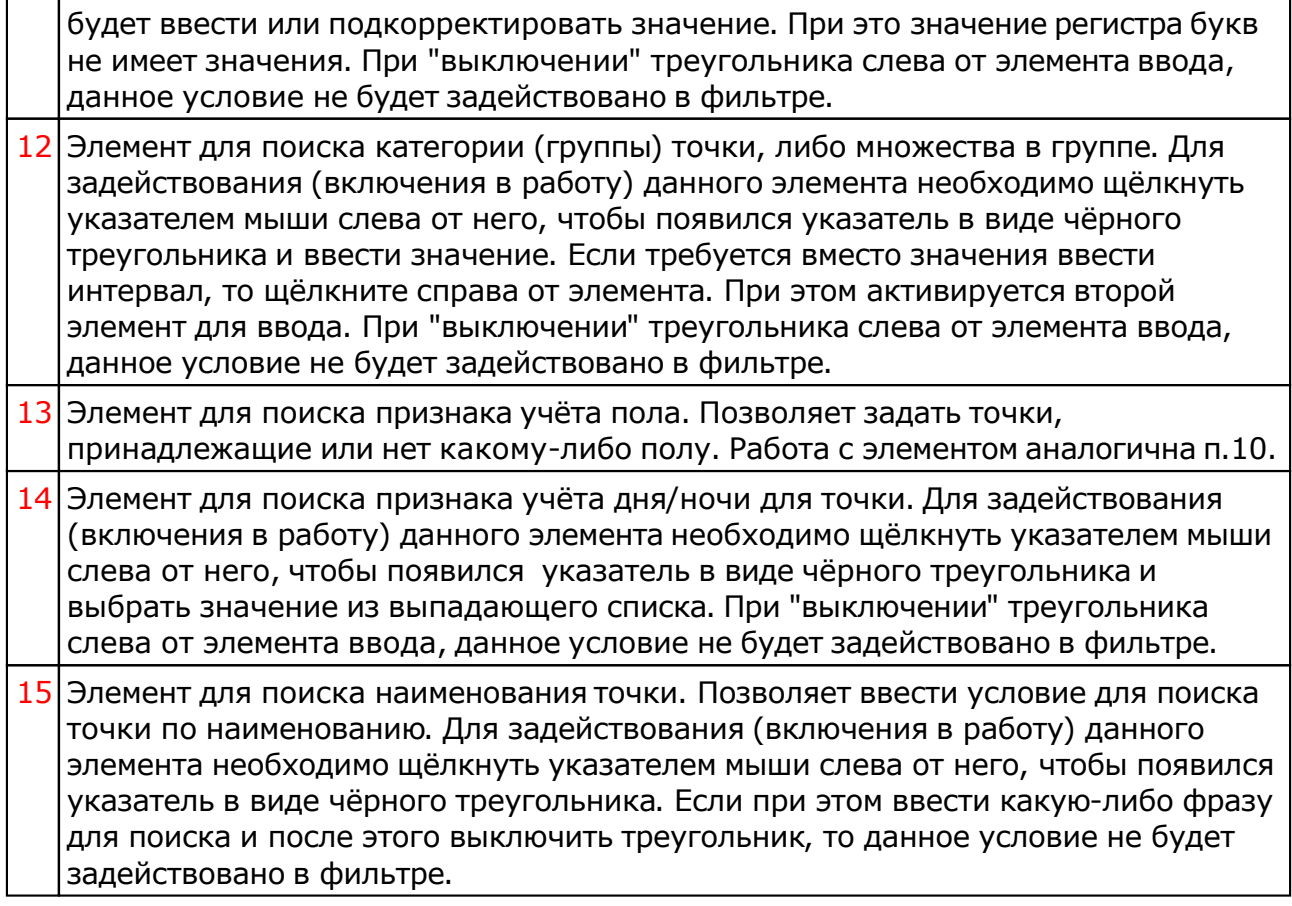

# Экспертный режим фильтрации

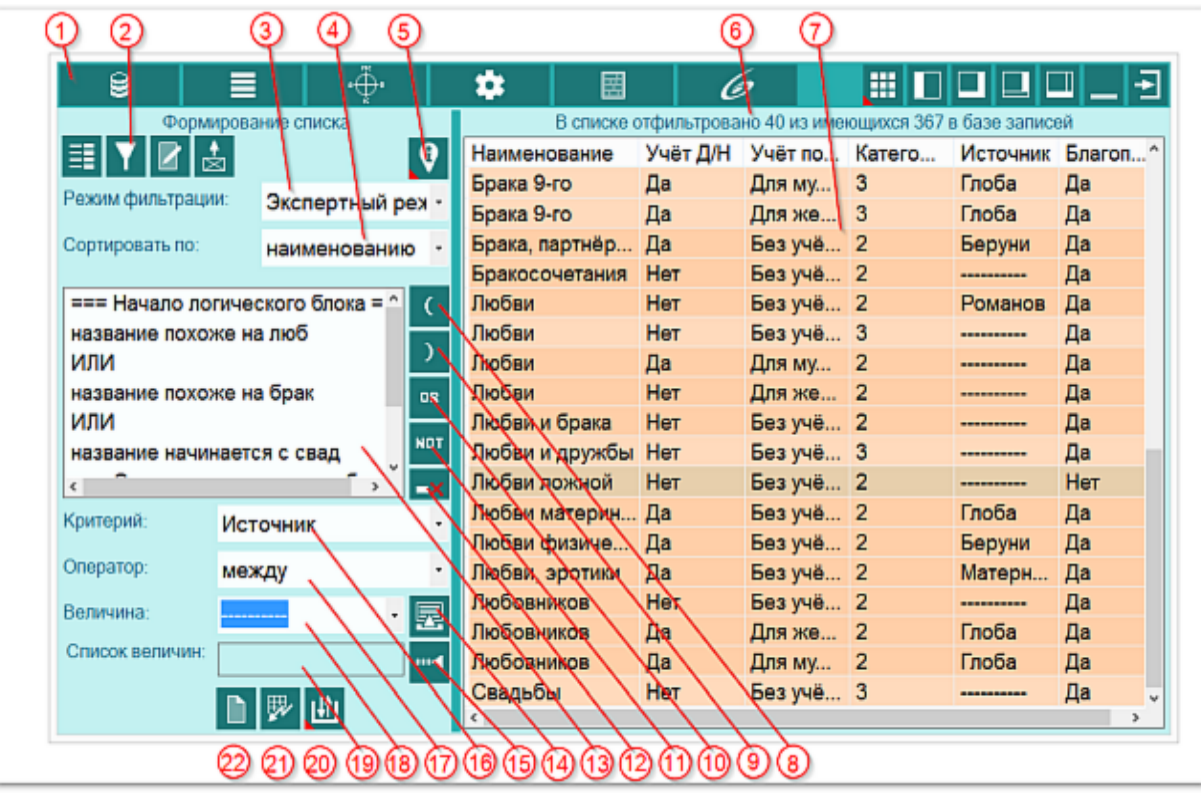

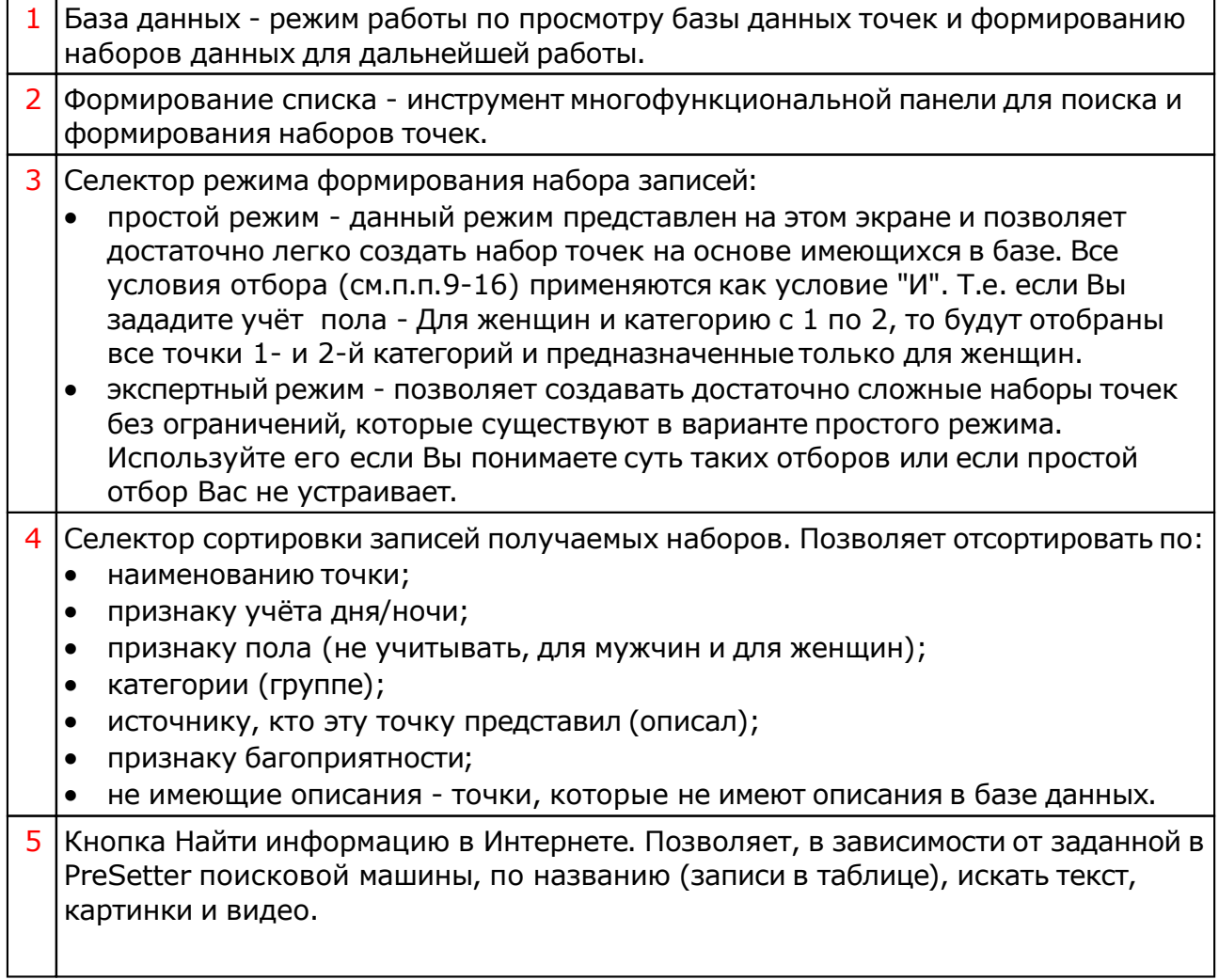

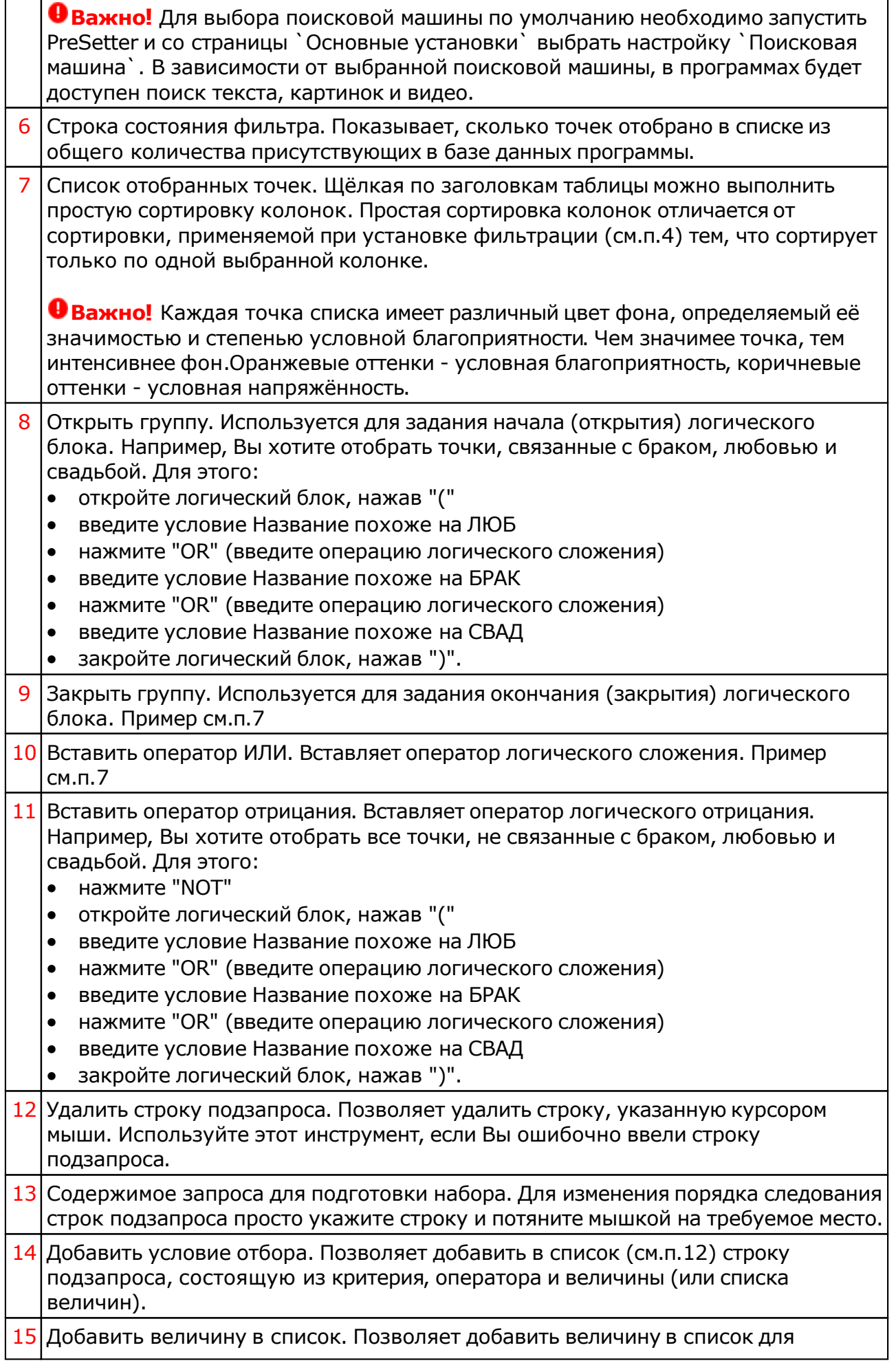

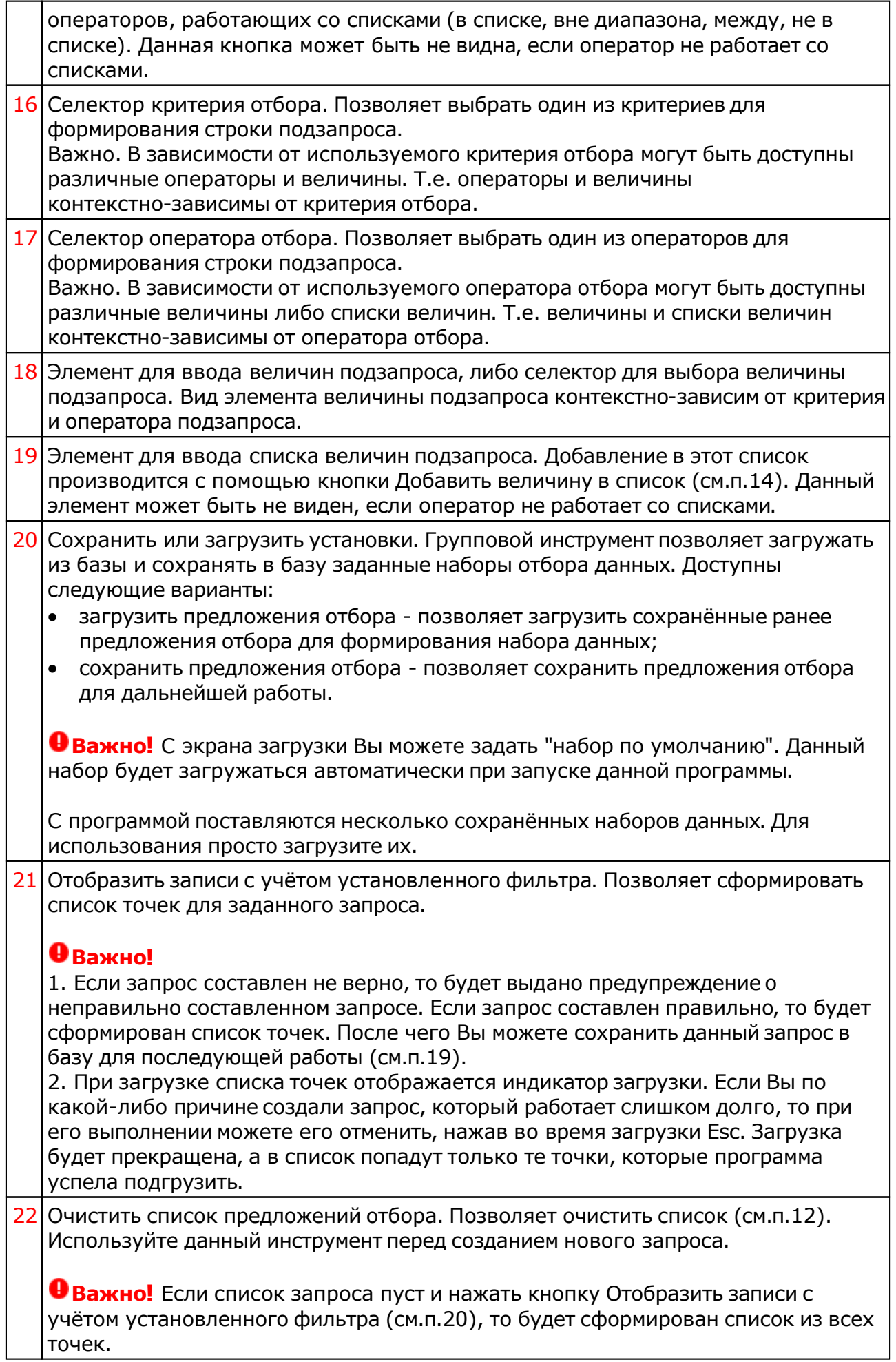

# <span id="page-20-0"></span>Ввод данных

### Формирование карт и событий

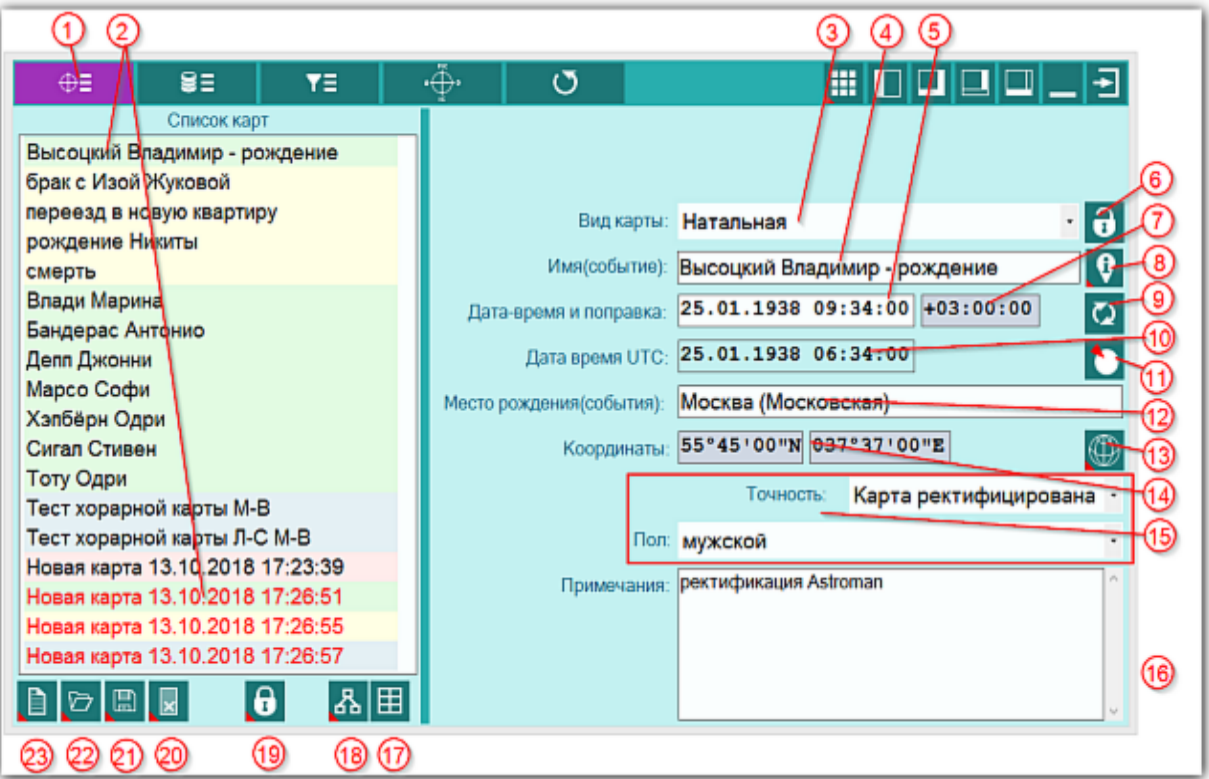

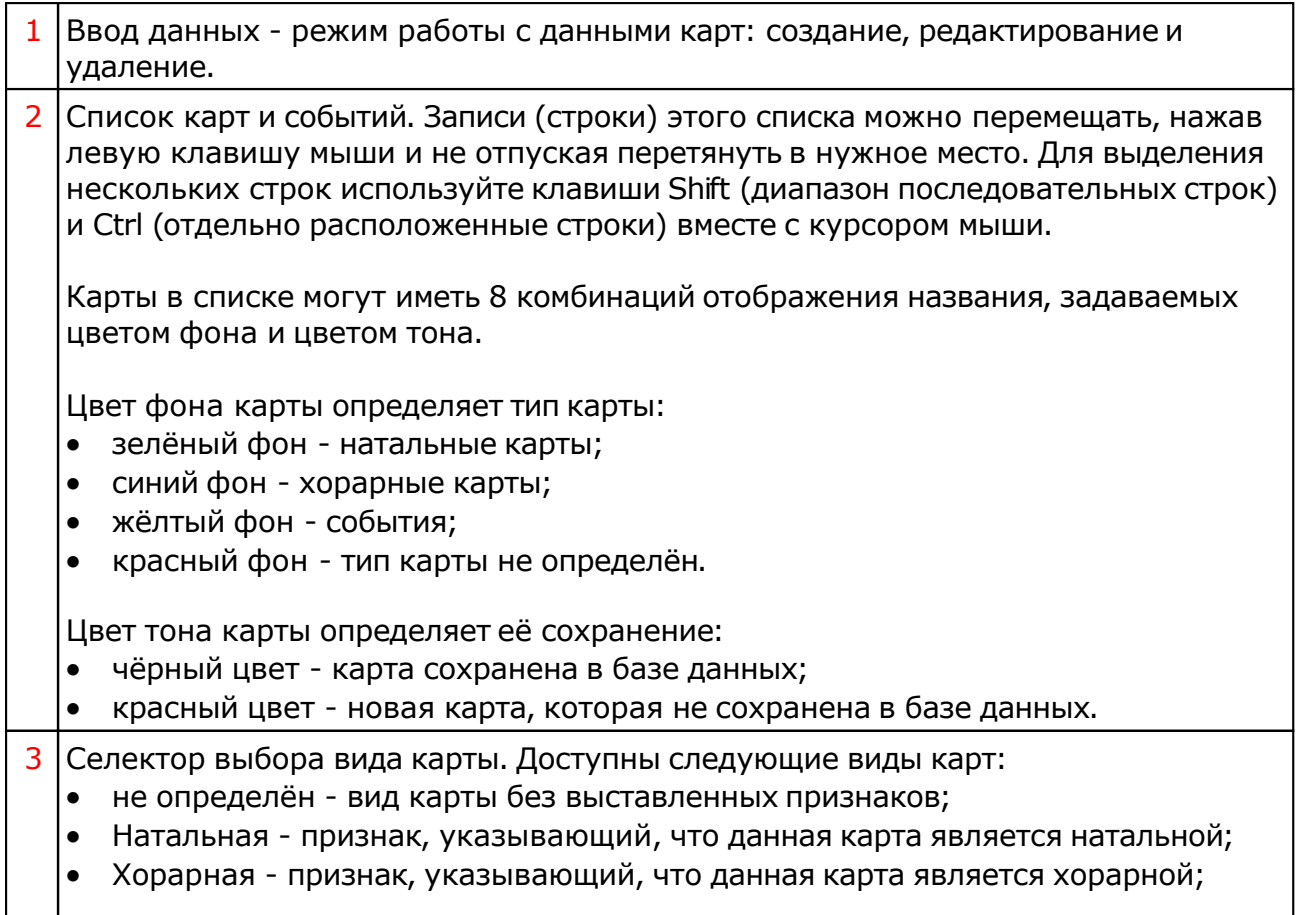

 $\mathbf{I}$ 

 $\Gamma$ T

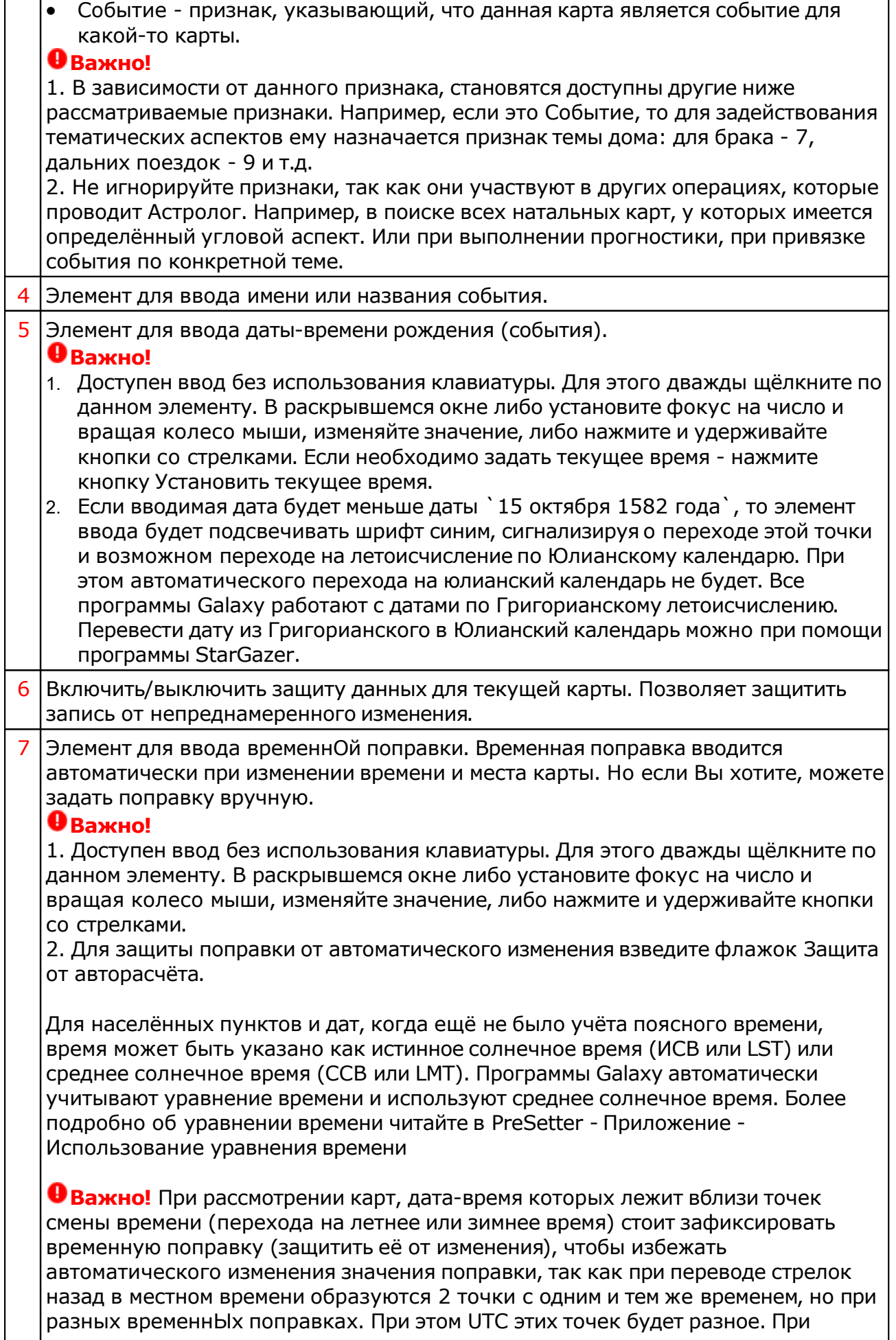

ı

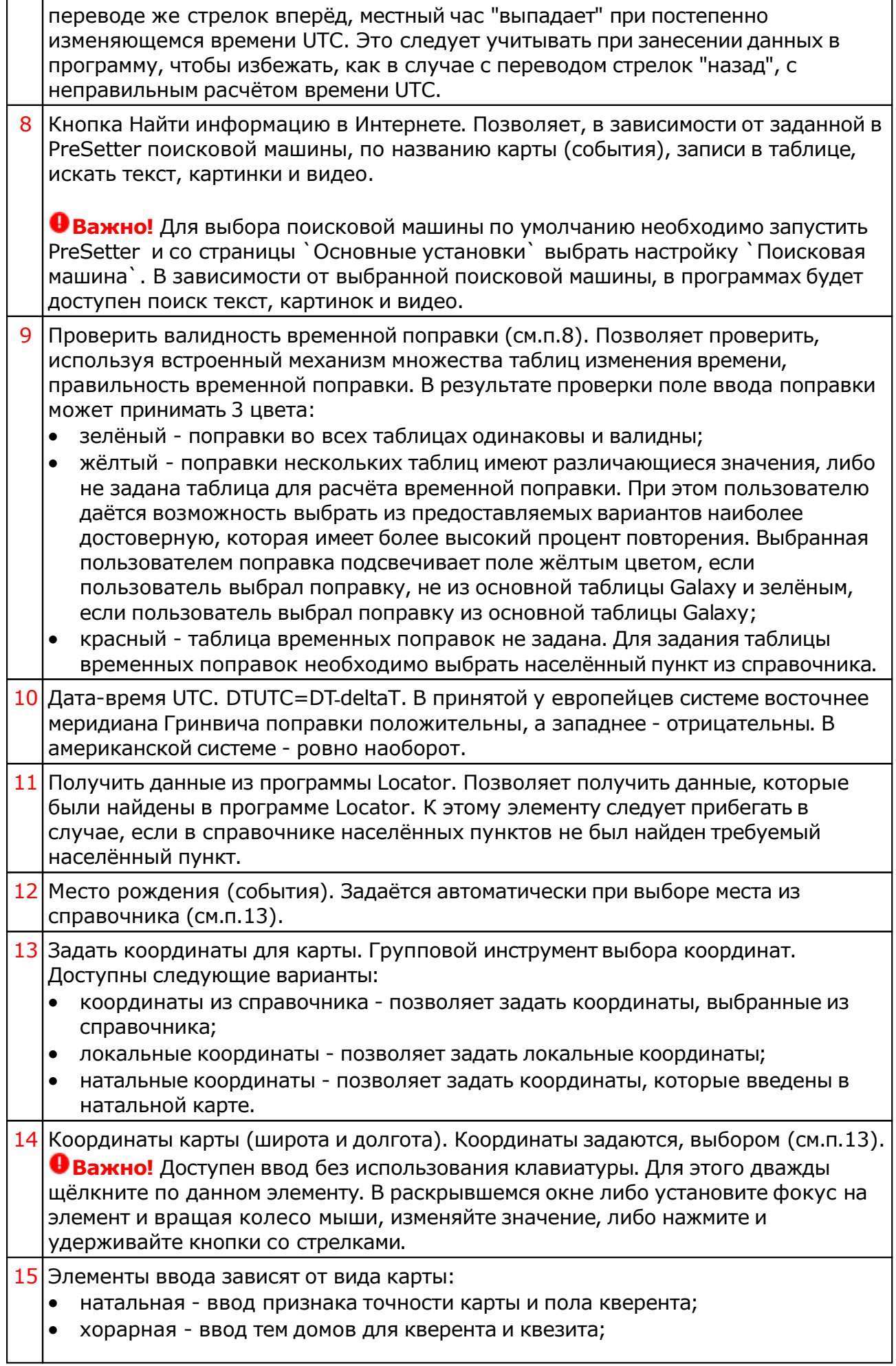

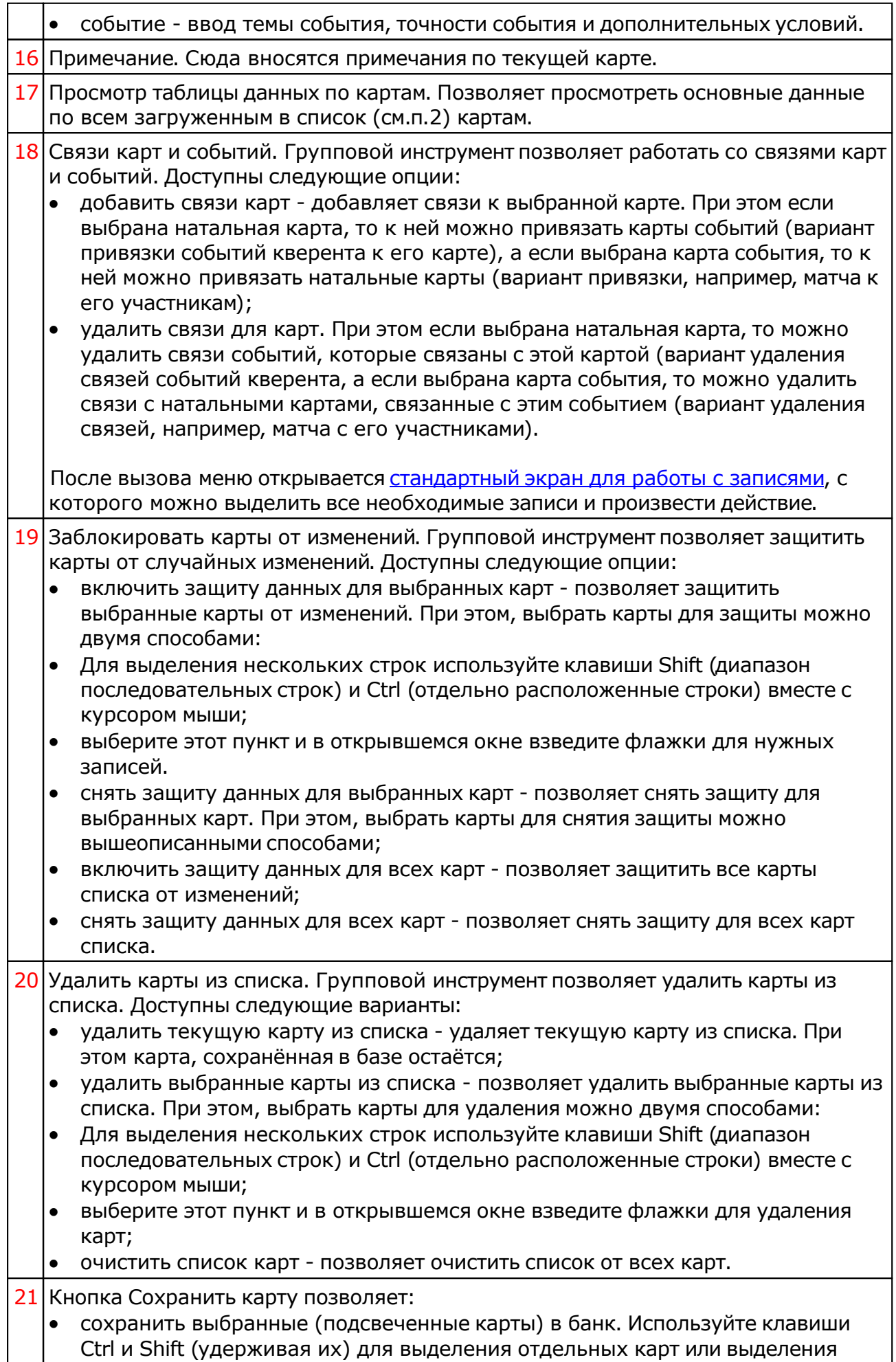

списка;

- сохранить все карты списка в банк;
- сохранить список карт позволяет сохранить сохранённые ранее в банке карты в виде списка. При сохранении списка, в нём сохраняются ссылки на карты, а не сами карты. Таким образом карты, сохранённые ранее в списке и редактированные позже, после загрузки будут актуальны. Используйте этот вид сохранения, например, для формирования списков отобранных для ректификации событий;
- сохранить все карты списка во временное хранилище;
- передать текущую карту в буфер обмена. Позволяет передать выбранную (текущую) карту в буфер обмена;
- передать выбранные карты в буфер обмена. Позволяет передать выбранные в списке карты в буфер обмена. Используйте клавиши Ctrl и Shift (удерживая их) для выделения необходимых карт в списке;
- передать список карт в буфер обмена. Позволяет передать весь список карт в буфер обмена;
- сохранить выбранные карты в файл формата Excel. Позволяет сохранить выбранные в списке карты в файл для последующего использования. Используйте клавиши Ctrl и Shift (удерживая их) для выделения необходимых карт в списке;
- сохранить список карт в файл формата Excel. Позволяет сохранить весь список карт в файл формата Excel для последующего использования.

#### **Важно!**

- Хранилище используется для передачи списка карт между программами пространства Galaxy, а также для быстрого восстановления списка при входе в программу. В зависимости от установок программы (Galaxy.PreSetter (открыть файл помощи PreSetter) ), карты могут сохраняться автоматически при выходе из программы.
- Карты из списка сохраняются в базу данных на свои (сохранённые ранее) места вне зависимости от того, в какую папку Вы их сохраняете. Данный механизм позволяет работать с картами из разных папок базы данных.
- Вновь созданные карты сохраняются в ту папку, которую Вы указываете для сохранения.
- Сохранять карты в список можно только после того, как эти карты были сохранены ранее в банк данных, так как в список карт сохраняются не сами карты, а их ссылки для того, чтобы сохранённые ранее списки содержали актуальные карты. Не сохраняйте в список карт вновь созданные карты, которые не были сохранены в банк данных, иначе Вы рискуете потерять эти карты.
- При передаче карт в буфер обмена следите за тем, чтобы раскладка клавиатуры была в РУС, иначе при вставке получите нечитаемый текст.

22 Кнопка Загрузить карту позволяет:

- загрузить карту или папку из банка (используйте клавиши Ctrl и Shift (удерживая их) для выделения отдельных карт в банке);
- загрузить все отмеченные карты из банка (напротив отмеченной карты в банке отображается красный треугольник, сигнализируя о том, что данная карта отмечена для массированной загрузки;
- загрузить все связанные карты позволяет загрузить в одно касание все связанные карты. При этом, если выбрана натальная карта - будут загружены

карты связанных событий, а если была выбрана карта события, то будут загружены связанные с этим событием натальные карты. При загрузке связанных карт Вы можете очистить список карт для того, чтобы не запутаться в загруженных картах, либо загружать в уже сформированный список - это зависит от ответа на задаваемый программой вопрос;

- загрузить список карт позволяет загрузить сохранённый ранее список карт. При сохранении списка, в нём сохраняются ссылки на карты, а не сами карты. Таким образом карты, сохранённые ранее в списке и редактированные позже, после загрузки будут актуальны;
- загрузить карты из временного хранилища. О временном хранилище см.п.22.
- загрузить карты из временного глобального хранилища. Пои выборе этого пункта открывается окно выбора программы, из хранилища которой необходимо загрузить список карт и временнЫх точек;
- получить карты из буфера обмена. Позволяет получить из буфера обмена, переданные туда карты (см. п. Сохранить карты). Этот способ позволяет быстро передавать между программами список карт, без сохранения его в глобальное хранилище.

#### **Важно!**

- 1. Все хранилища программ доступны для загрузки из любой программы, которая использует эти списки. Таким образом, любая программа может передать любой программе свой список карт и временнЫх точек.
- 2. При выходе из программы можно сохранить список карт и врменнЫх точек во временное хранилище. Это позволяет автоматически восстанавливать список карт и временнЫх точек при повторном входе в конкретную программу для дальнейшего продолжения работы. Для включения этой возможности используются настройки:
- настройка "Сохранение списка карт" в "Основные установки" PreSetter ;
- вопрос "Сохранить список карт во временное хранилище" в "Управление вопросами" PreSetter.
- 23 Создать карту. Групповой инструмент позволяет создавать карты. Доступны следующие варианты:
	- создать натальную карту (локальное место) создаёт новую натальную карту с локальным (заданным ранее по умолчанию) местом. При этом автоматически задаётся ссылка на временную таблицу для расчёта временной поправки. Остальные признаки карты уточняются астрологом;
	- создать карту события (локальное место) создаёт новую карту события с локальным (заданным ранее по умолчанию) местом. При этом автоматически задаётся ссылка на временную таблицу для расчёта временной поправки. Остальные признаки карты уточняются астрологом;
	- создать хорарную карту (локальное место) создаёт новую хорарную карту с локальным (заданным ранее по умолчанию) местом. При этом автоматически задаётся ссылка на временную таблицу для расчёта временной поправки. Остальные признаки карты уточняются астрологом;
	- создать натальную карту (место из текущей карты) создаёт новую натальную карту с местом из текущей (выбранной перед созданием) карты. При этом автоматически задаётся ссылка на временную таблицу для расчёта временной поправки. Остальные признаки карты уточняются астрологом;
	- создать карту события (место из текущей карты) создаёт карту события с местом из текущей (выбранной перед созданием) карты. При этом автоматически задаётся ссылка на временную таблицу для расчёта временной поправки. Остальные признаки карты уточняются астрологом;
	- создать хорарную карту (место из текущей карты) создаёт новую хорарную

карту с местом из текущей (выбранной перед созданием) карты. При этом автоматически задаётся ссылка на временную таблицу для расчёта временной поправки. Остальные признаки карты уточняются астрологом;

- создать новую карту создаёт новую карту в списке без предварительного ввода населённого пункта и временной поправки. Карта создаётся с "чистого листа". Все данные вводятся астрологом;
- создать новую карту на основе текущей (скопировать карту) позволяет скопировать выбранную карту. При этом вновь созданной карте присваивается иной уникальный внутренний ключ, который позволяет идентифицировать вновь созданную карту как новую и отличающуюся от образца. Данный режим позволяет сдублировать карту с целью, например, внесения некоторых изменений для сравнения;
- создать среднюю карту позволяет создать среднюю карту на основе нескольких выбранных карт;
- создать специальную карту отображает экран со списком вариантов специальных карт. При выборе карты в списке, внизу отображается краткое описание данного варианта.

#### **Важно!**

- При создании средней карты, для того, чтобы выделить несколько карт, существуют следующие варианты:
- для выделения нескольких строк используйте клавиши Shift (диапазон последовательных строк) и Ctrl (отдельно расположенные строки) вместе с курсором мыши;
- выберите этот пункт и в открывшемся окне взведите флажки для нужных записей

#### Ввод дополнительных условий для событий

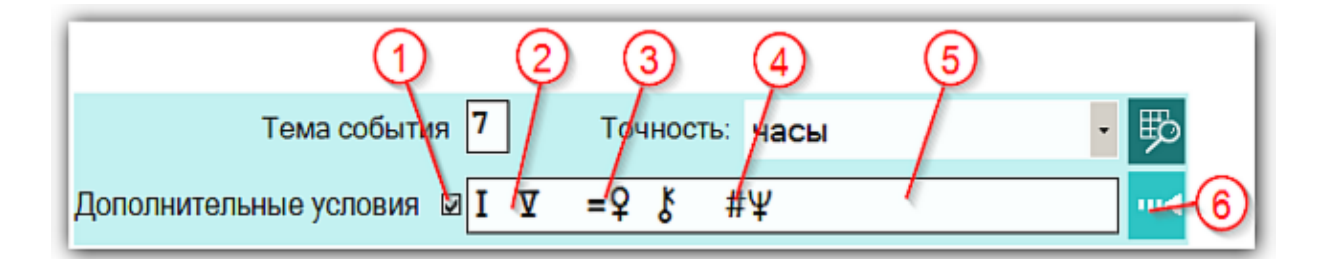

На страницах ввода данных для карт событий доступны элементы ввода дополнительных условий для расчёта тематических объектов. Этот механизм позволяет гибко учитывать несколько тем для одного события и автоматически налету рассчитывать тематические объекты карты. Механизм позволяет задавать для события:

- дополнительные темы домов;
- принудительно включать объекты карты в перечень тематических объектов;
- принудительно исключать объекты карты из перечня тематических объектов.

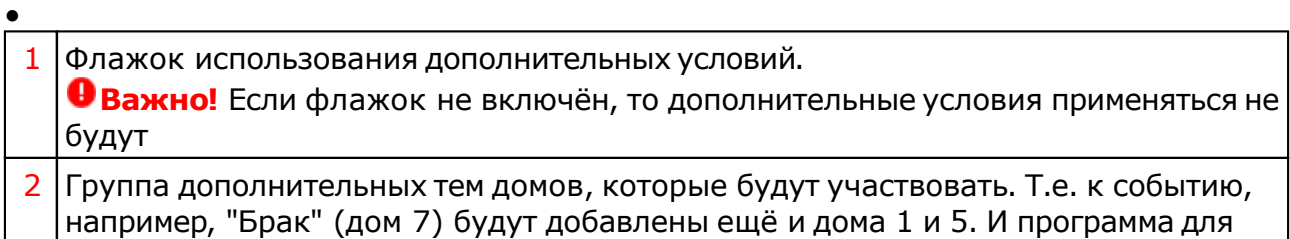

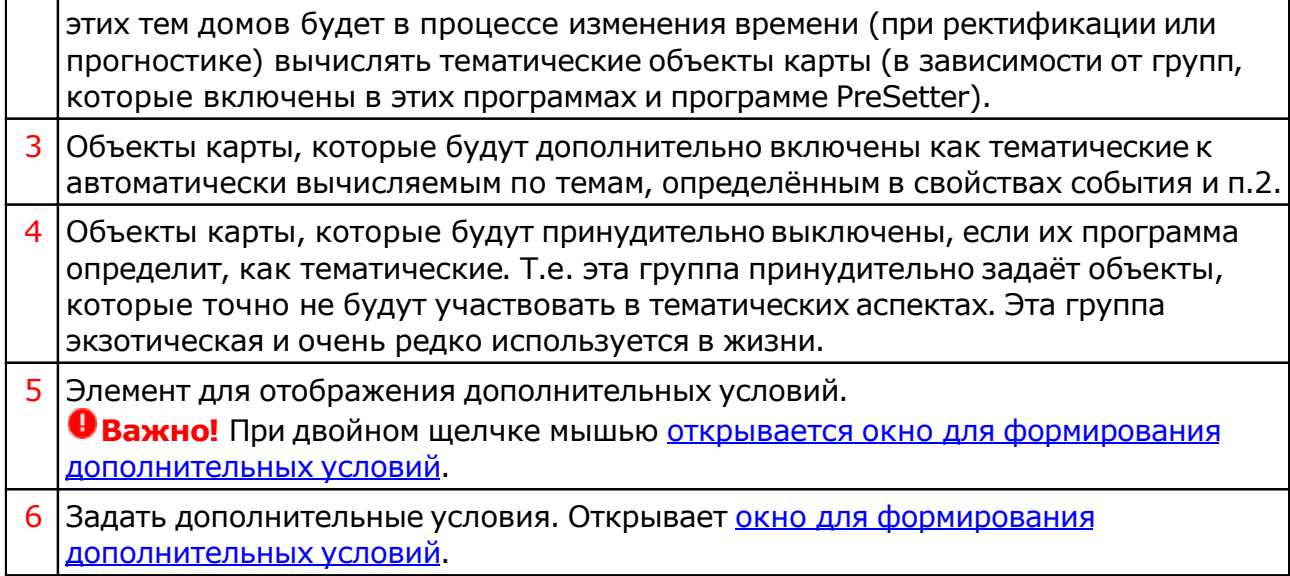

# Окно формирования дополнительных событий

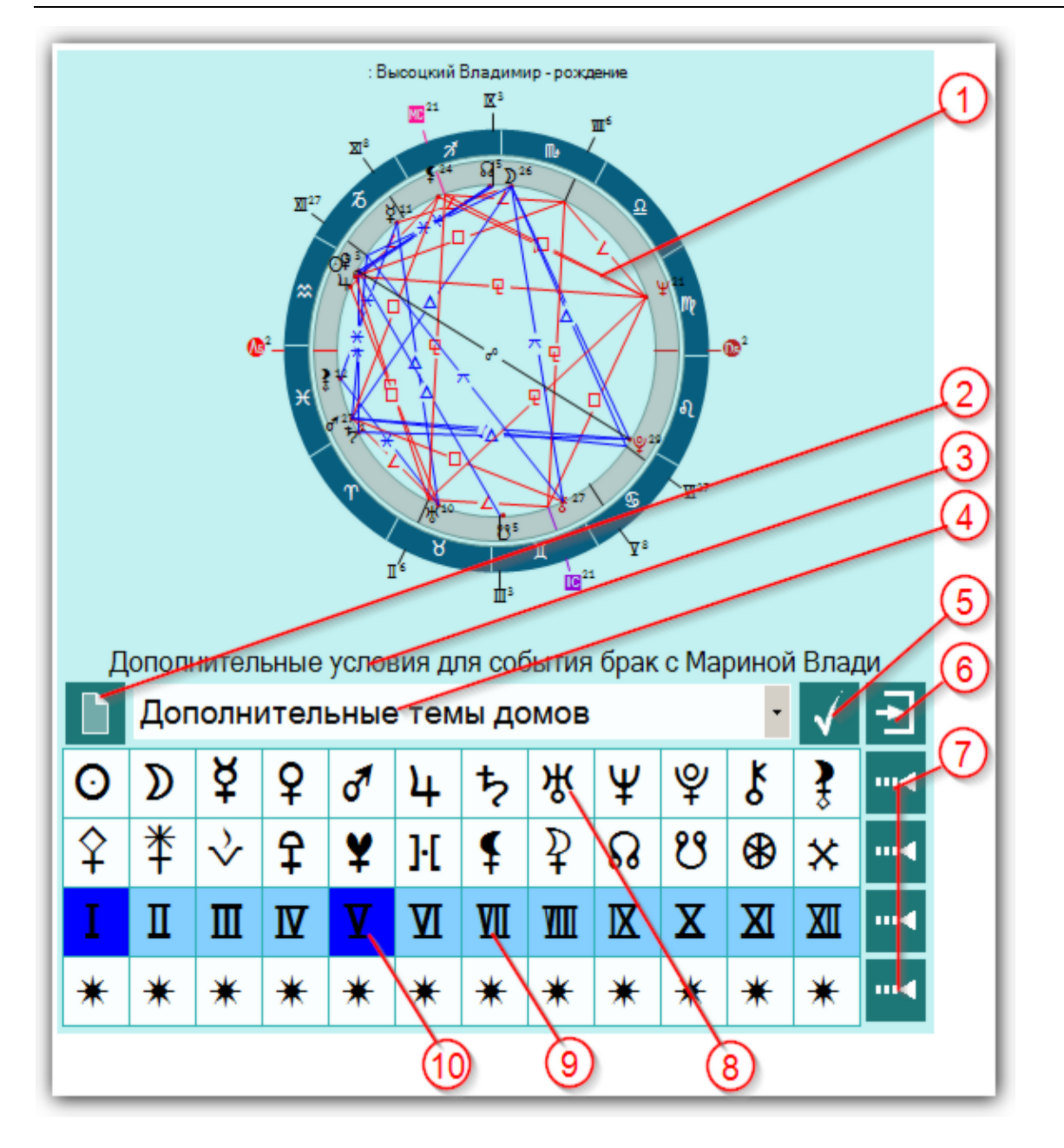

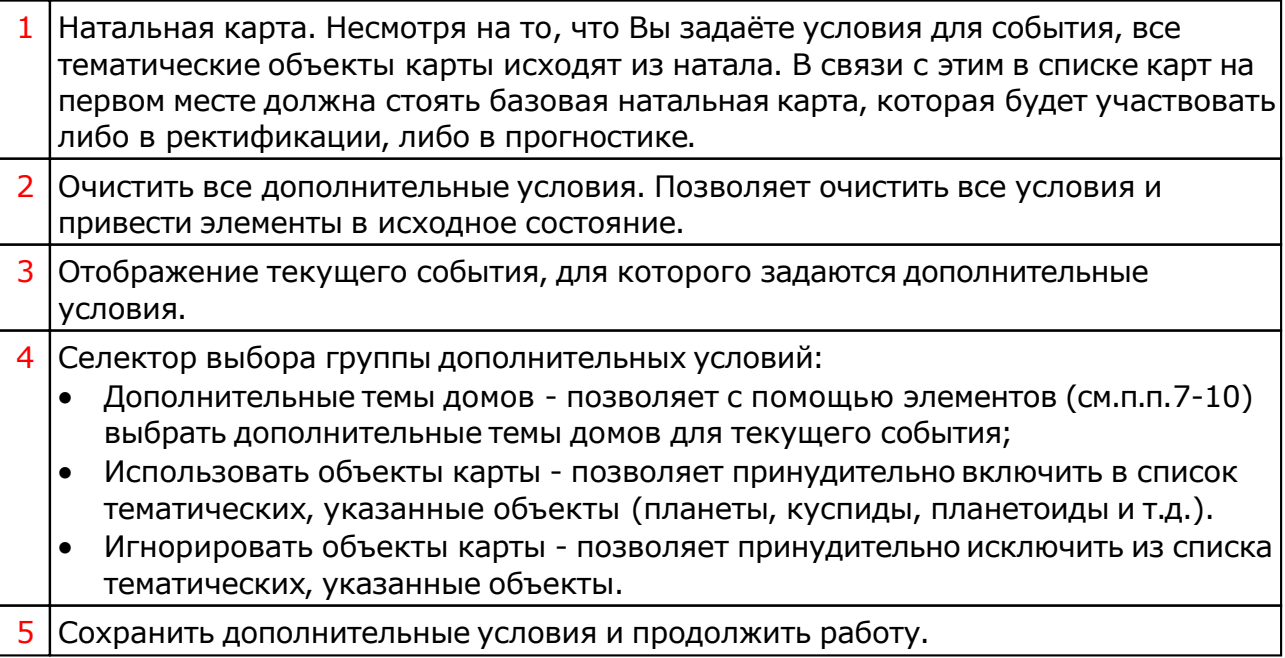

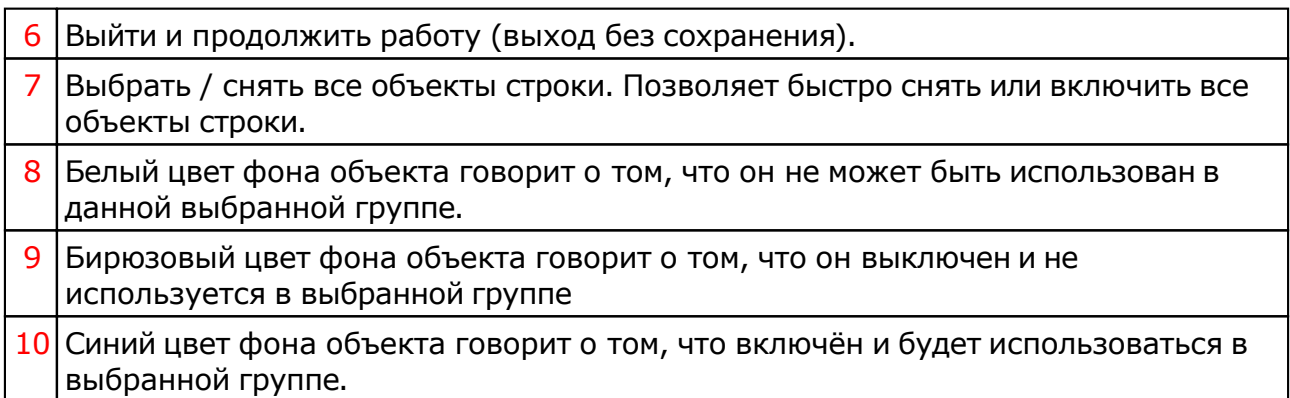

## Экран выбора карт

Рассмотрим пример экрана выбора карт на примере выбора карт для создания средней.

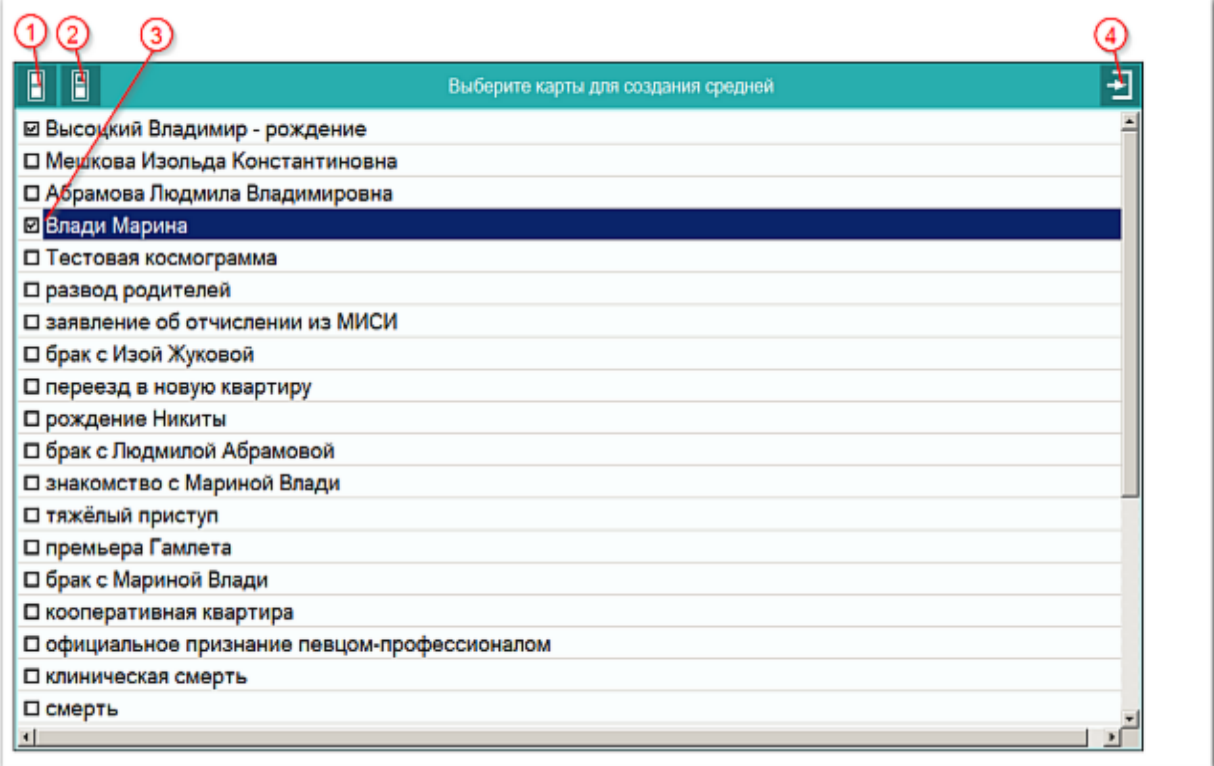

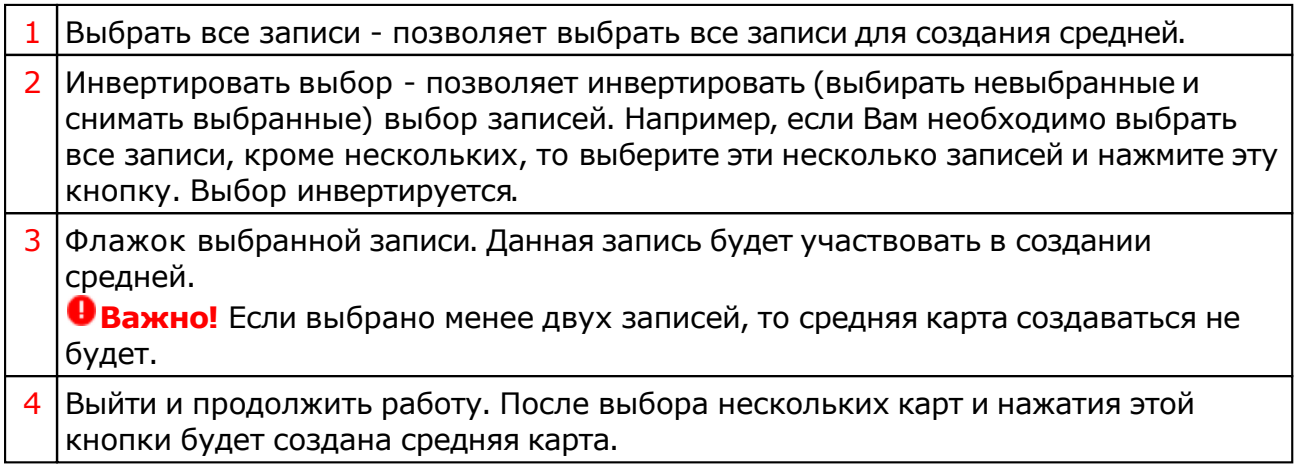

### Загрузка карты или выбранной папки

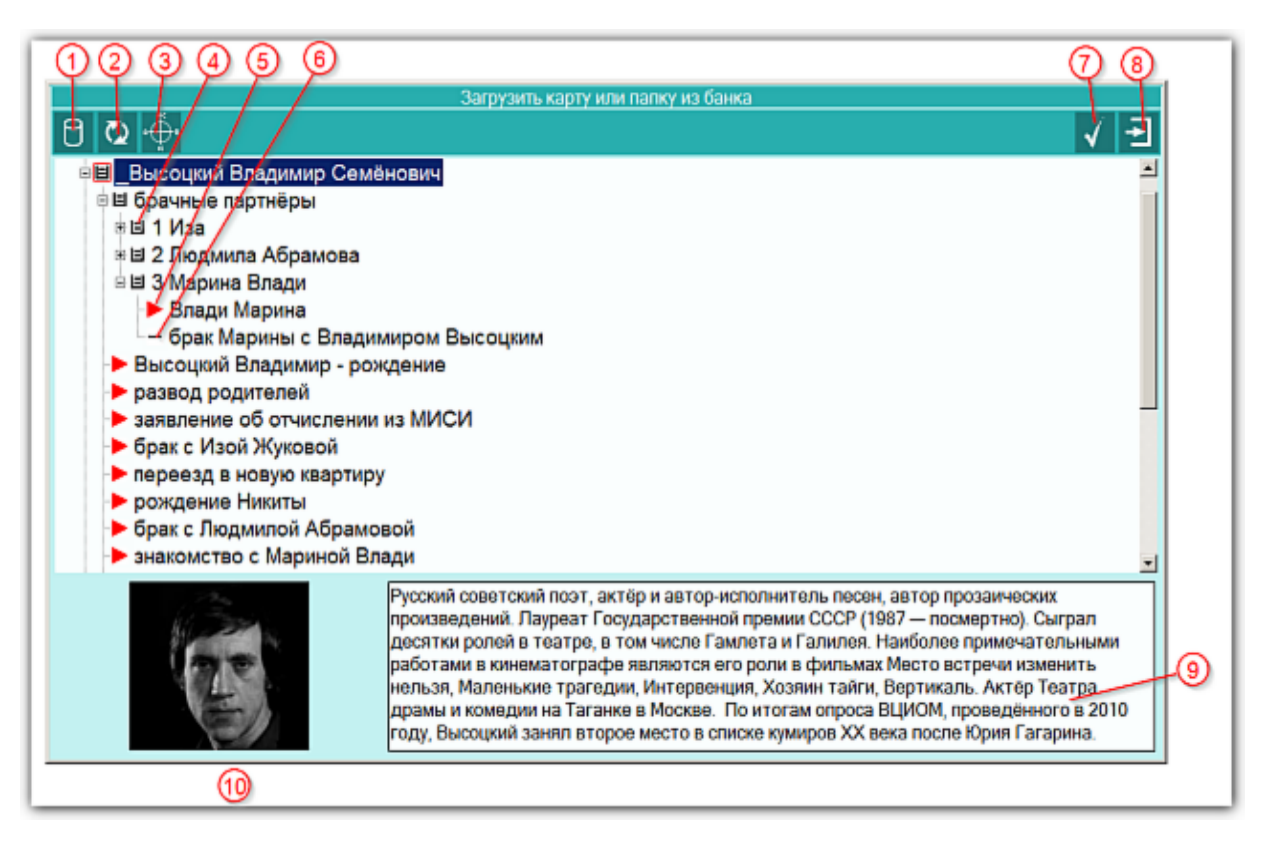

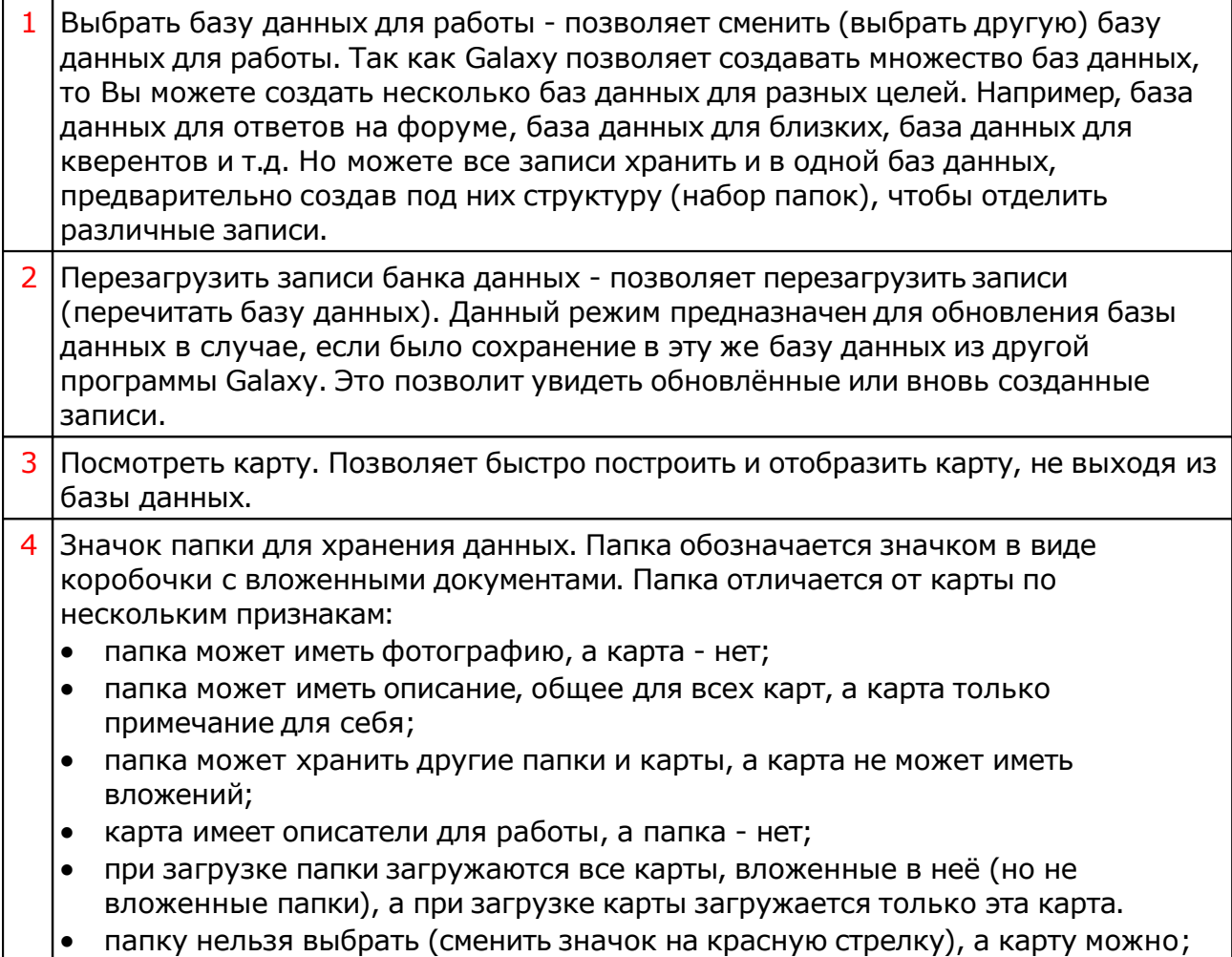

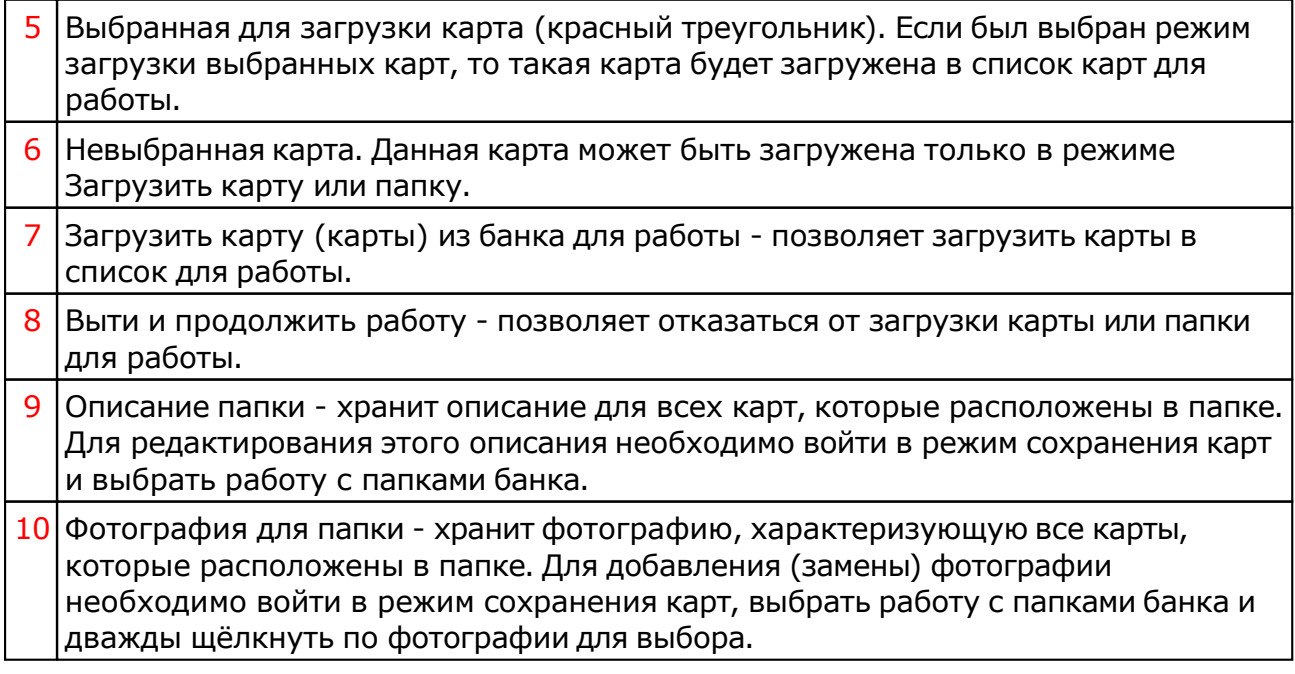

# Список баз данных

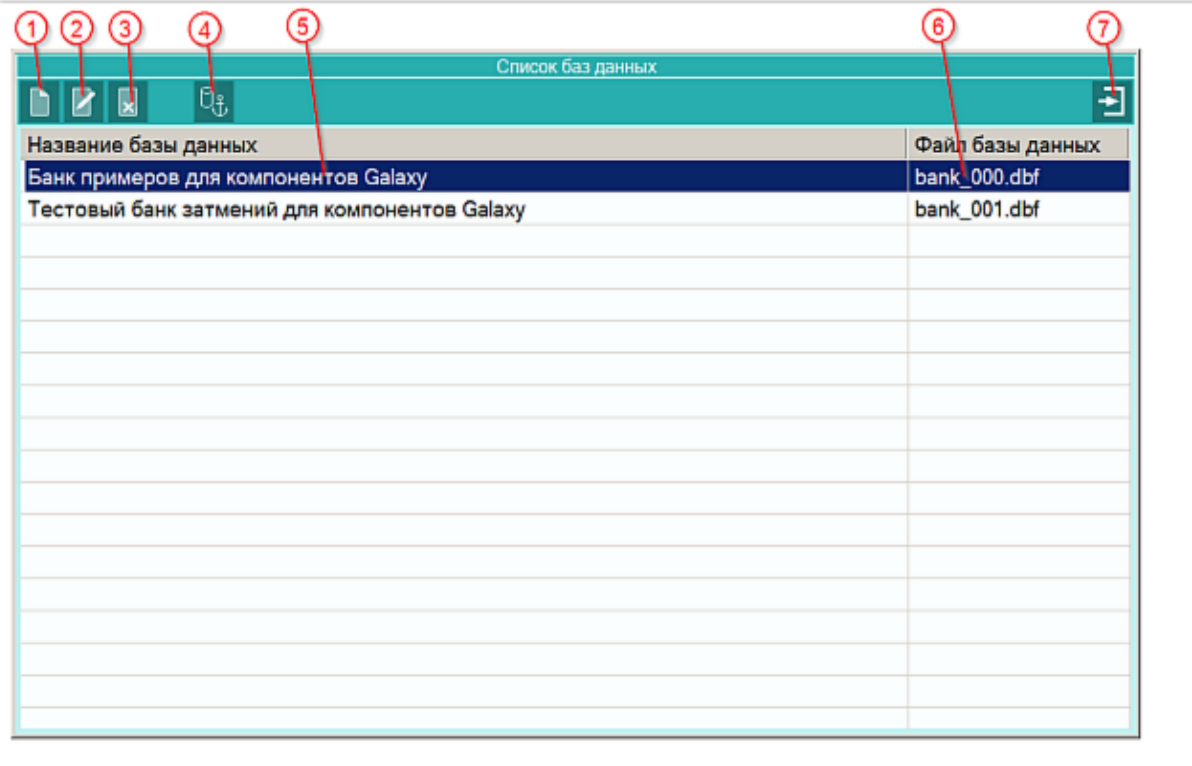

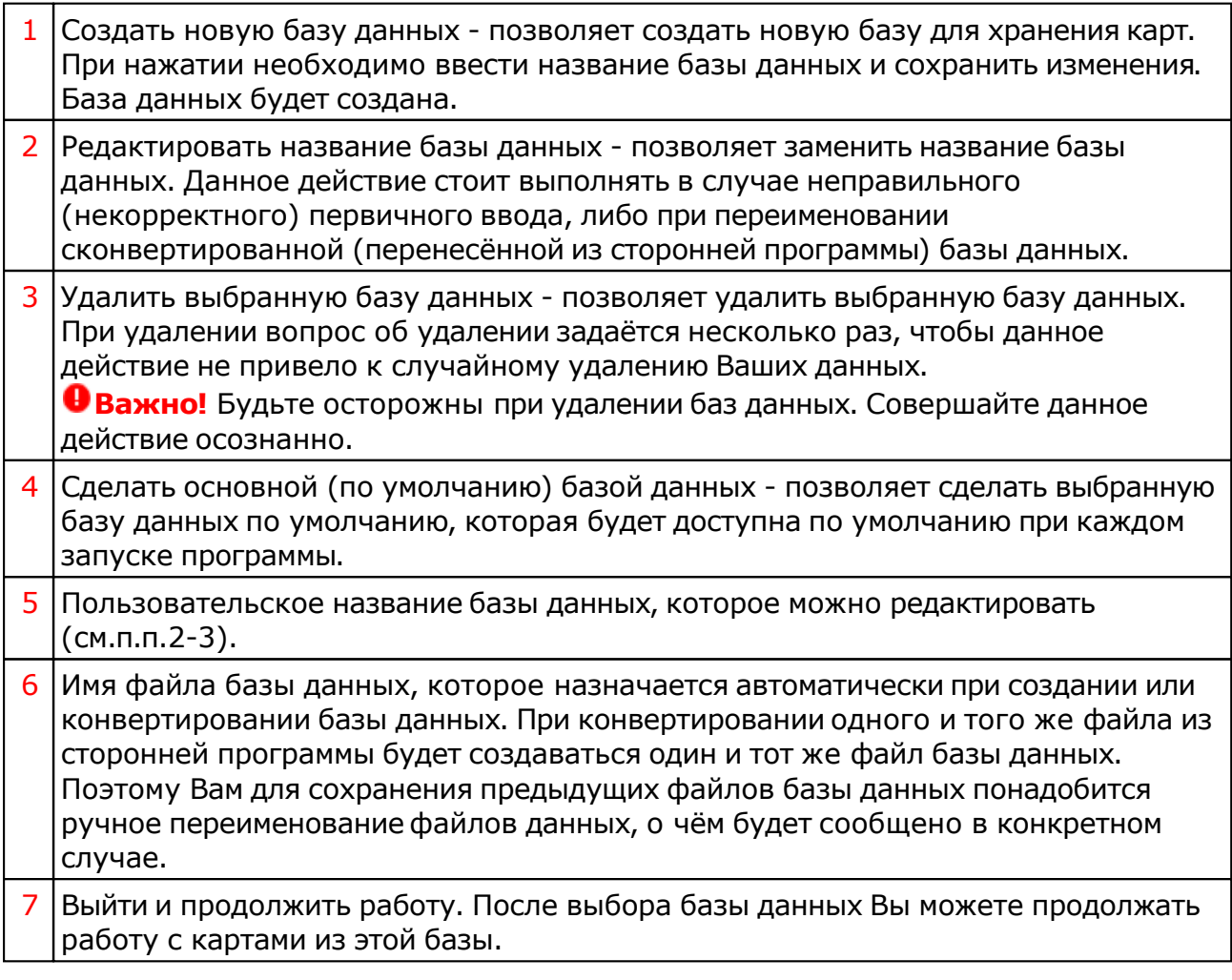

# Загрузка всех отмеченных карт

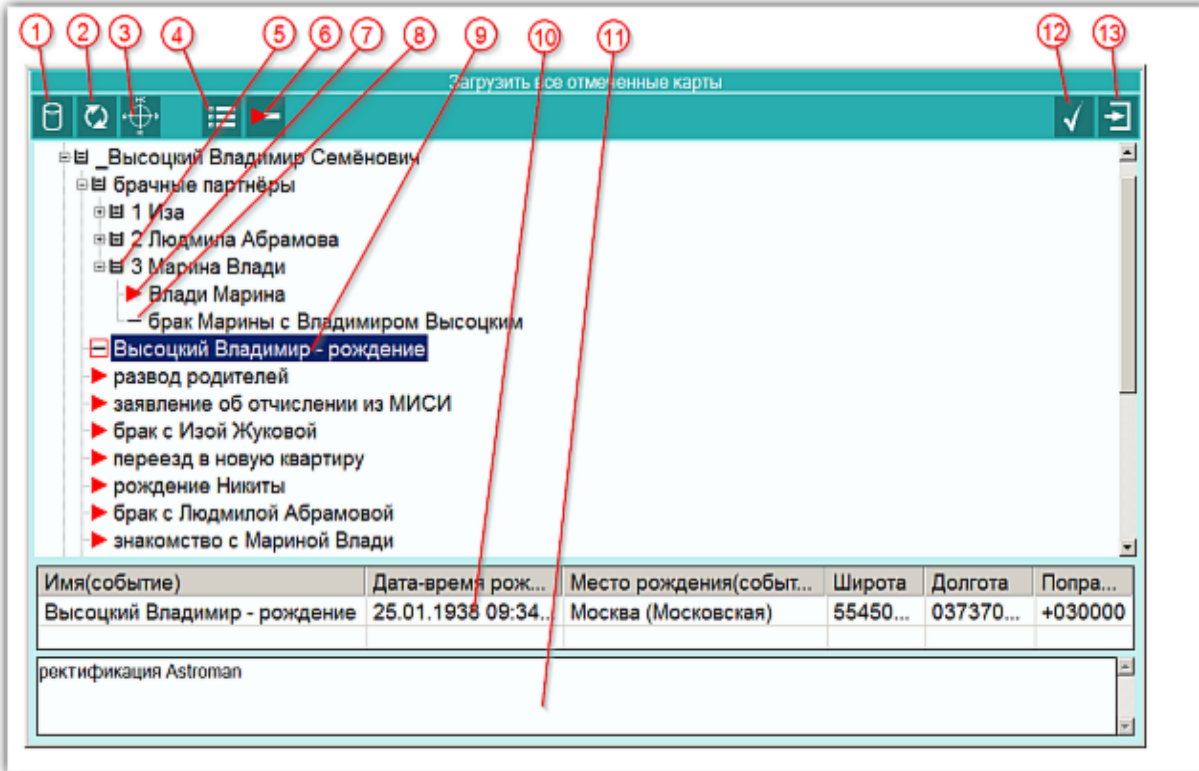

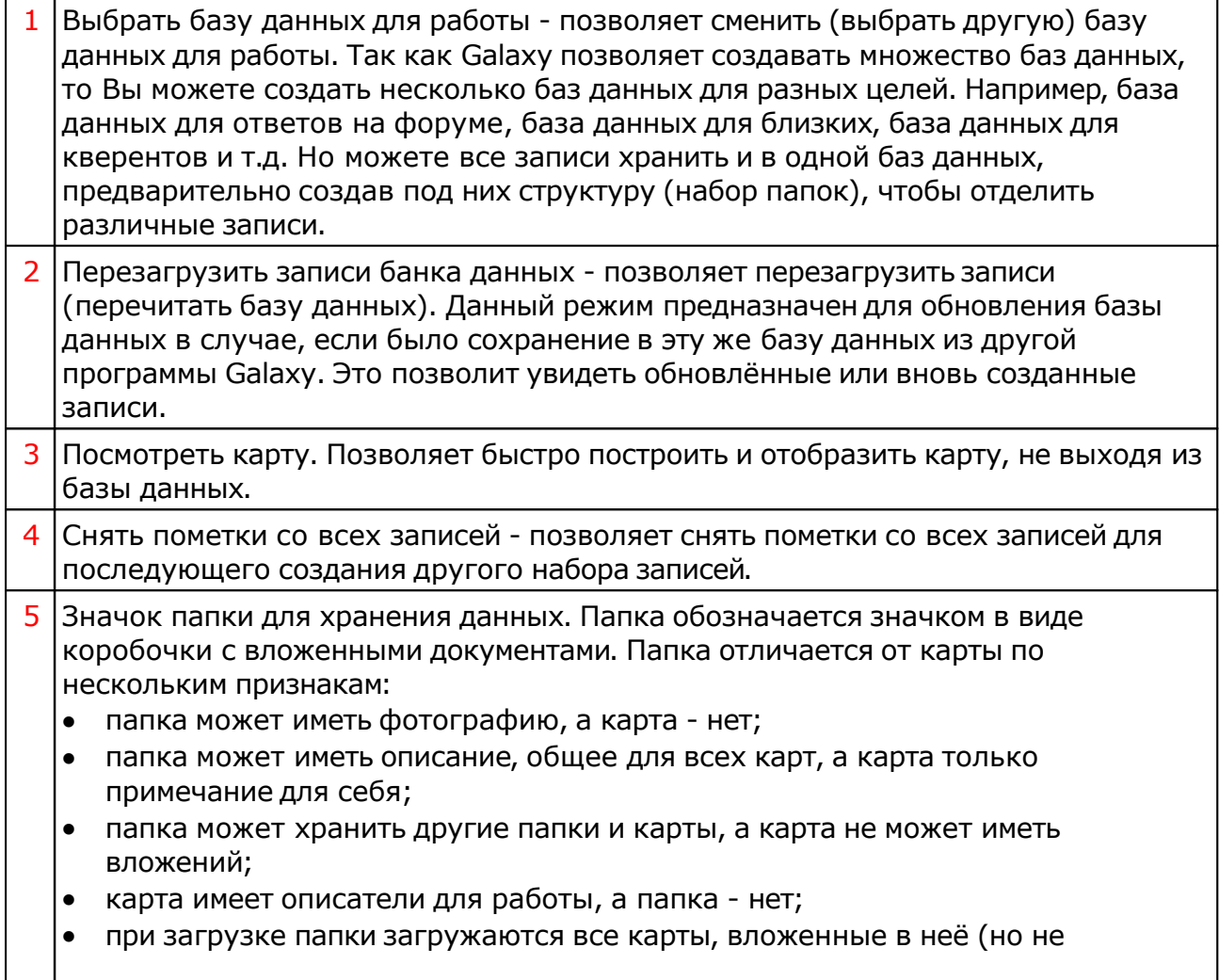
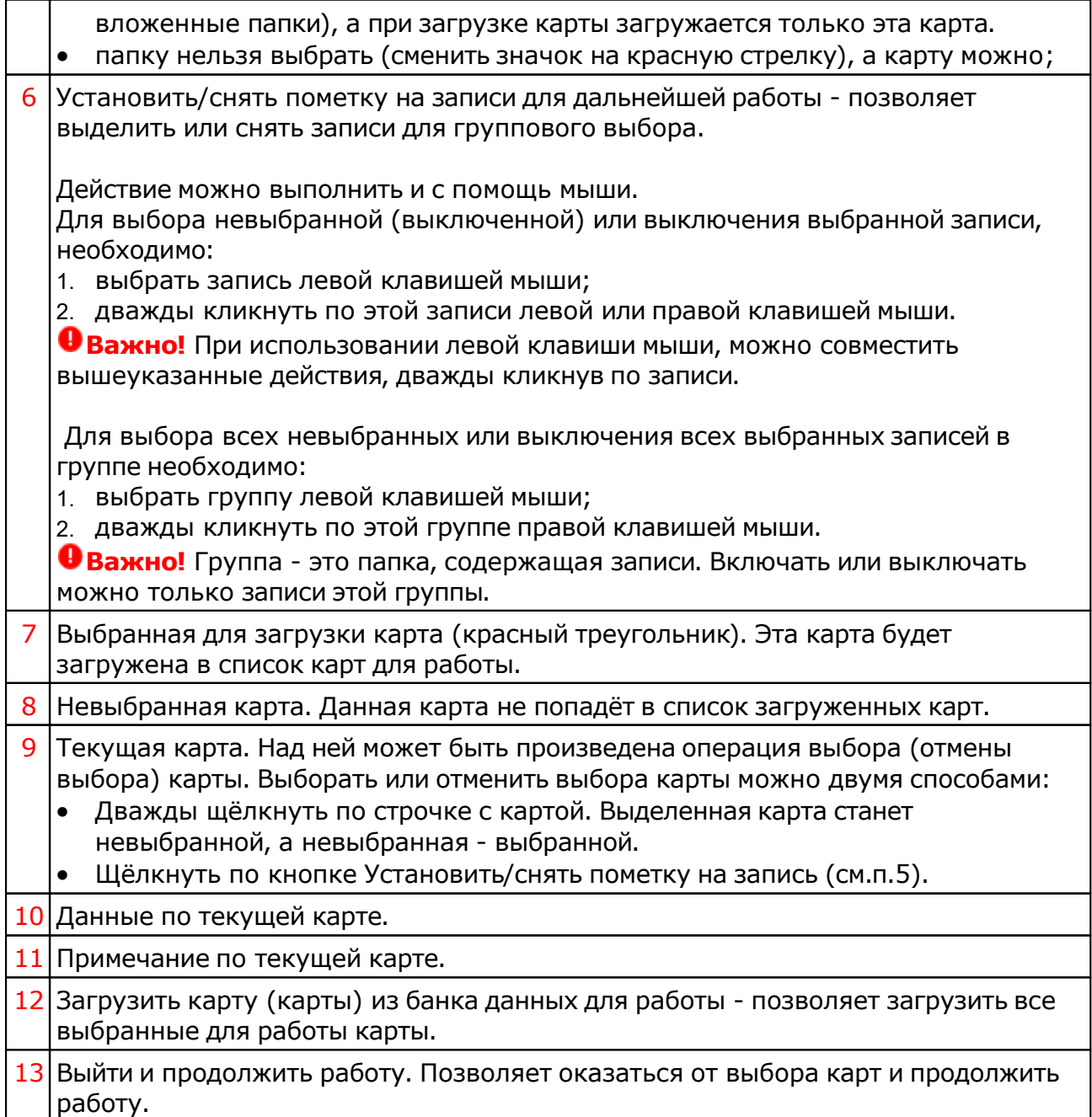

#### <span id="page-37-0"></span>Сохранение всех выбранных карт в банк

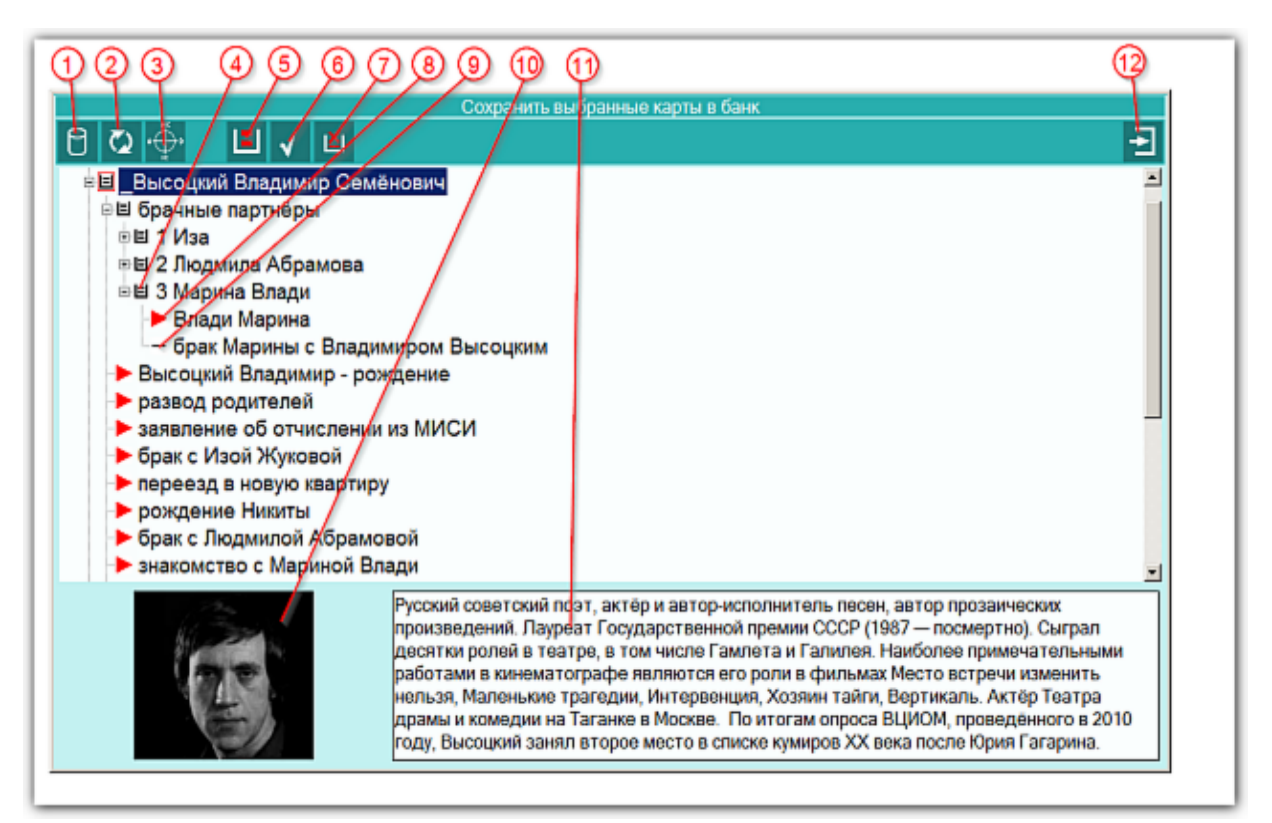

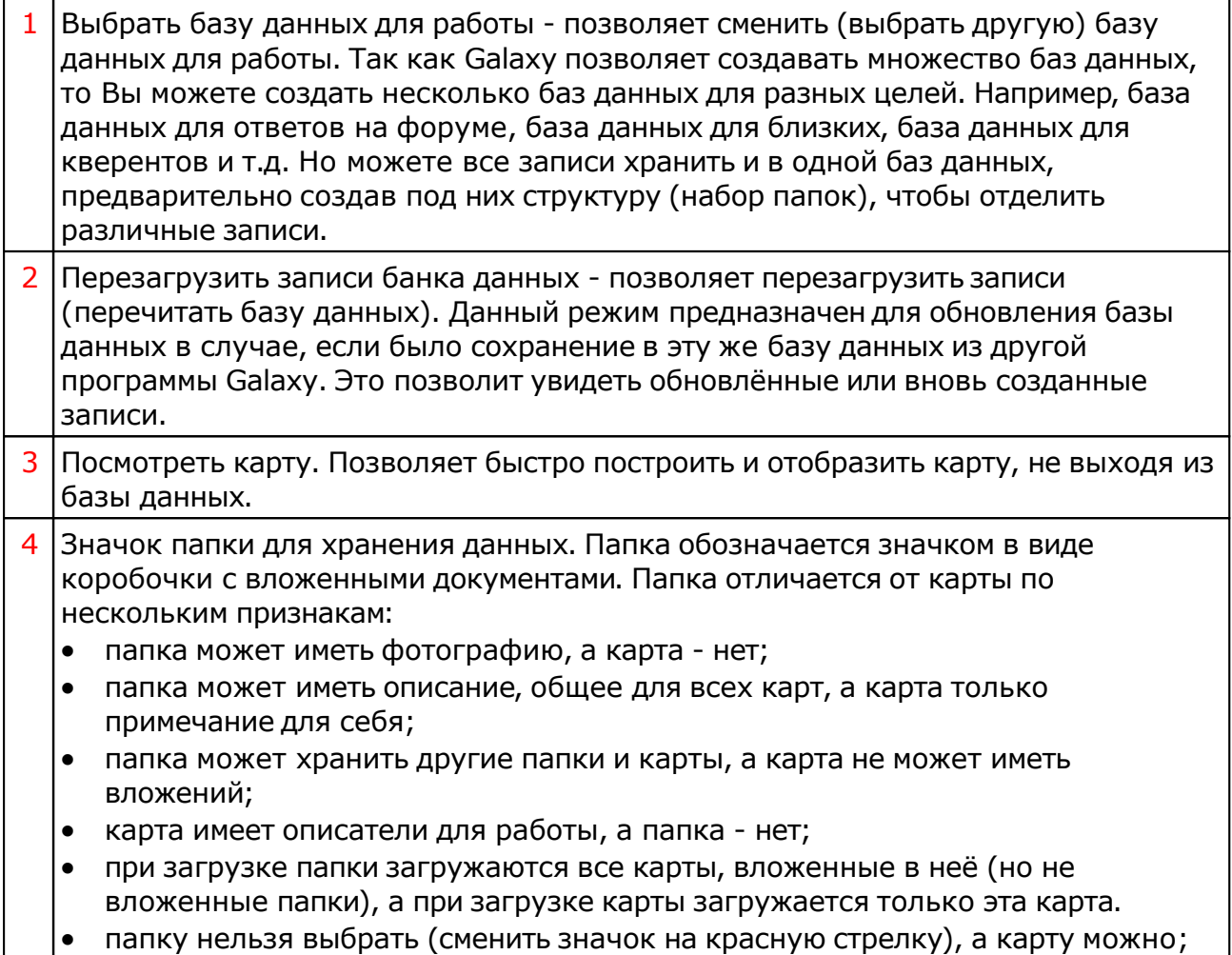

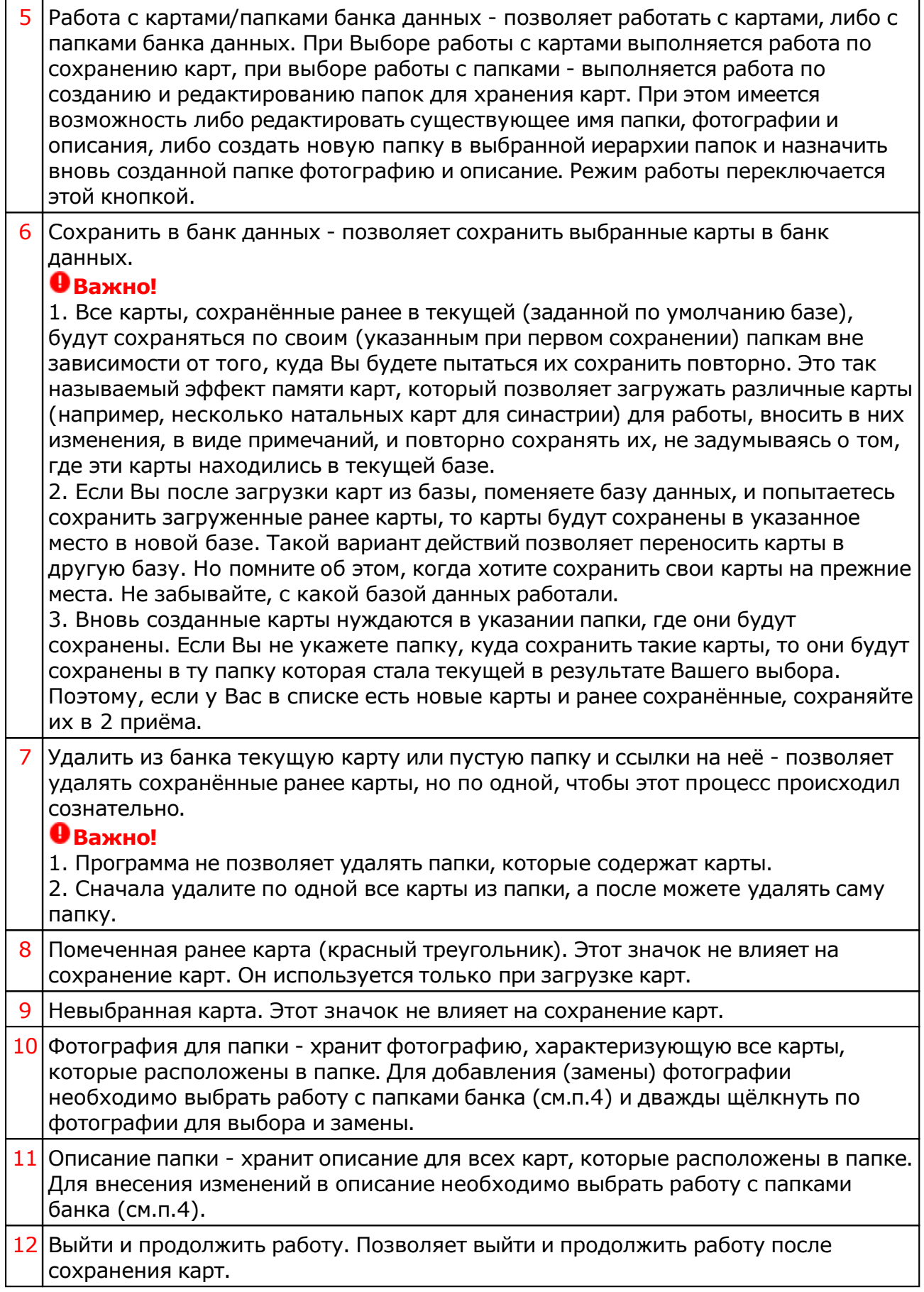

#### Сохранение всех карт в банк

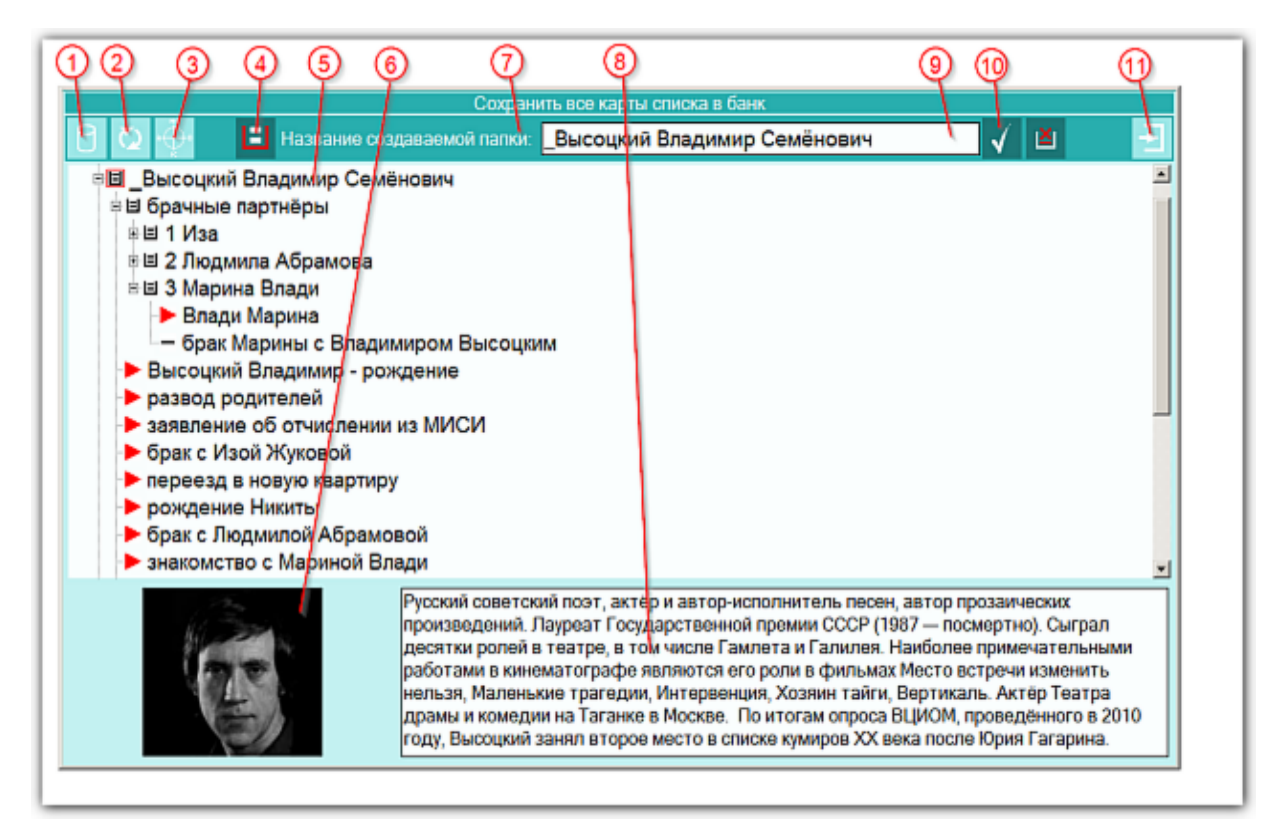

Данный экран ничем не отличается от [предыдущего](#page-37-0) и предназначен для сохранения всех карт списка в банк.

#### Удаление карт из списка

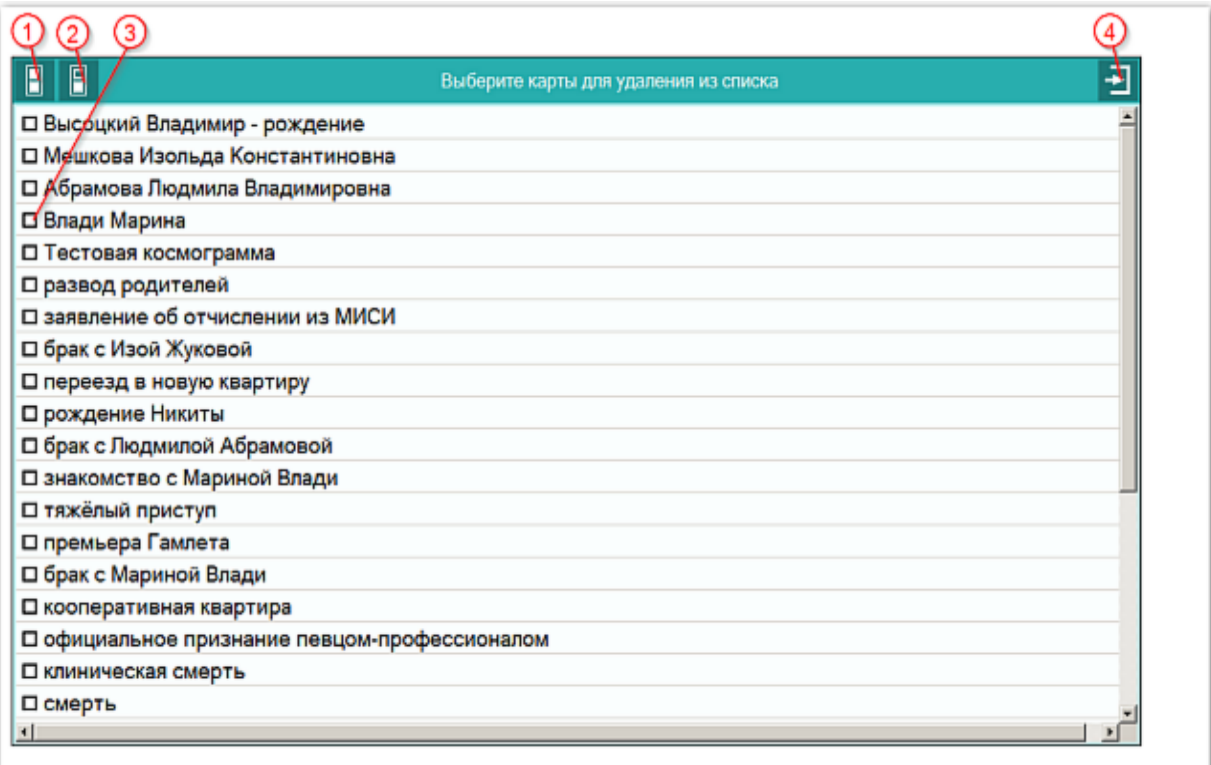

Данный экран ничем не отличается от экрана [выбора](#page-30-0) карт и предназначен для удаления карт из списка, но не из банка.

#### Выбор карт для включения защиты

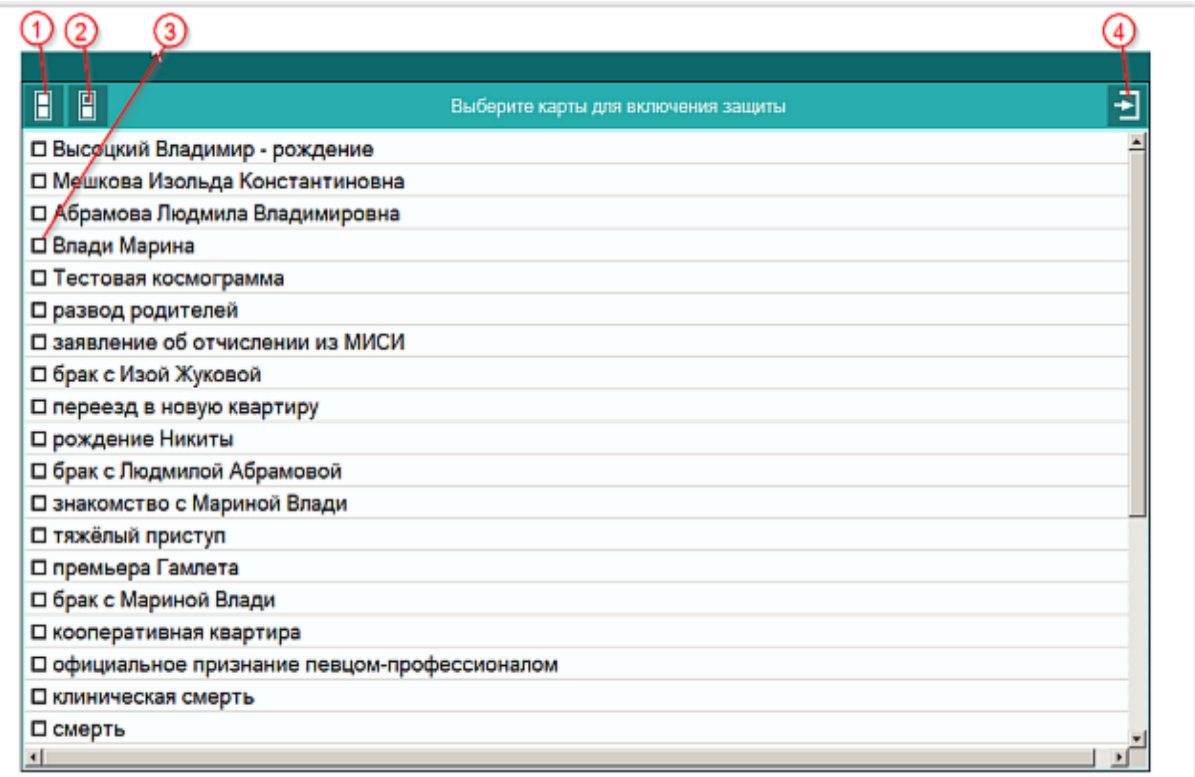

Данный экран ничем не отличается от экрана [выбора](#page-30-0) карт и предназначен для включения или выключения защиты карт от измененй.

#### Просмотр таблицы данных для всех карт списка

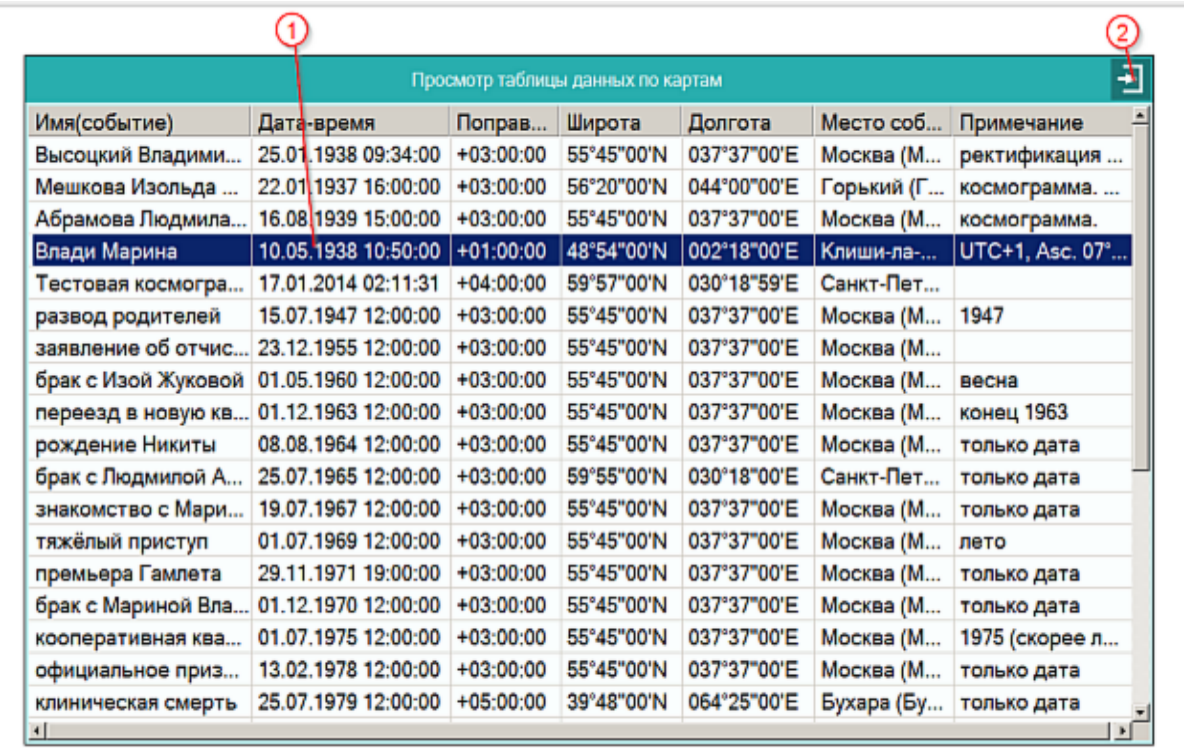

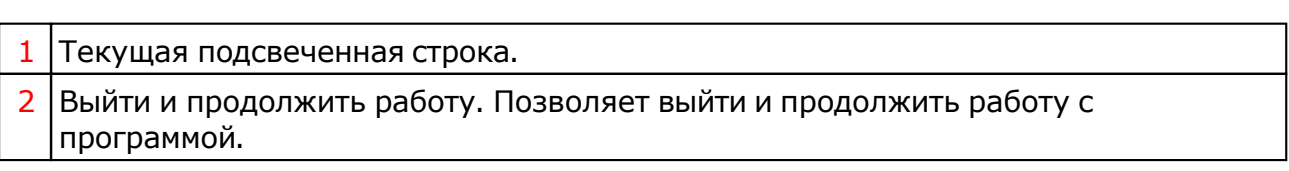

## Справочник населённых пунктов

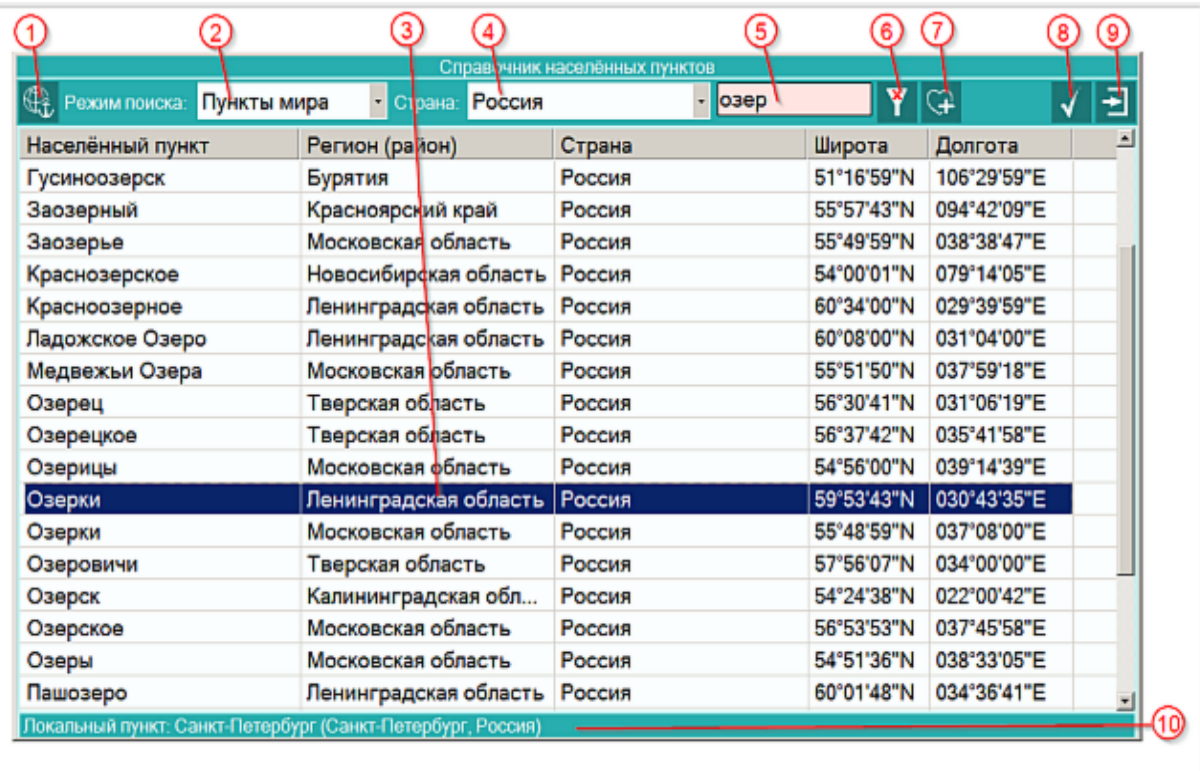

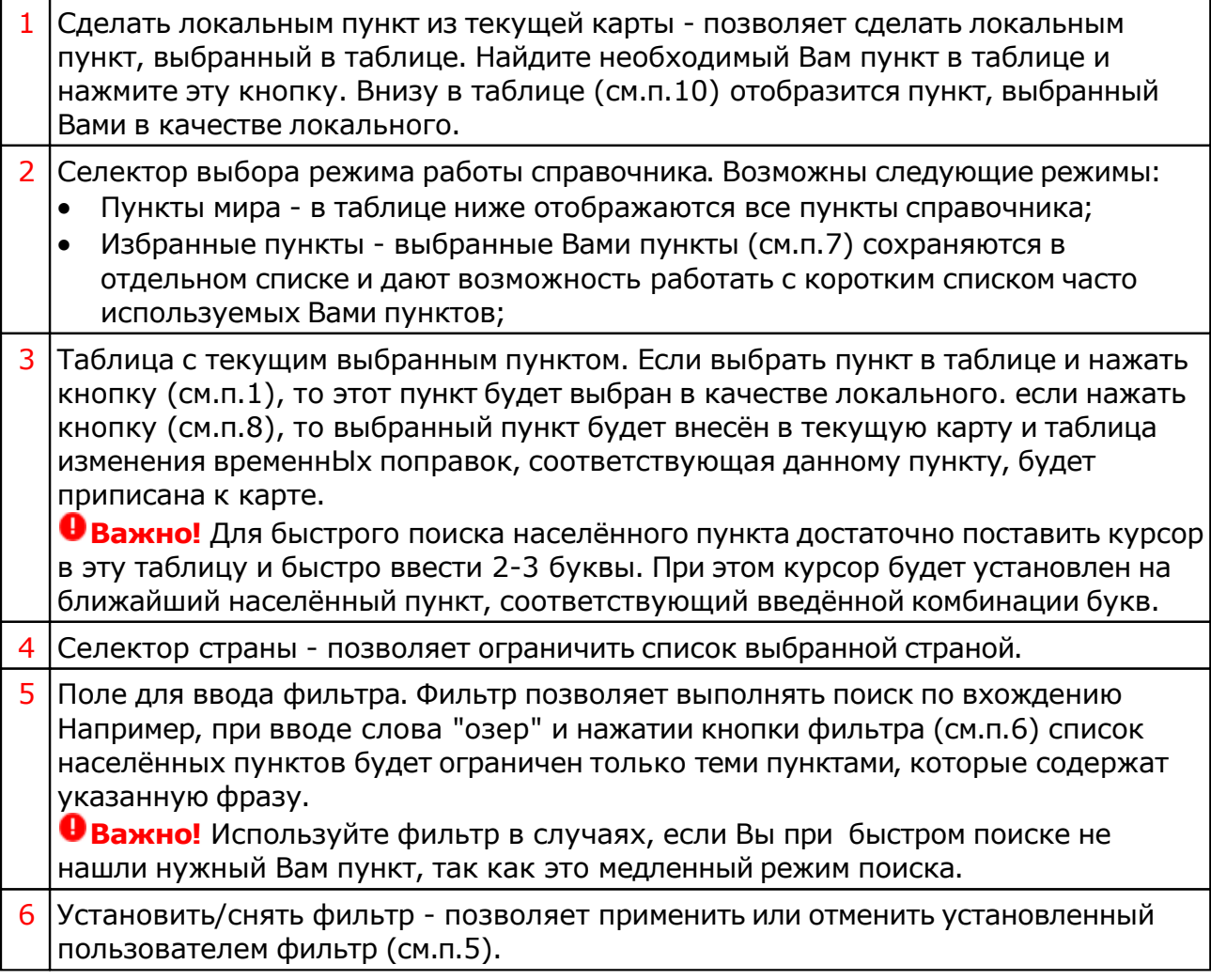

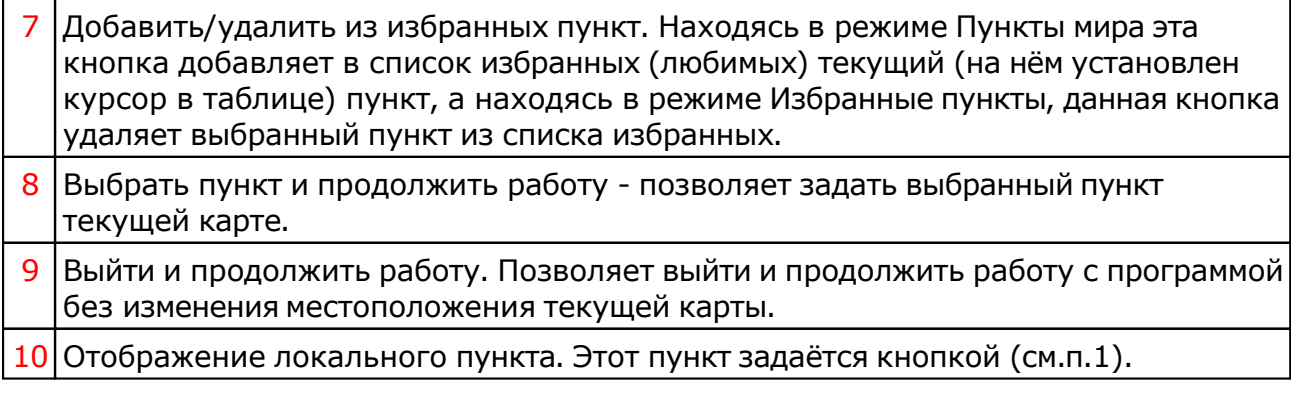

**Важно!** Если Вы не нашли нужный Вам пункт в справочнике населённых пунктов, воспользуйтесь программой Galaxy.Locator , в которой нужный Вам пункт точно есть.

#### Ввод временной поправки

Временная поправка рассчитывается автоматически на основе временнОй таблице, соответствующей населённому пункту и дате-времени карты. Используйте ручной ввод поправки только в случае, если Вы точно уверены, что поправка предоставляемая программой заведомо неправильная, либо Вы не нашли населённый пункт в справочнике населённых пунктов. И в этом случае всегда защищайте поправку от случайных автоматических изменений.

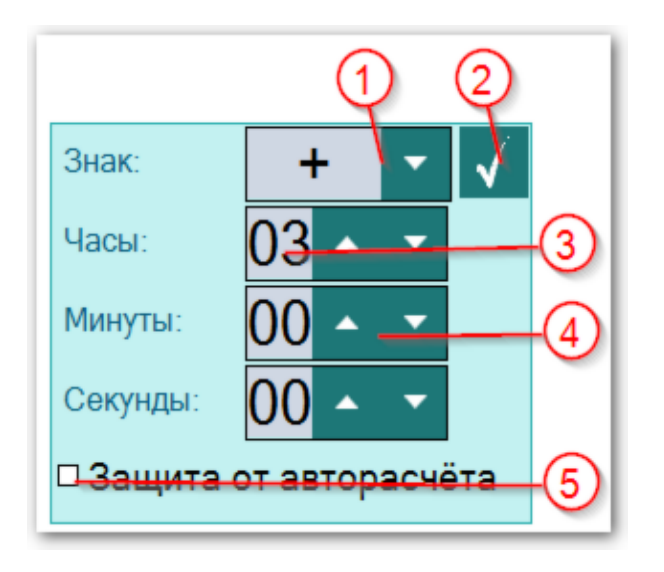

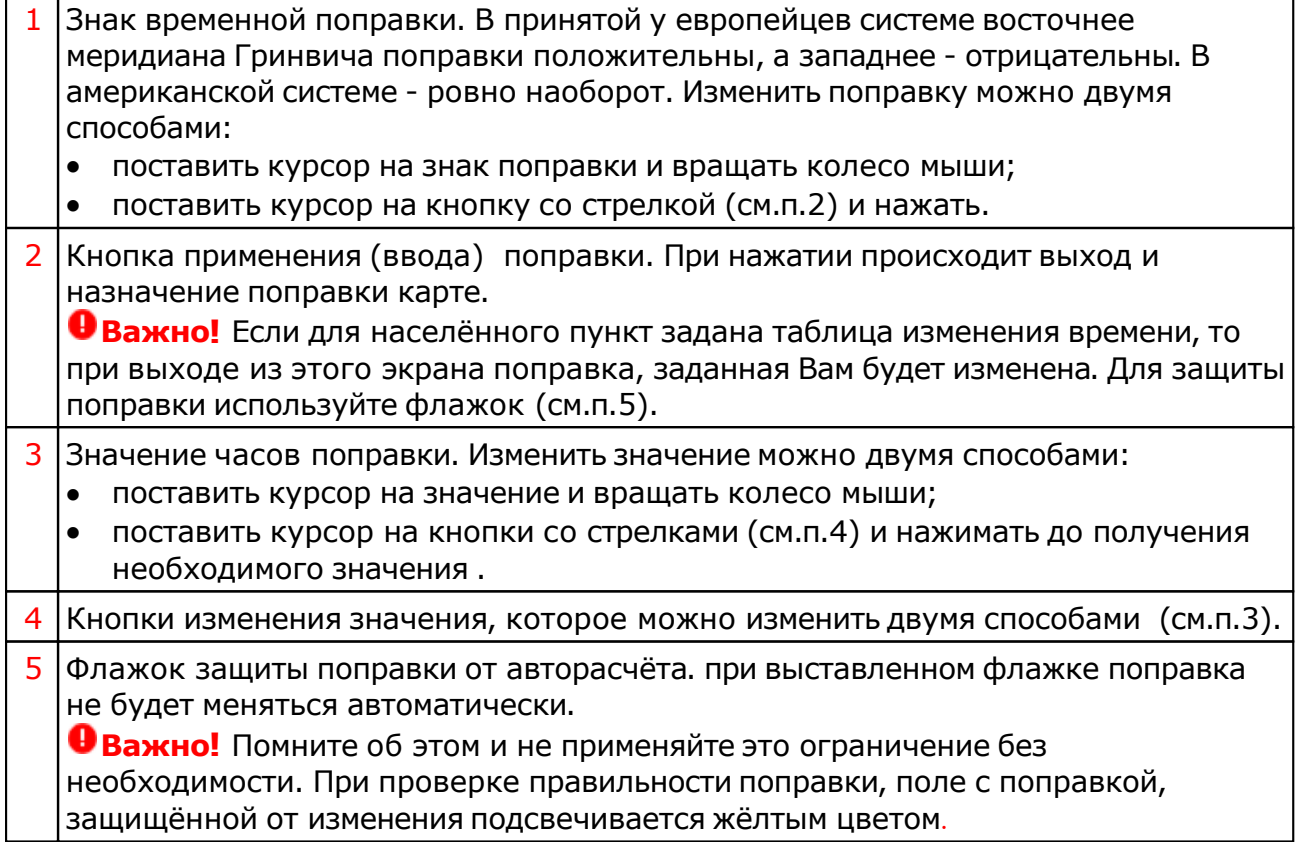

#### Ввод даты и времени

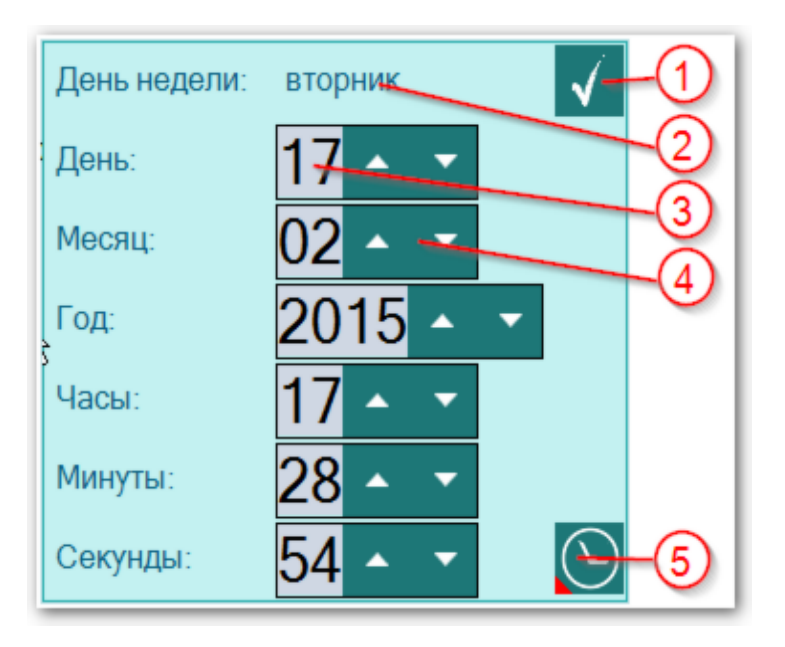

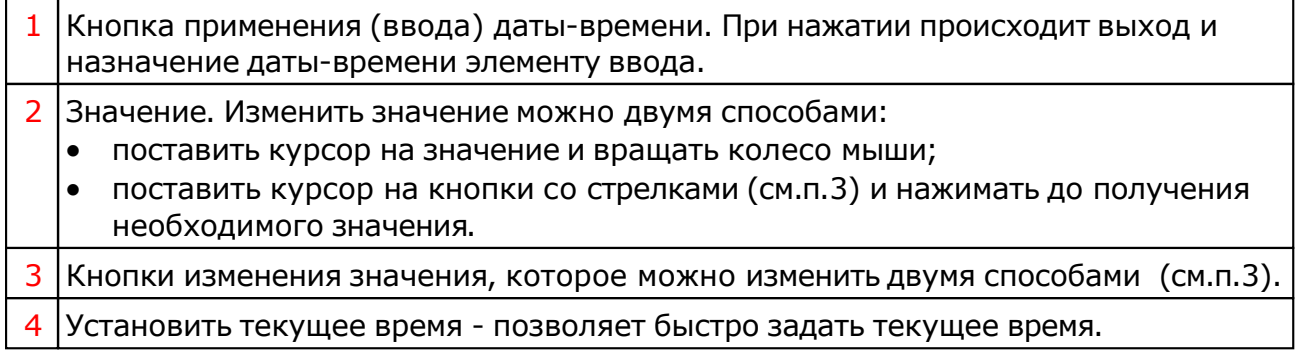

# Формирование наборов

#### Формирование статического отбора

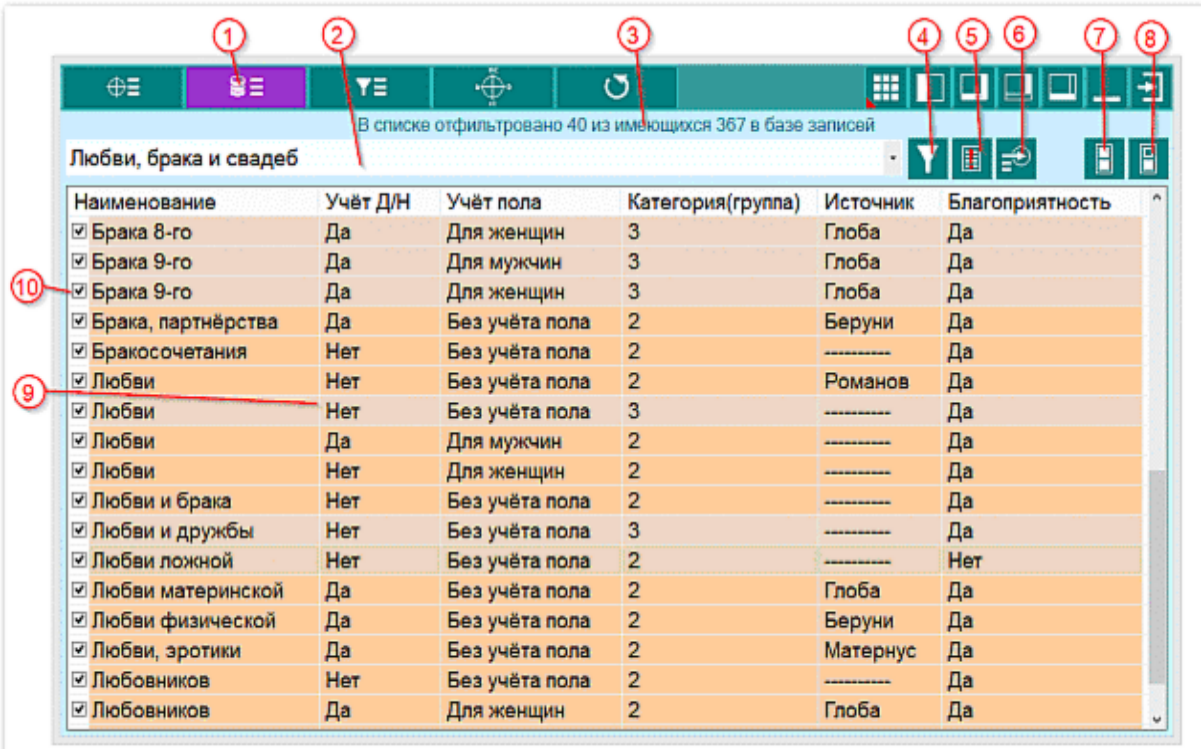

**Важно!** Чтобы понять суть [формирования](#page-74-0) наборов, смотрите этапы формирования [набора](#page-74-0) точек

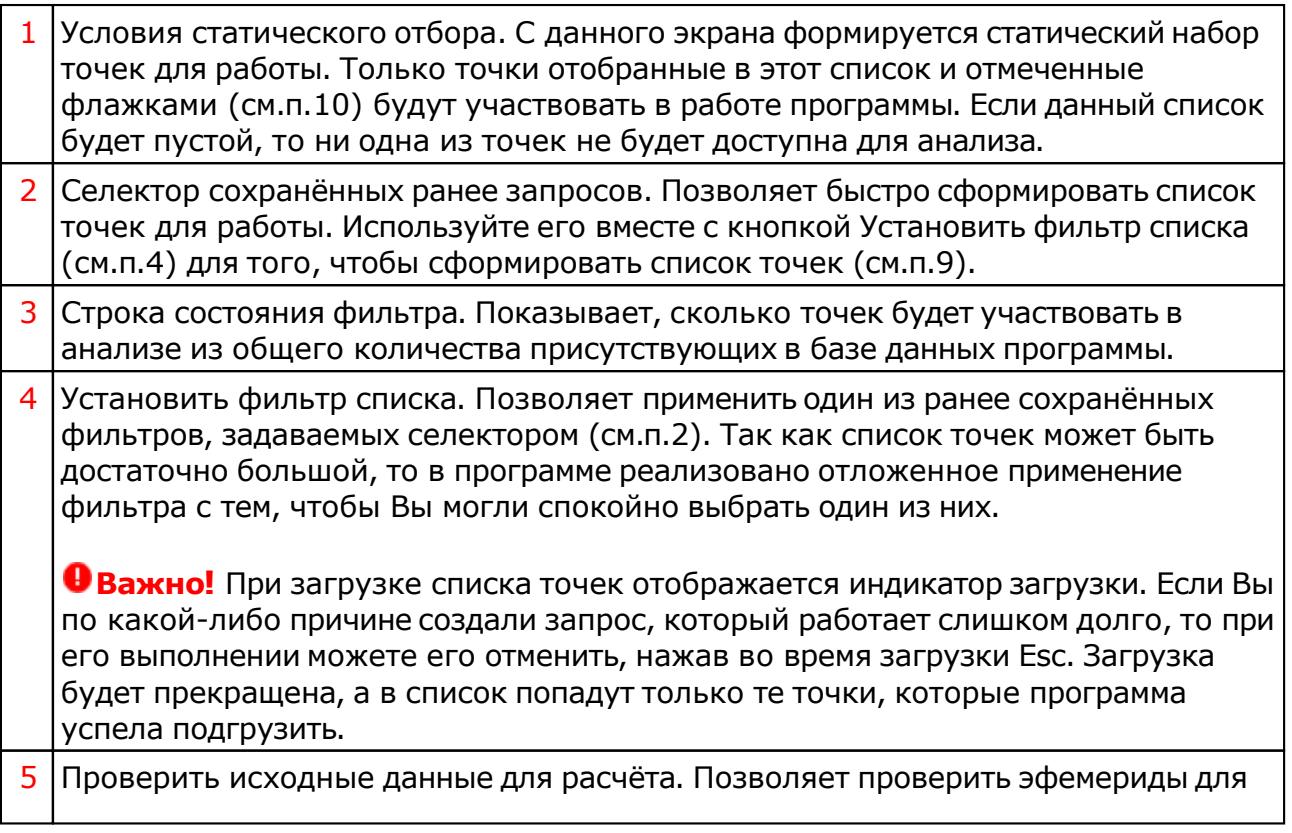

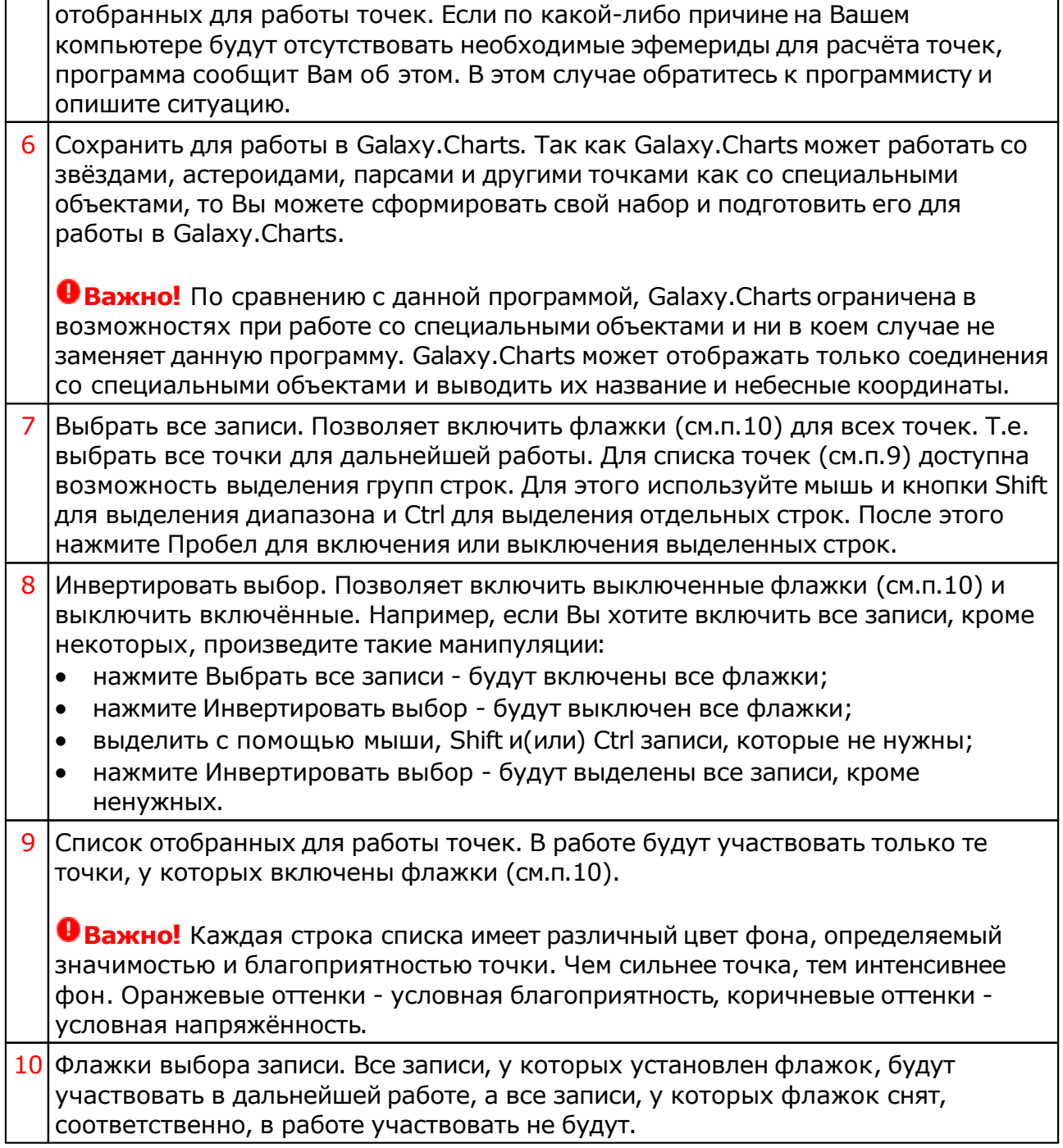

# Формирование условий динамического отбора

#### Режим работы с аспектами к объектам карты

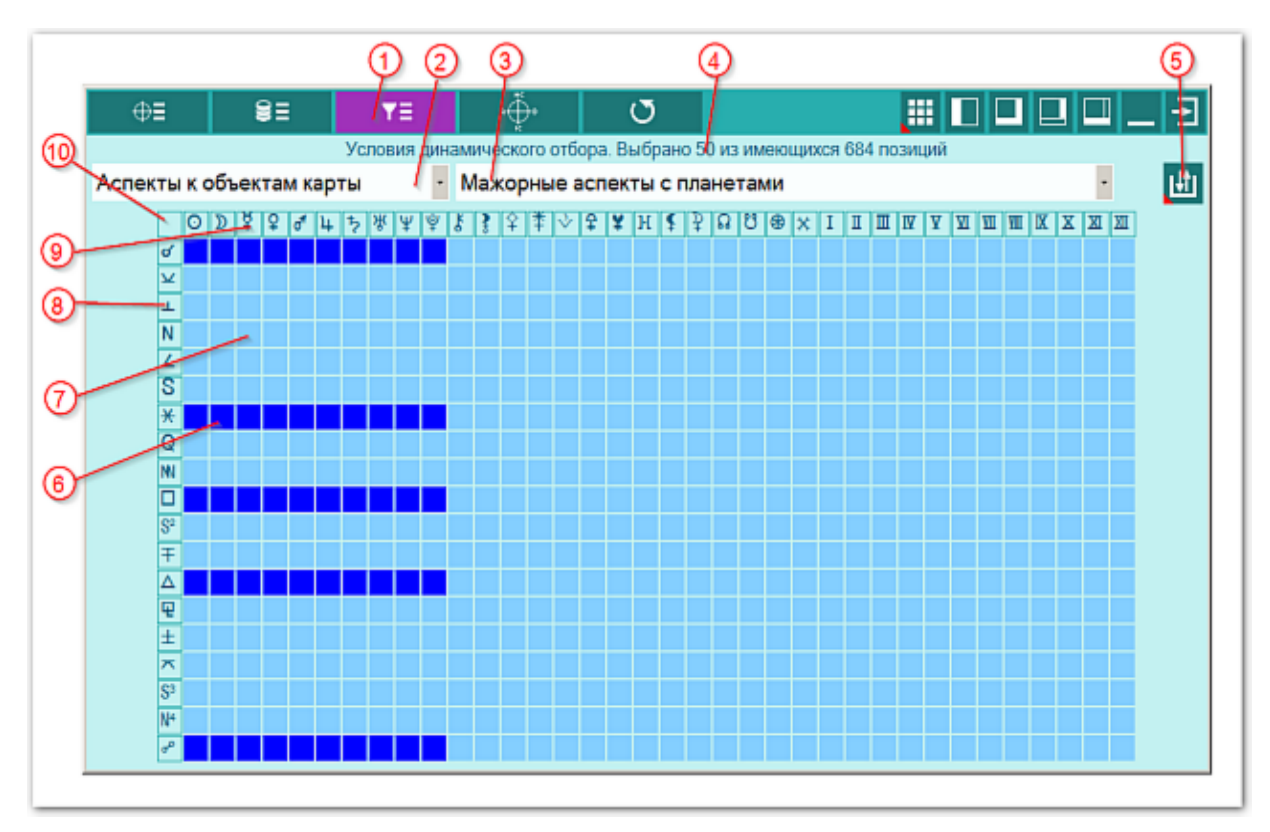

**Важно!** Чтобы понять суть [формирования](#page-74-0) наборов, смотрите этапы формирования [набора](#page-74-0) точек

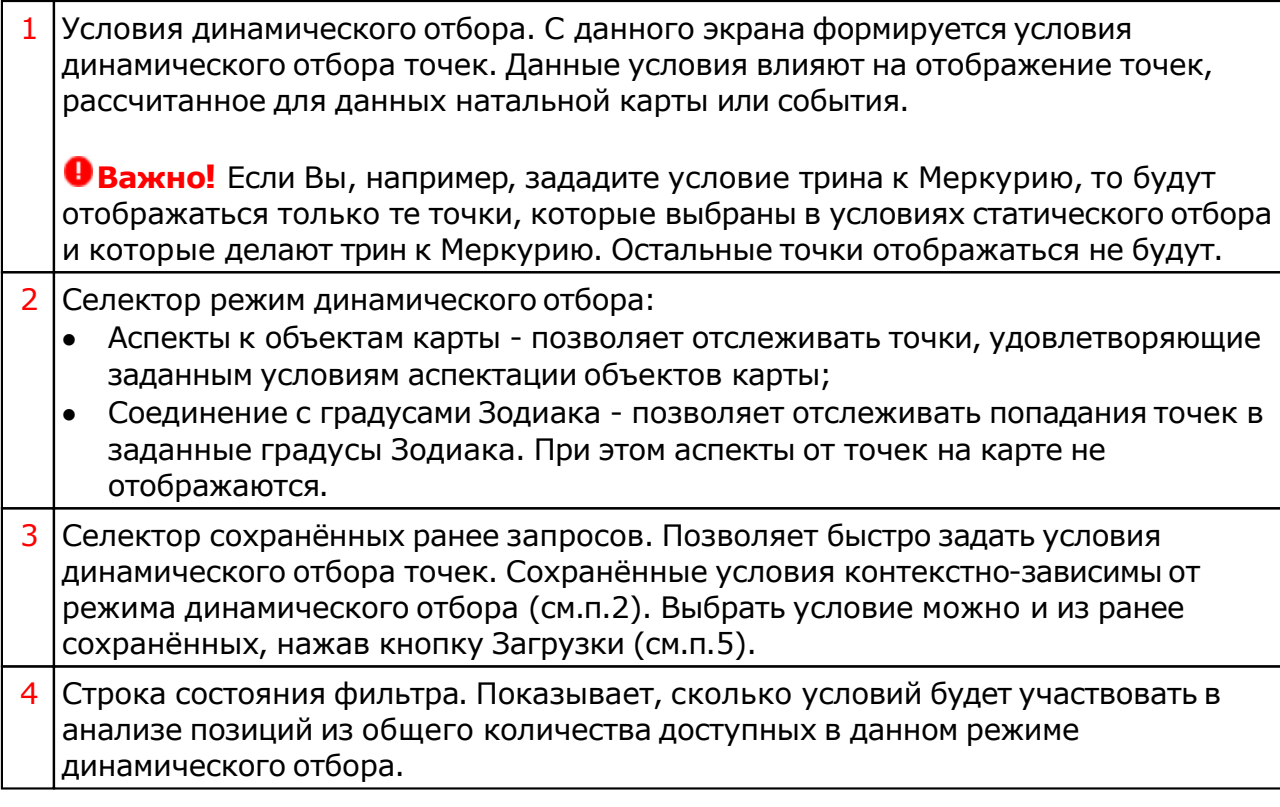

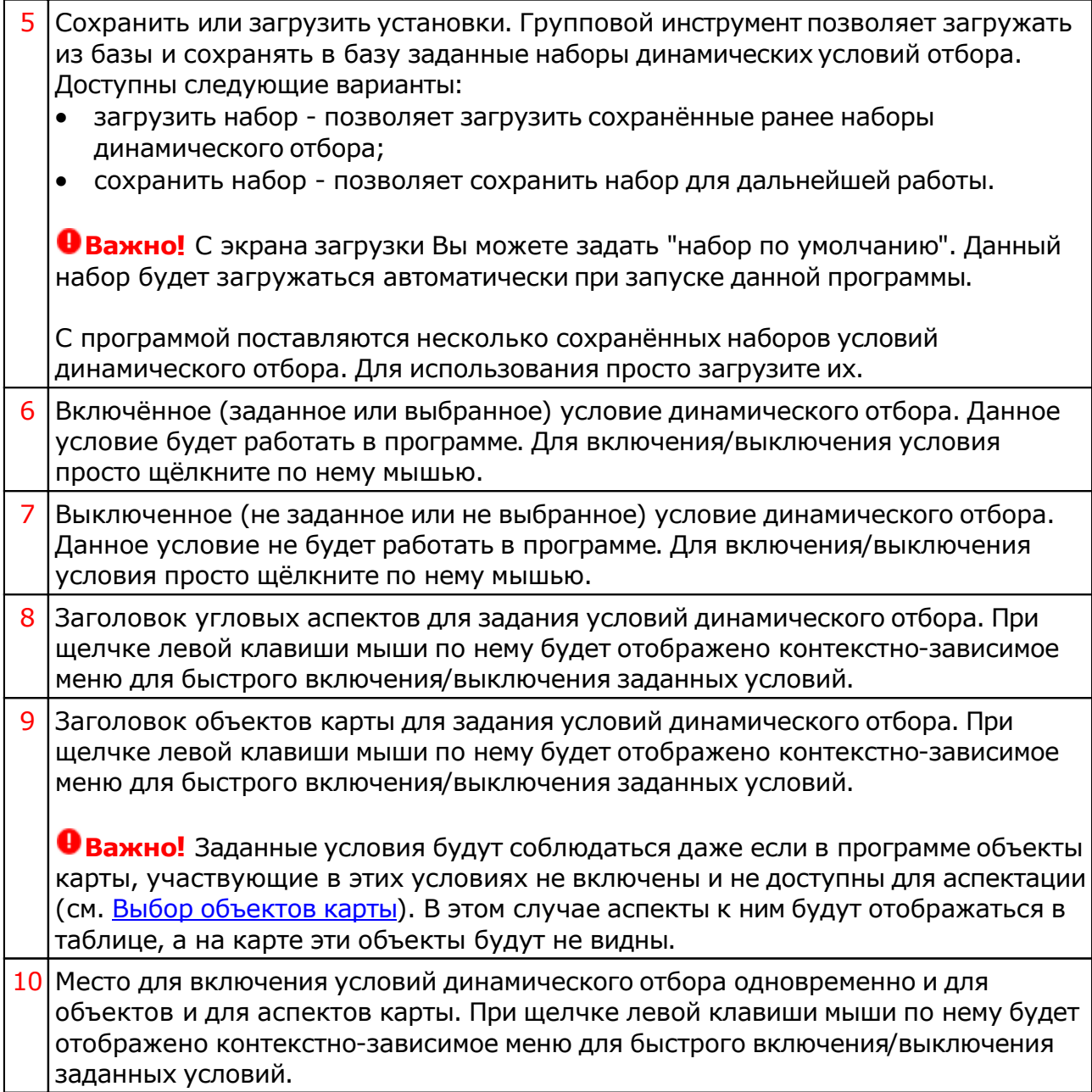

#### Режим работы с соединениями с градусами Зодиака

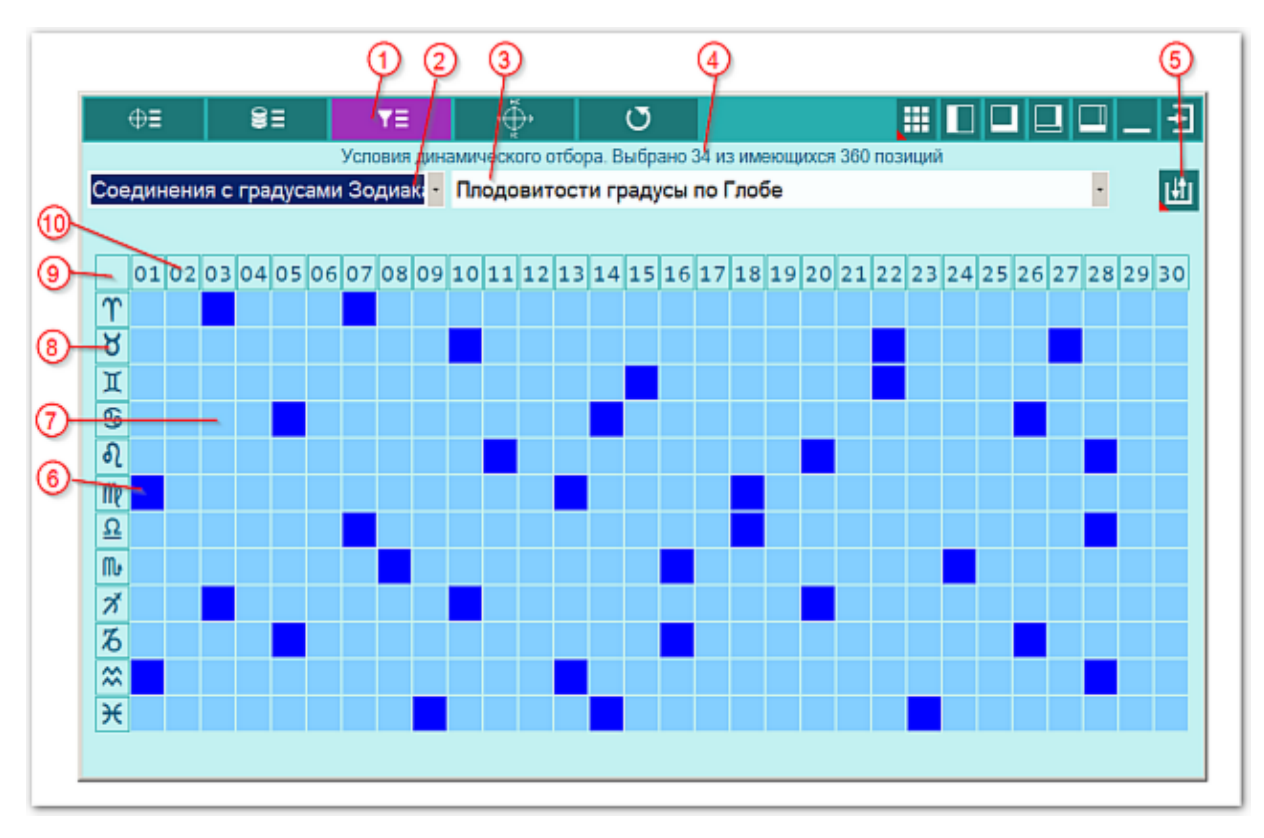

#### **Важно!** Чтобы понять суть [формирования](#page-74-0) наборов, смотрите этапы формирования [набора](#page-74-0) точек

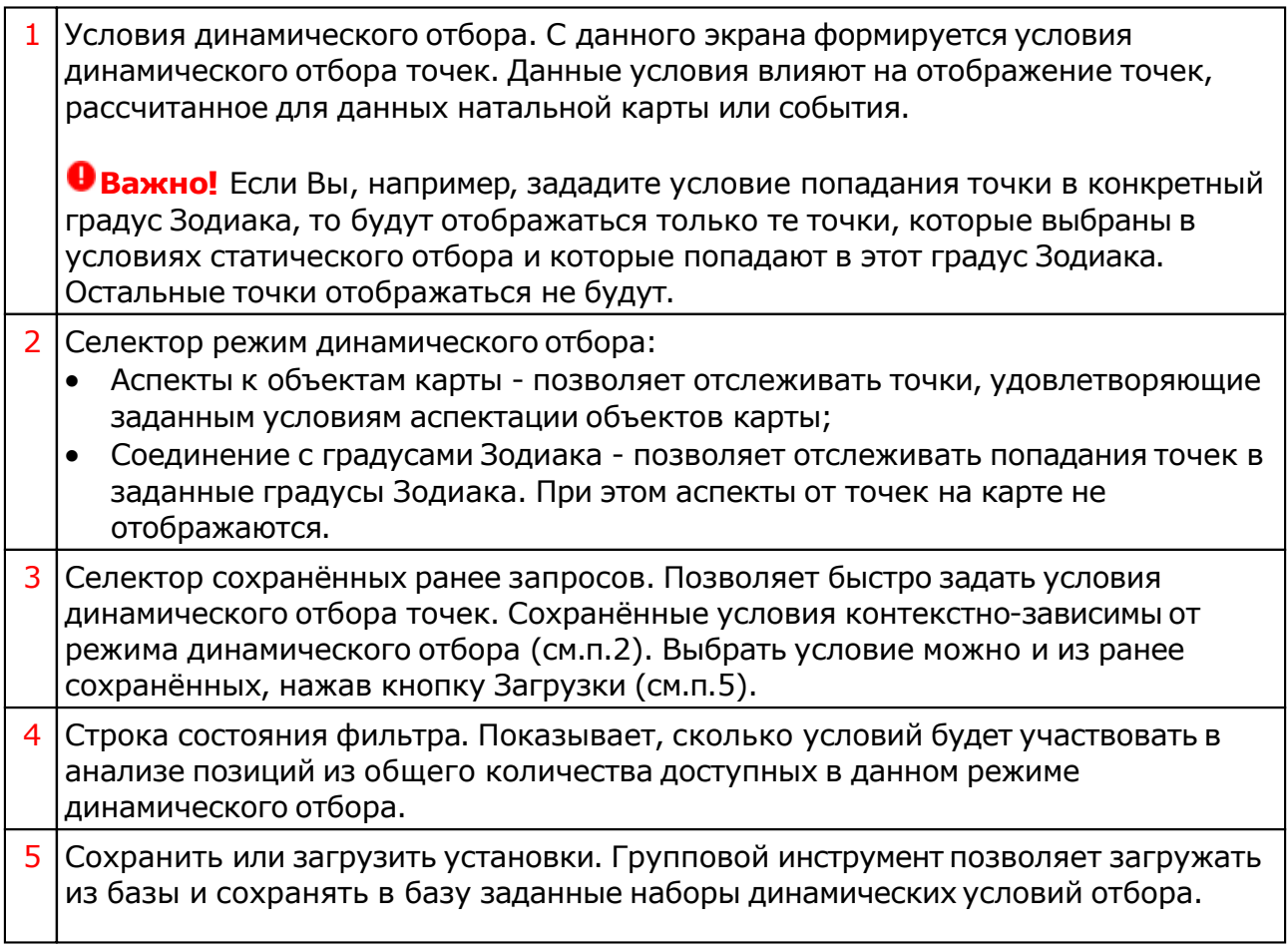

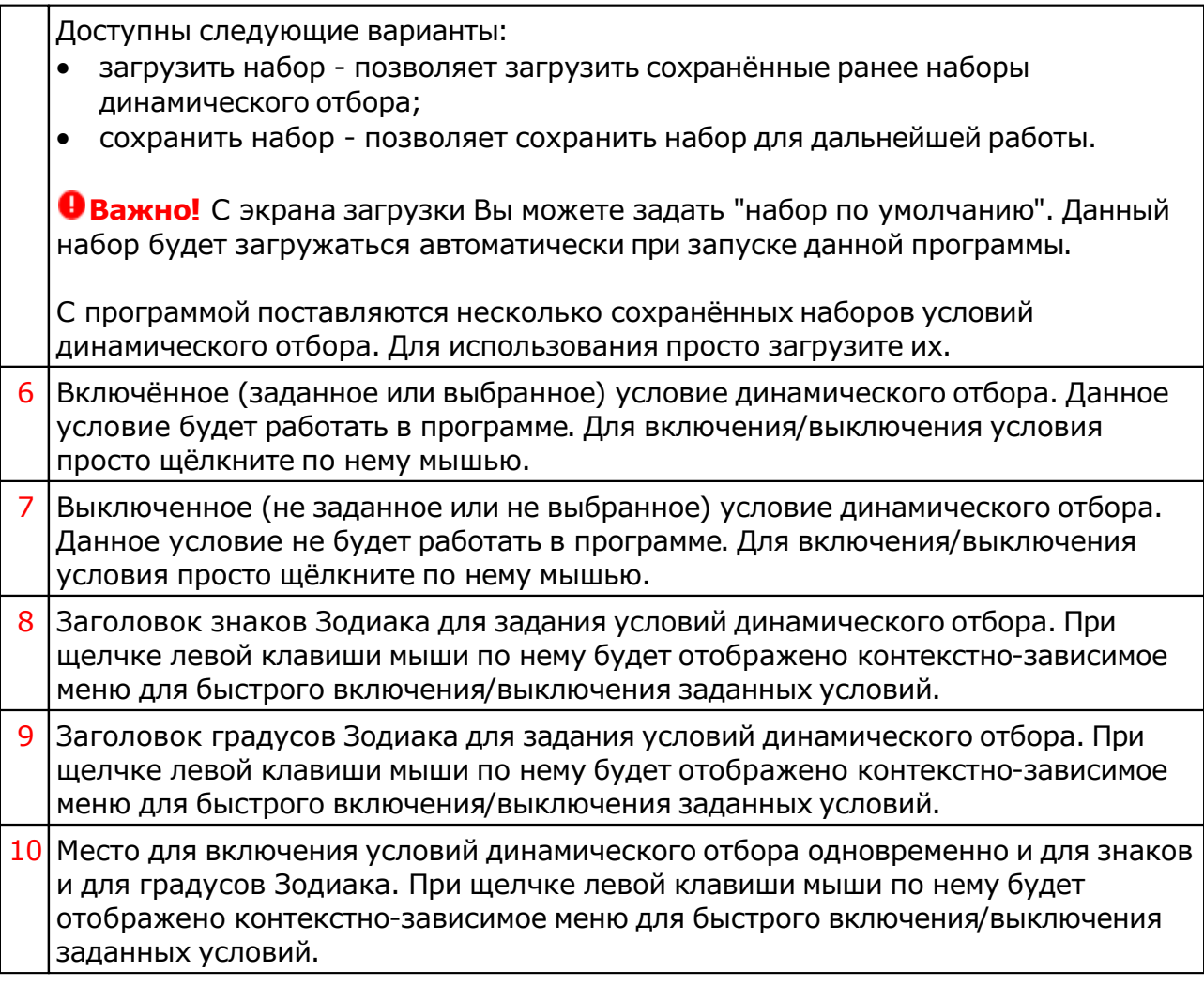

# Работа со специальной картой

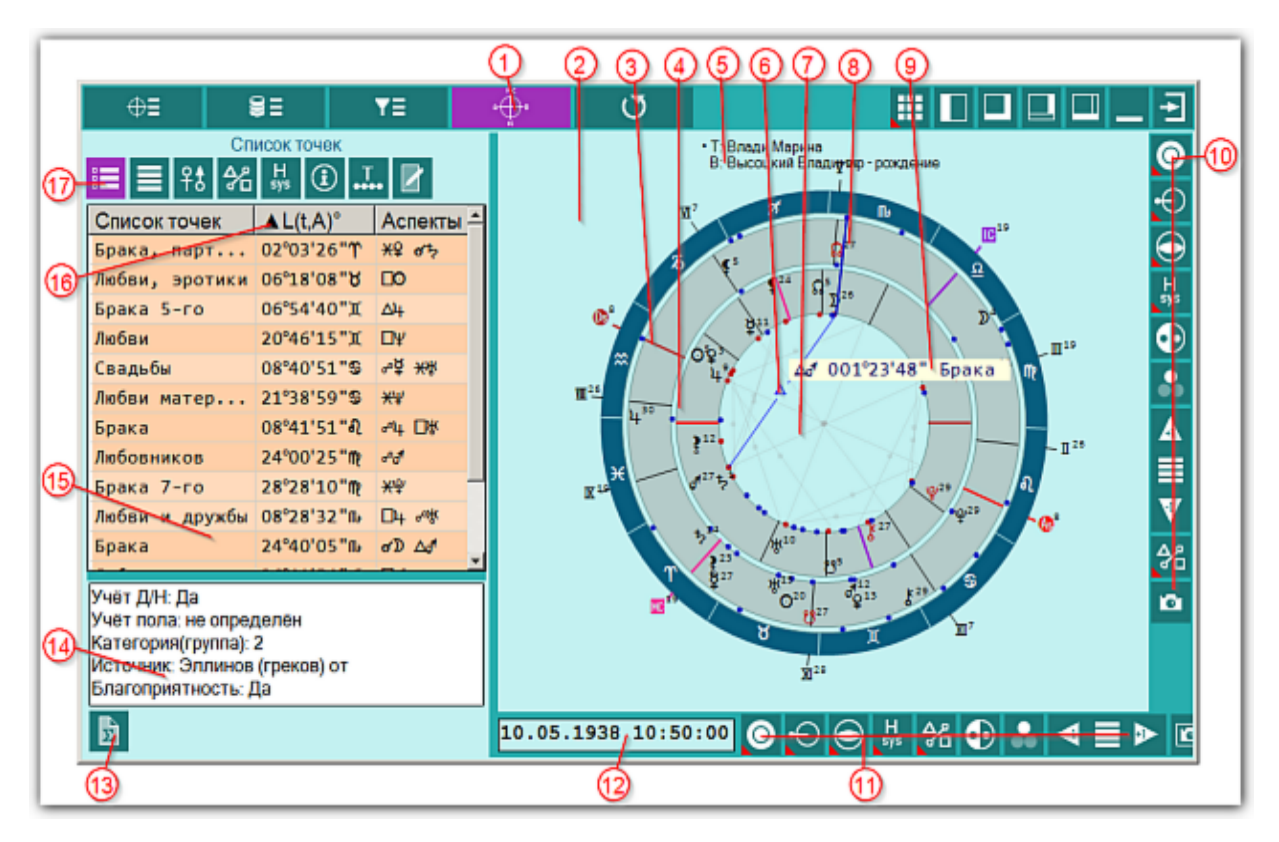

#### Экран работы со специальными картами

#### **Важно при работе с картами, место которых указано за Полярым кругом!**

Следует обратить внимание на установки программы Galaxy.PreSetter(: Основные установки - Поведение куспидов в Заполярье. Подробно об установках можно почитать в основном файле помощи Galaxy, в `Приложении Использование систем домов в Заполярье`.

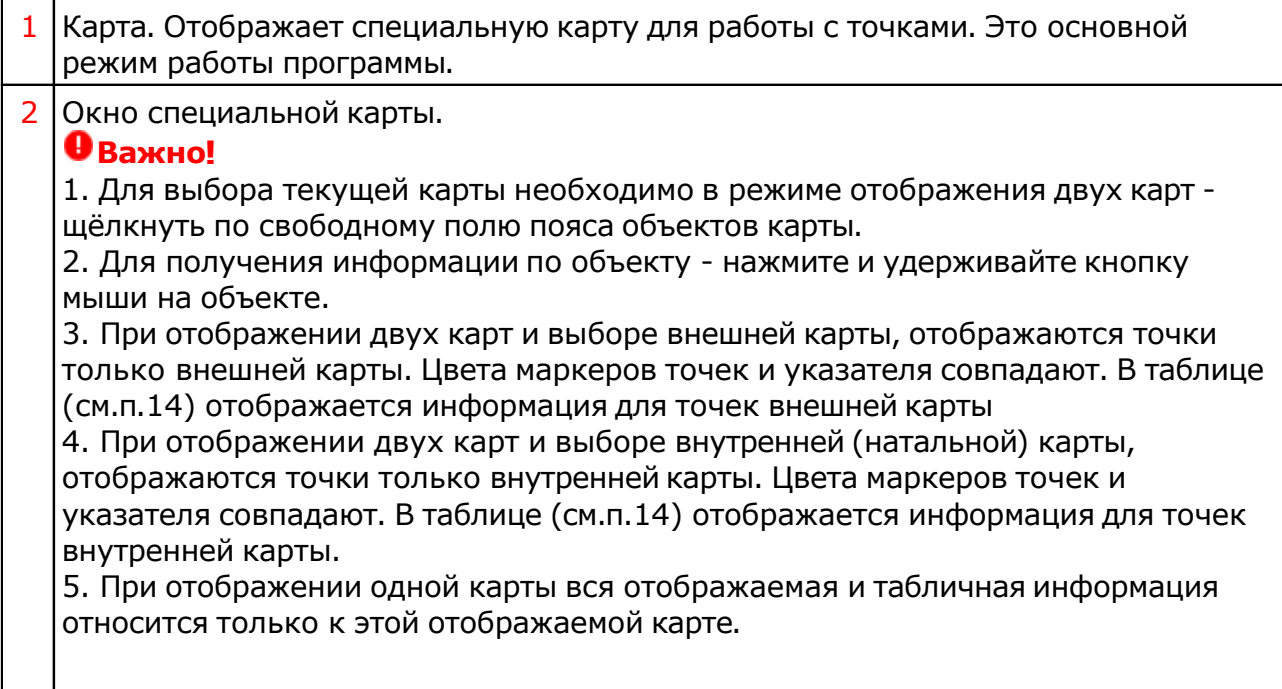

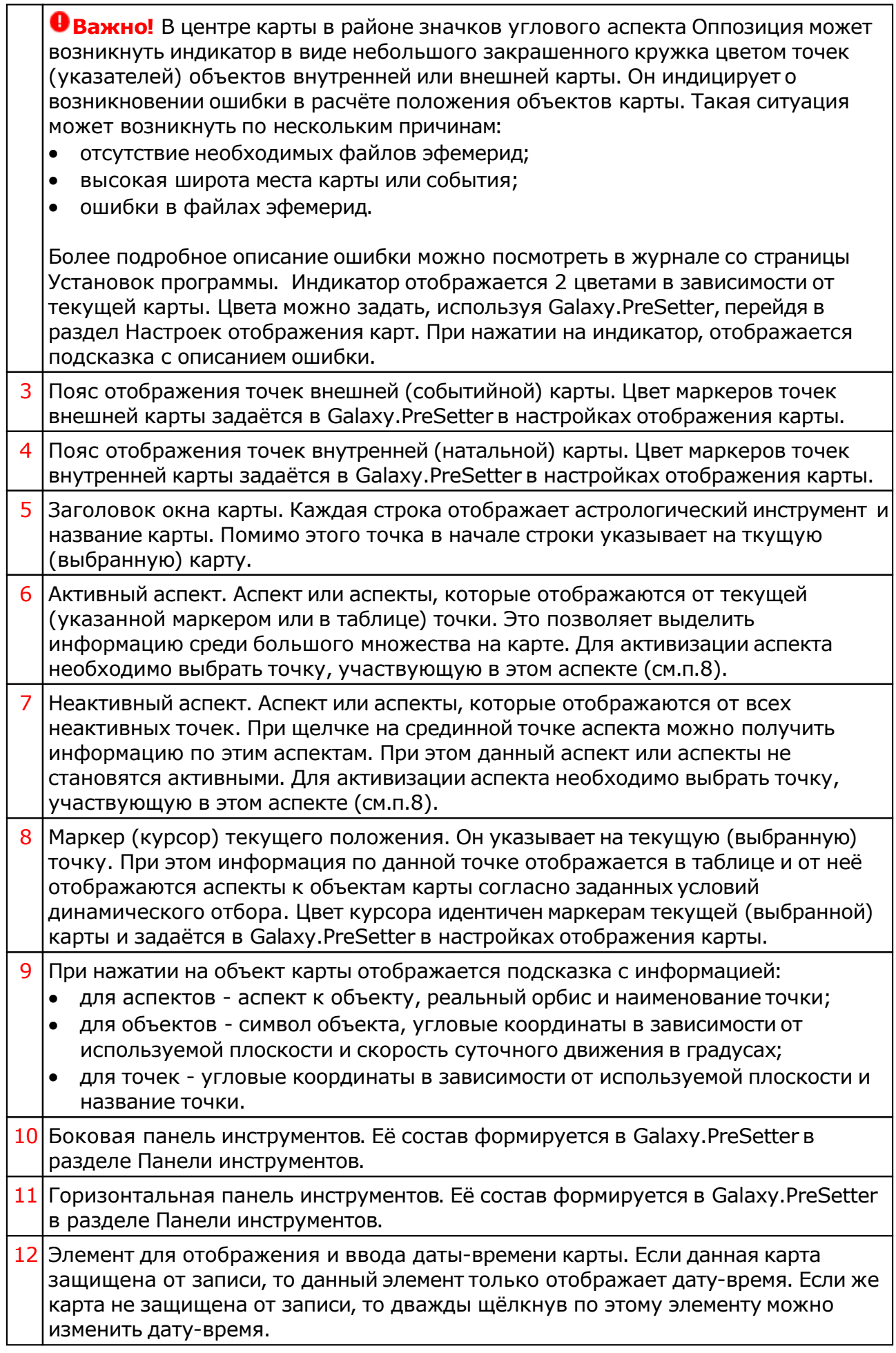

 $\overline{\phantom{a}}$ 

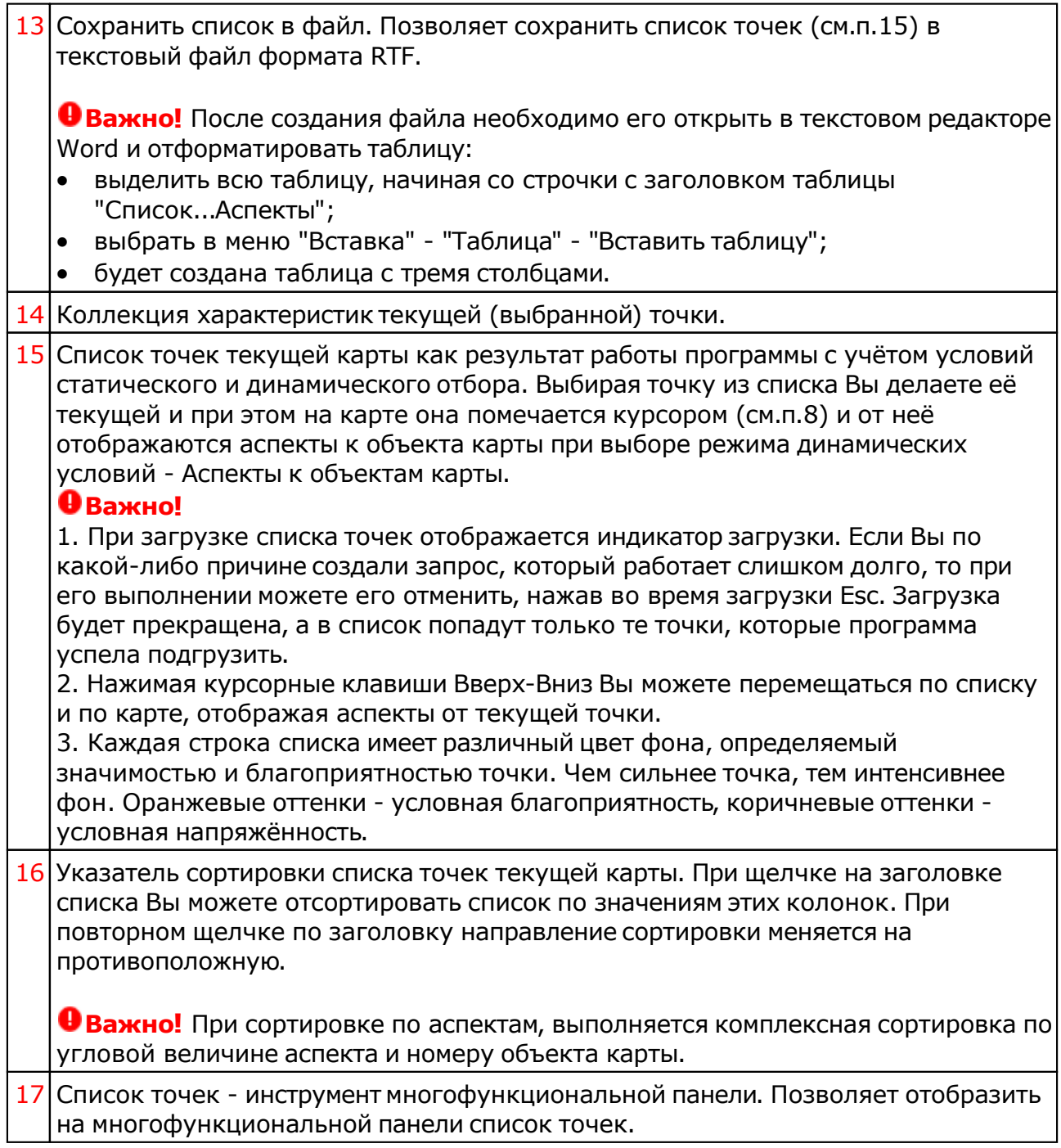

#### Список событий и астрологических инструментов

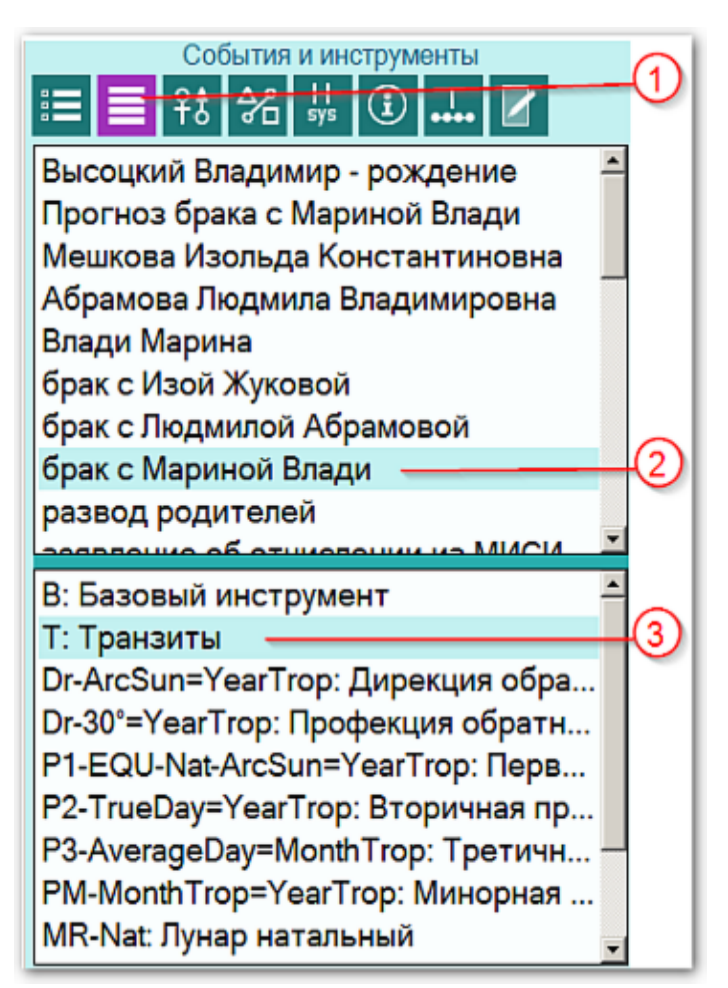

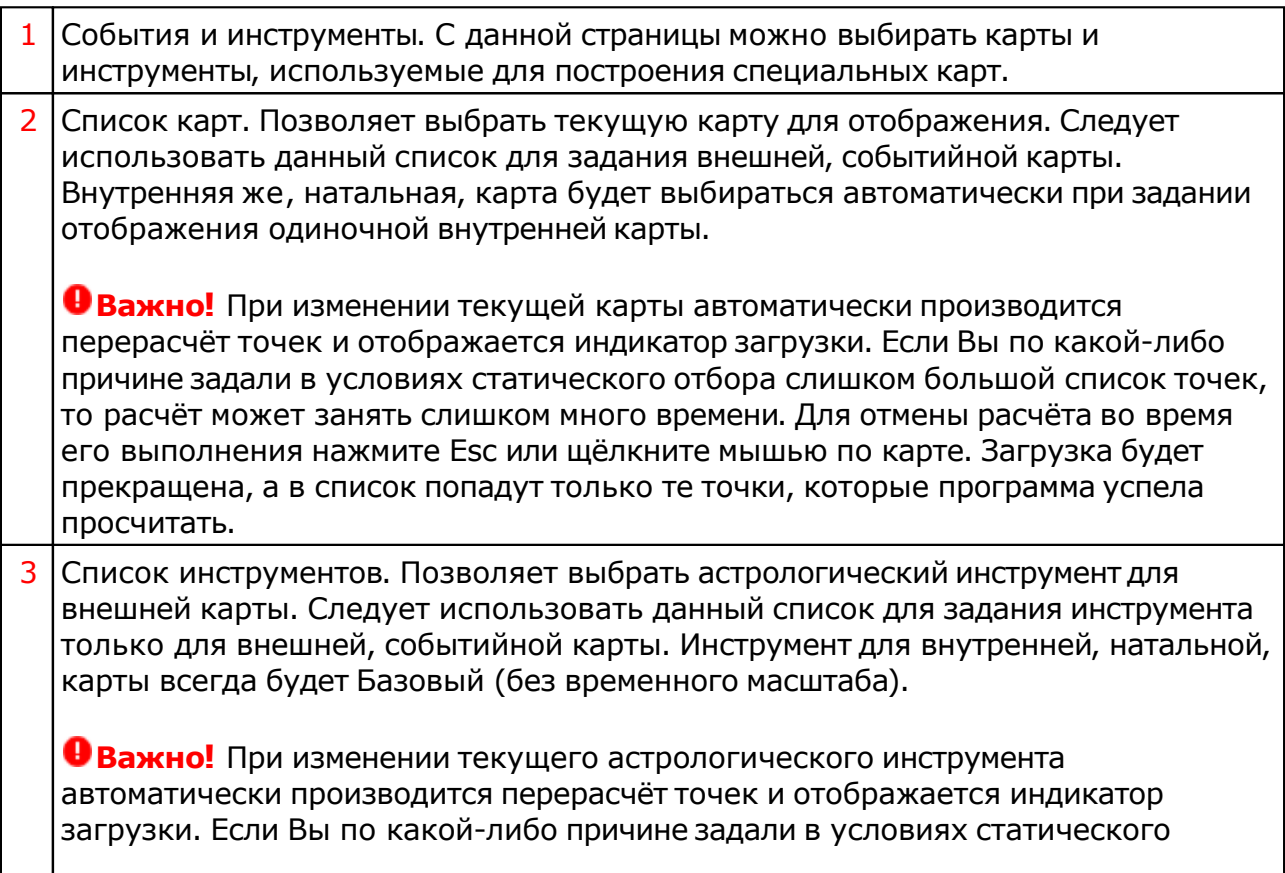

отбора слишком большой список точек, то расчёт может занять слишком много времени. Для отмены расчёта во время его выполнения нажмите Esc или щёлкните мышью по карте. Загрузка будет прекращена, а в список попадут только те точки, которые программа успела просчитать.

# Информация по объектам карты

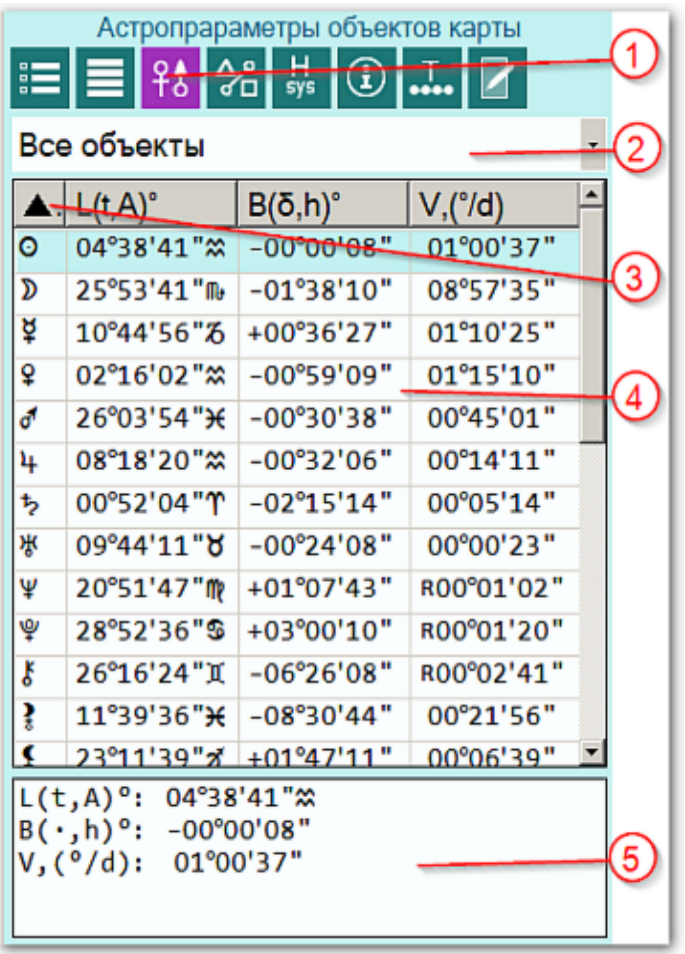

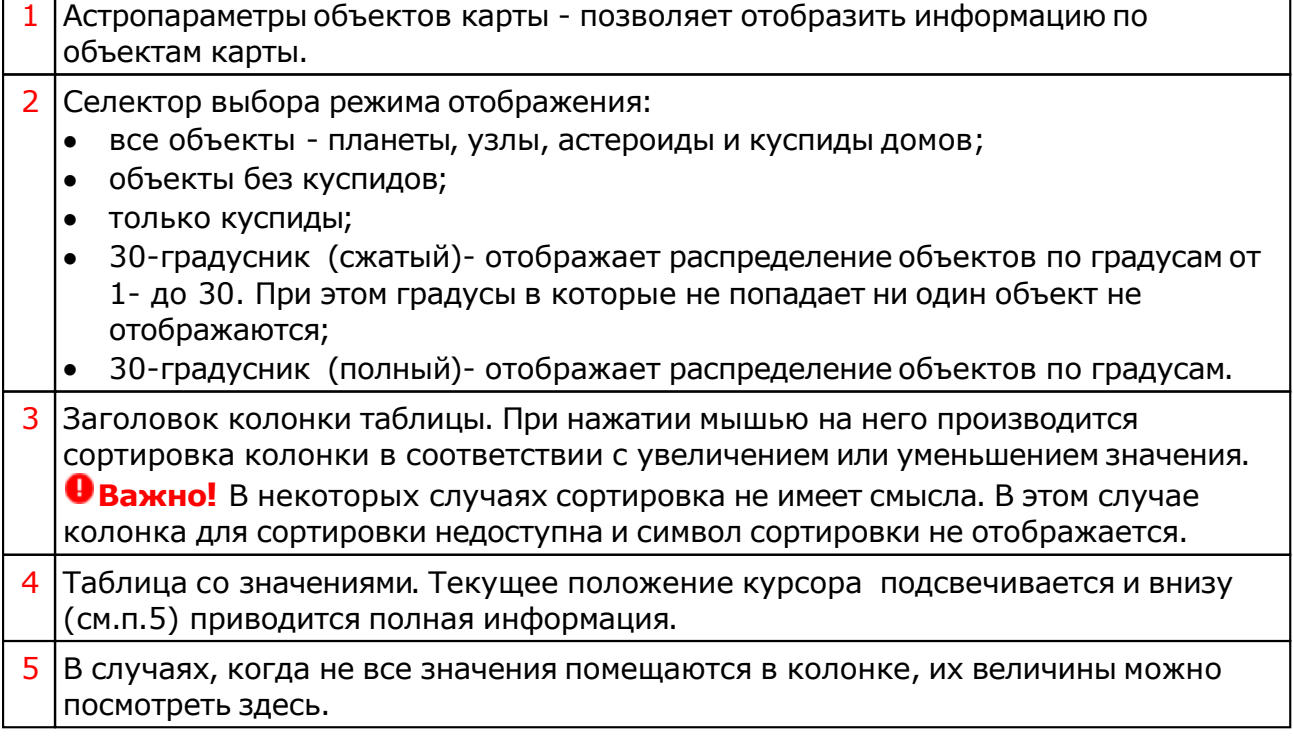

#### Информация по аспектам карты

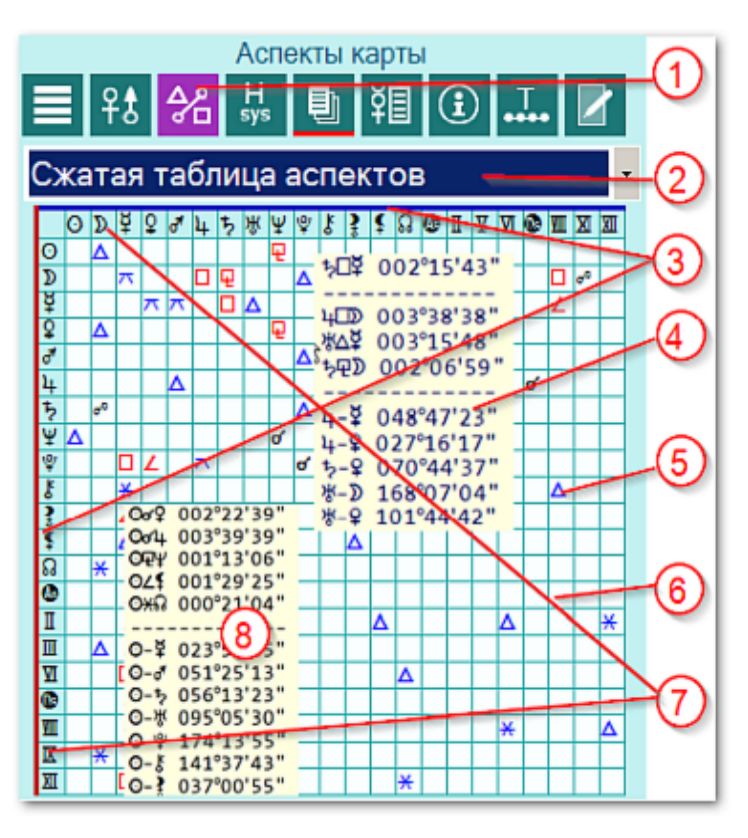

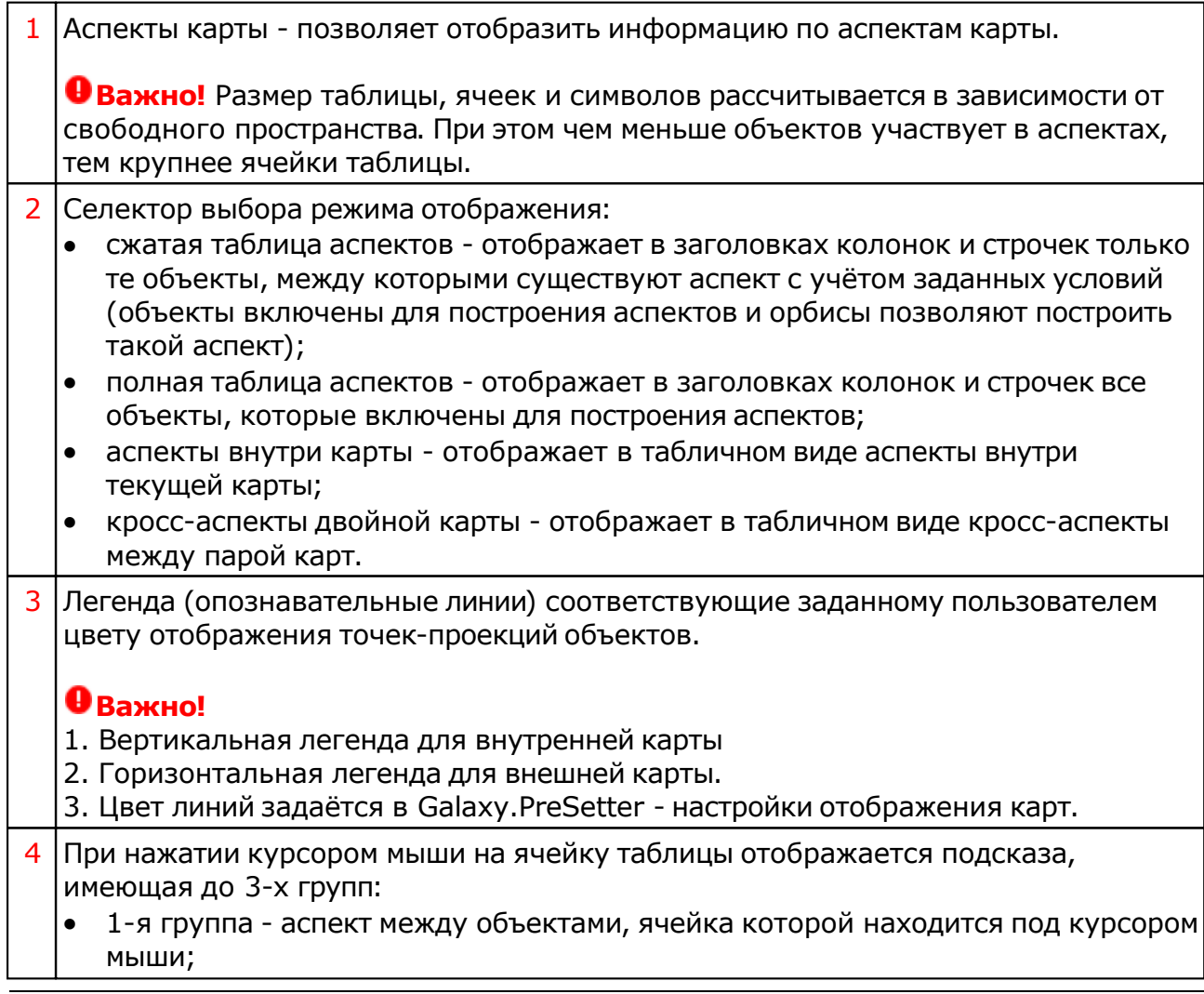

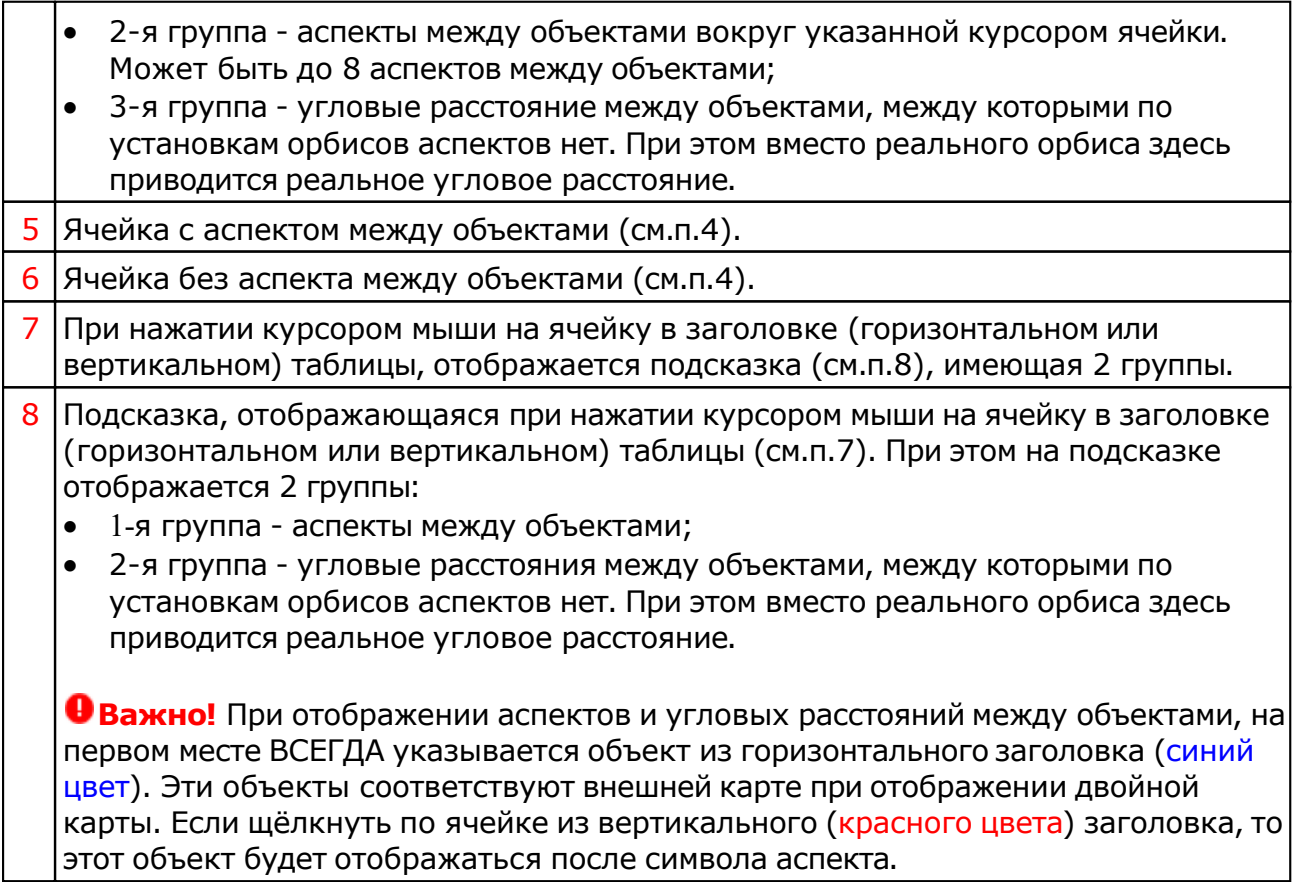

#### Информация по аспектам карты в виде таблицы

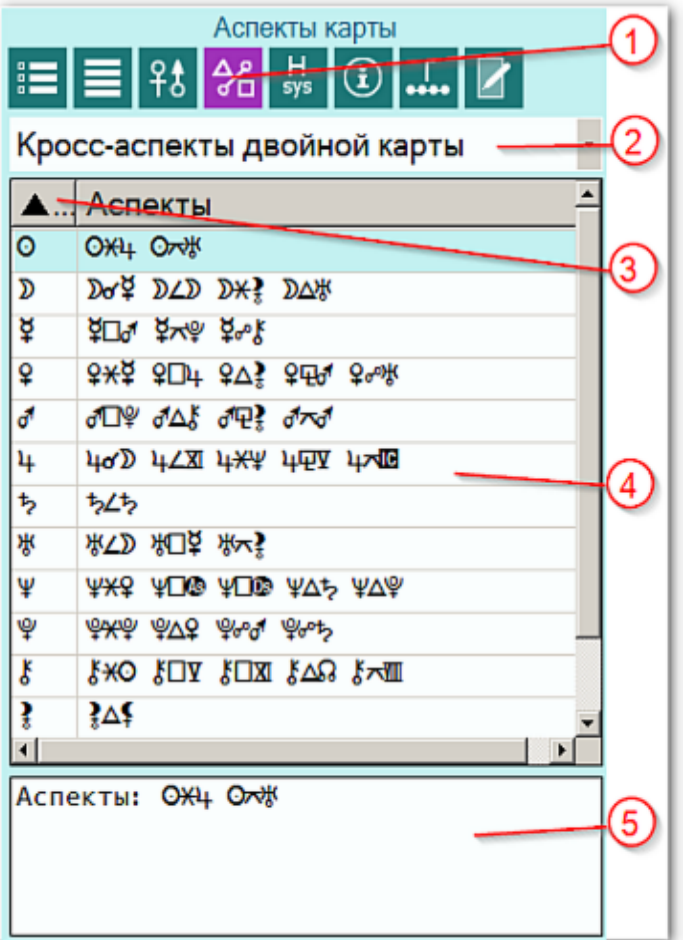

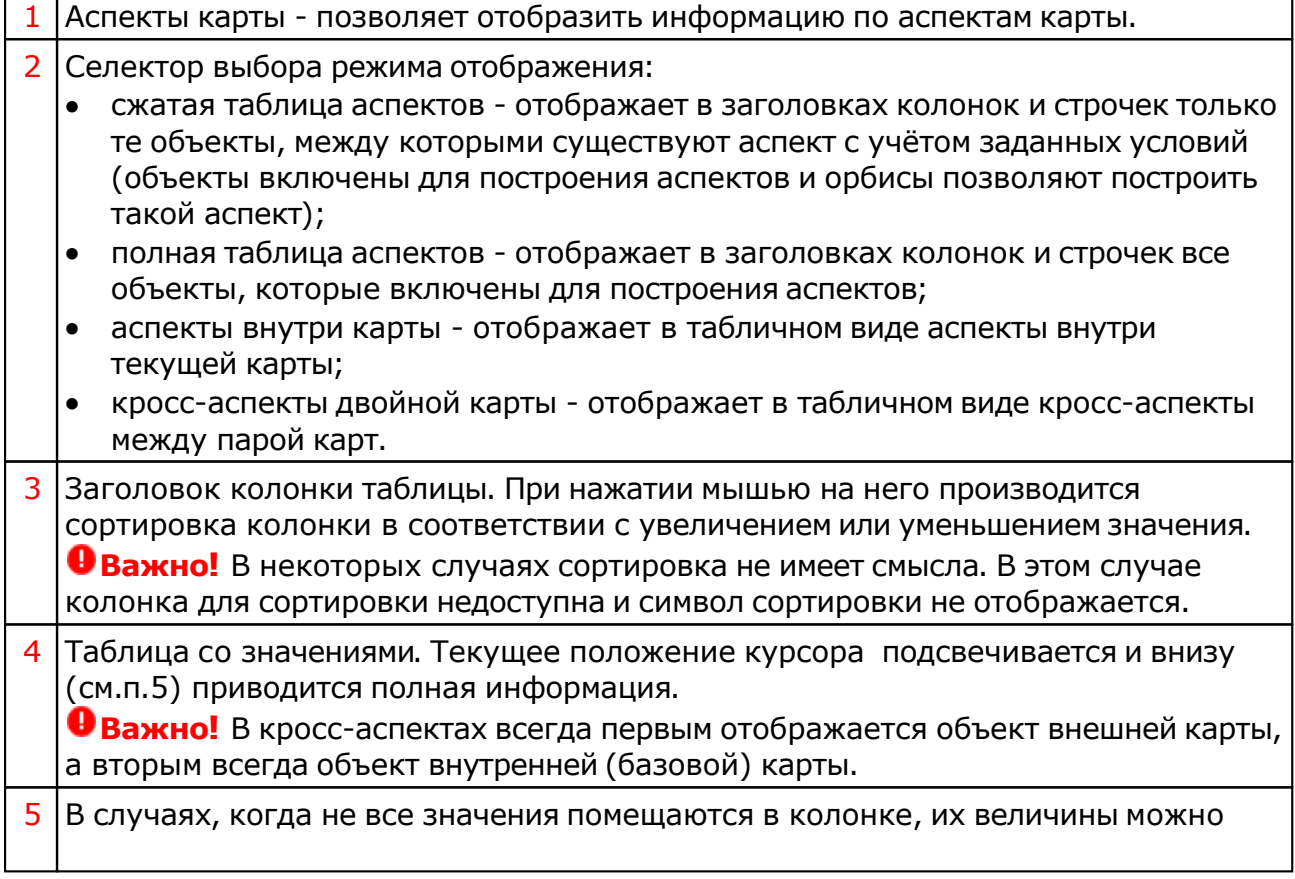

#### посмотреть здесь.

## Домификация

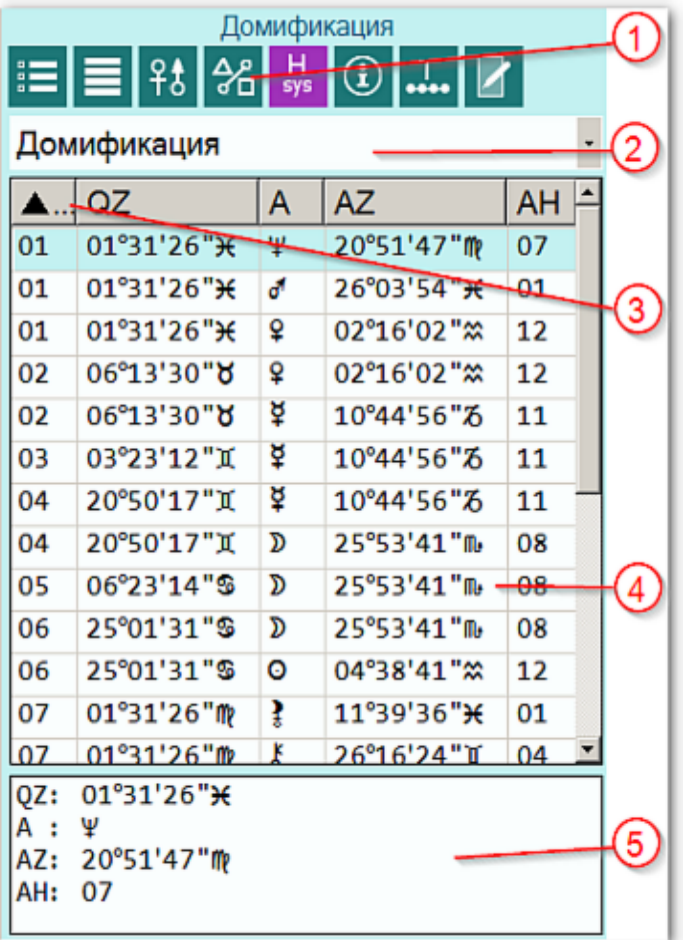

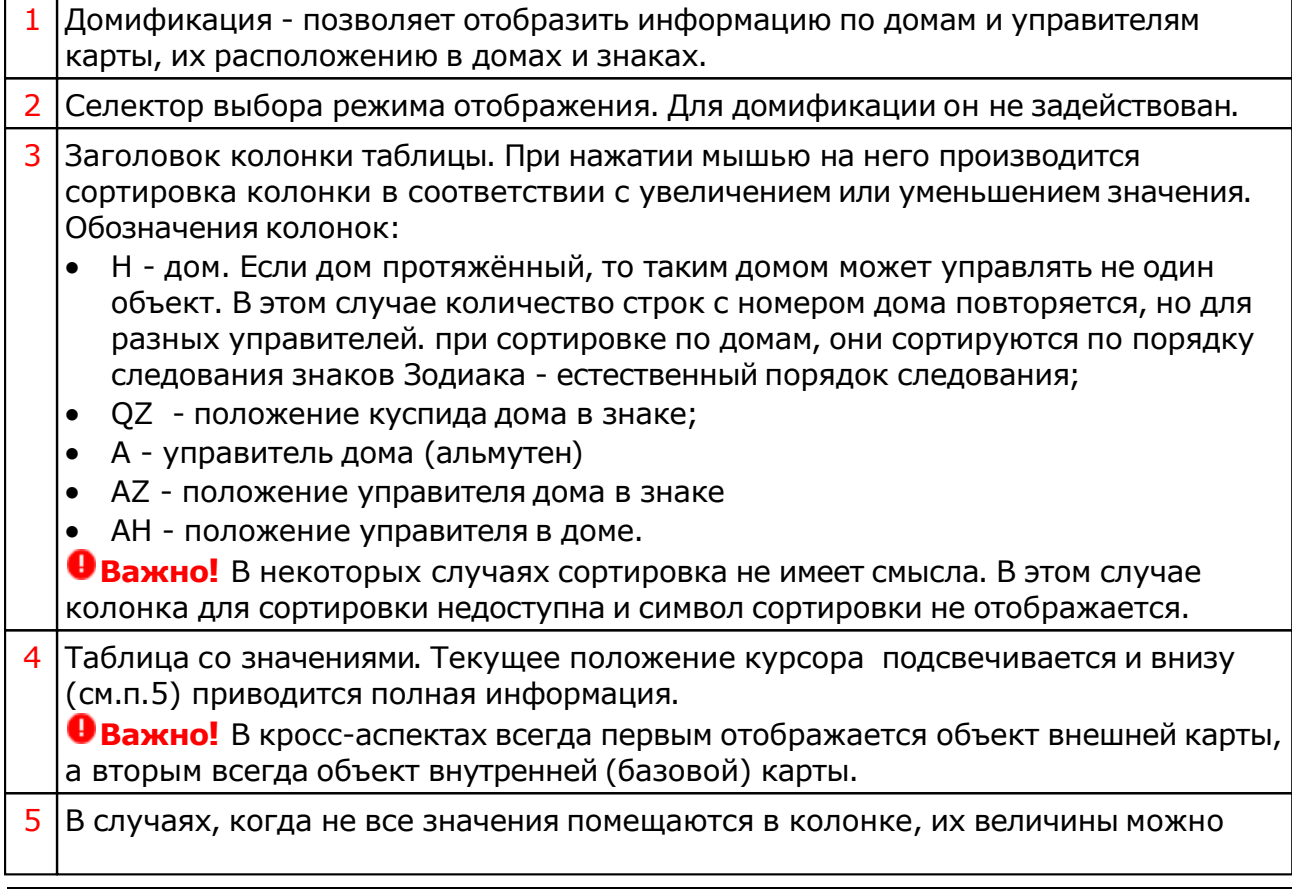

#### посмотреть здесь. При этом номер дома не отображается.

## Информация по карте

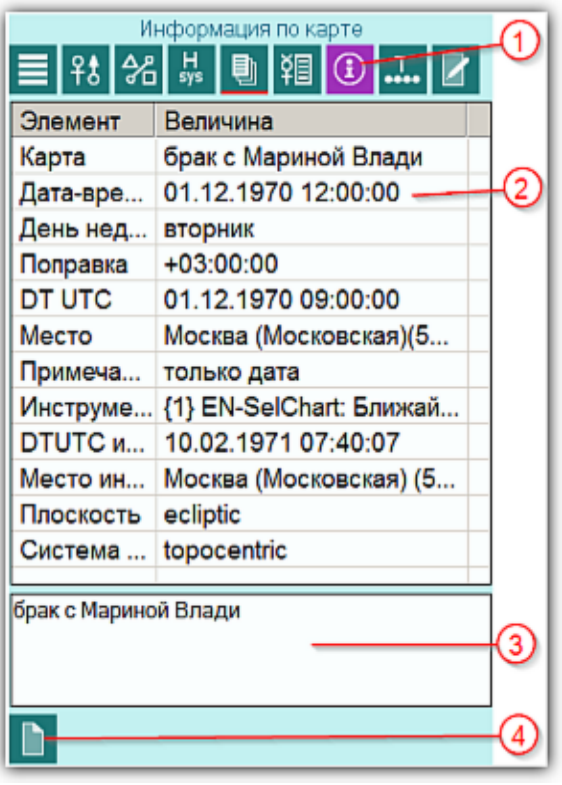

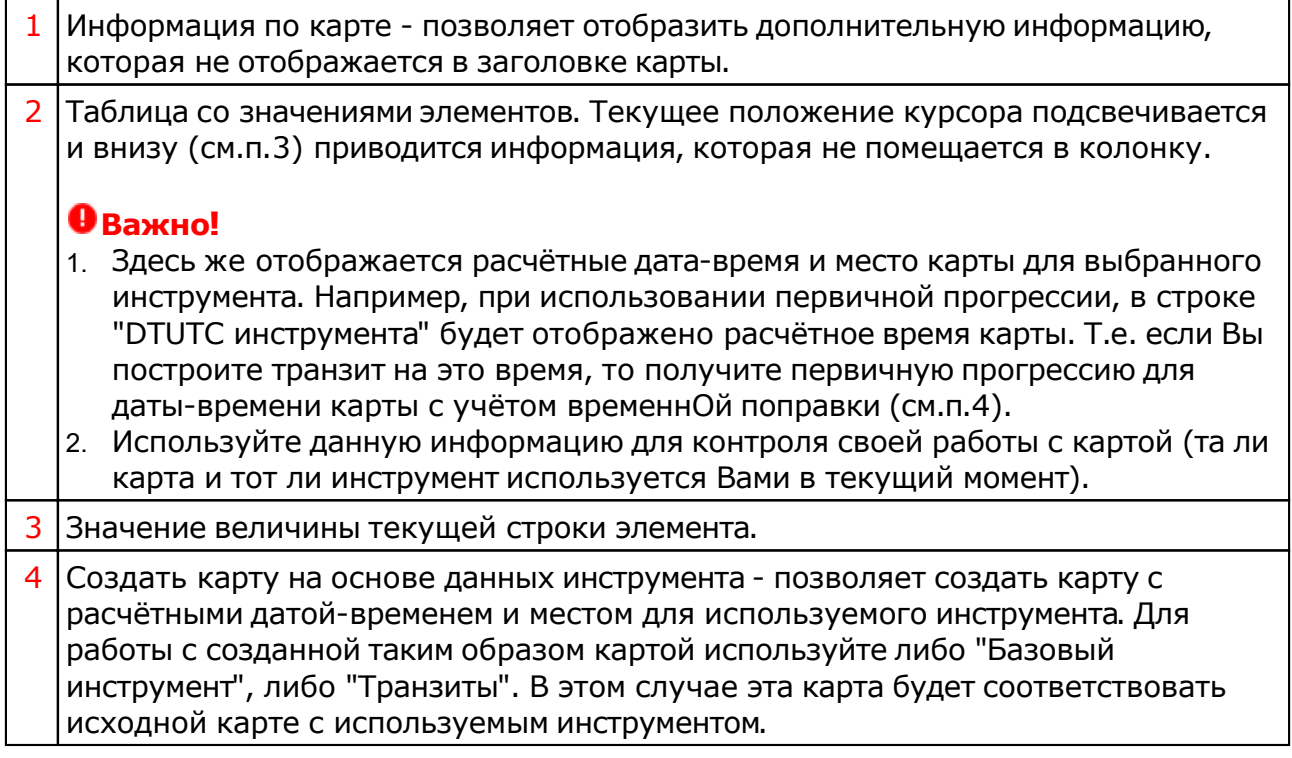

#### ВременнЫе точки

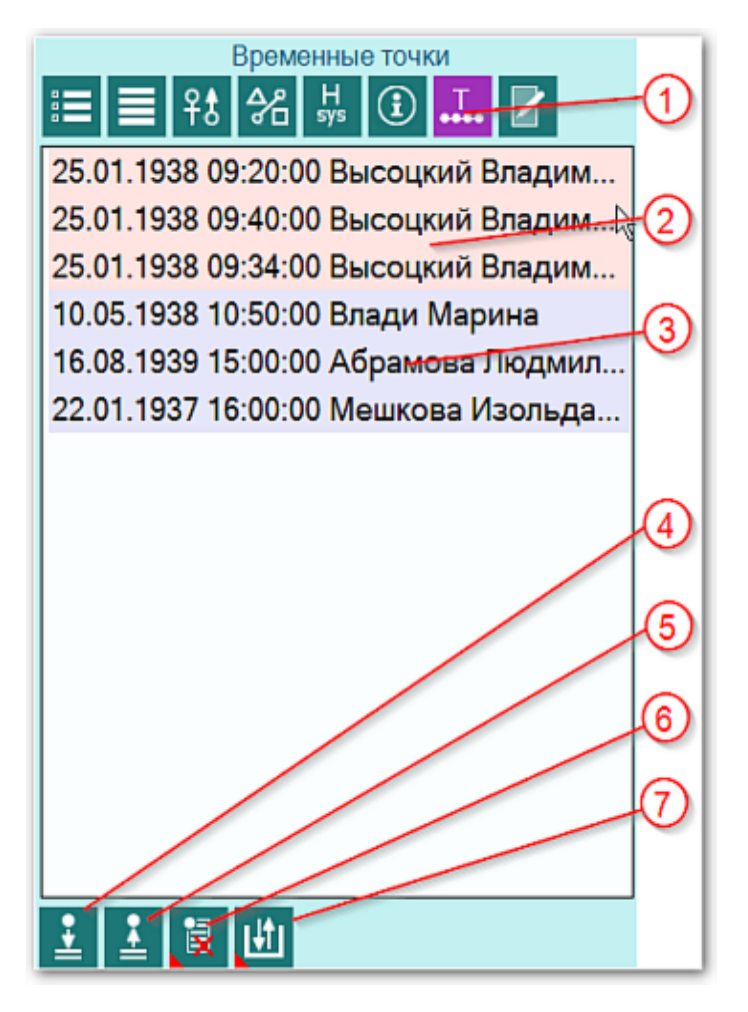

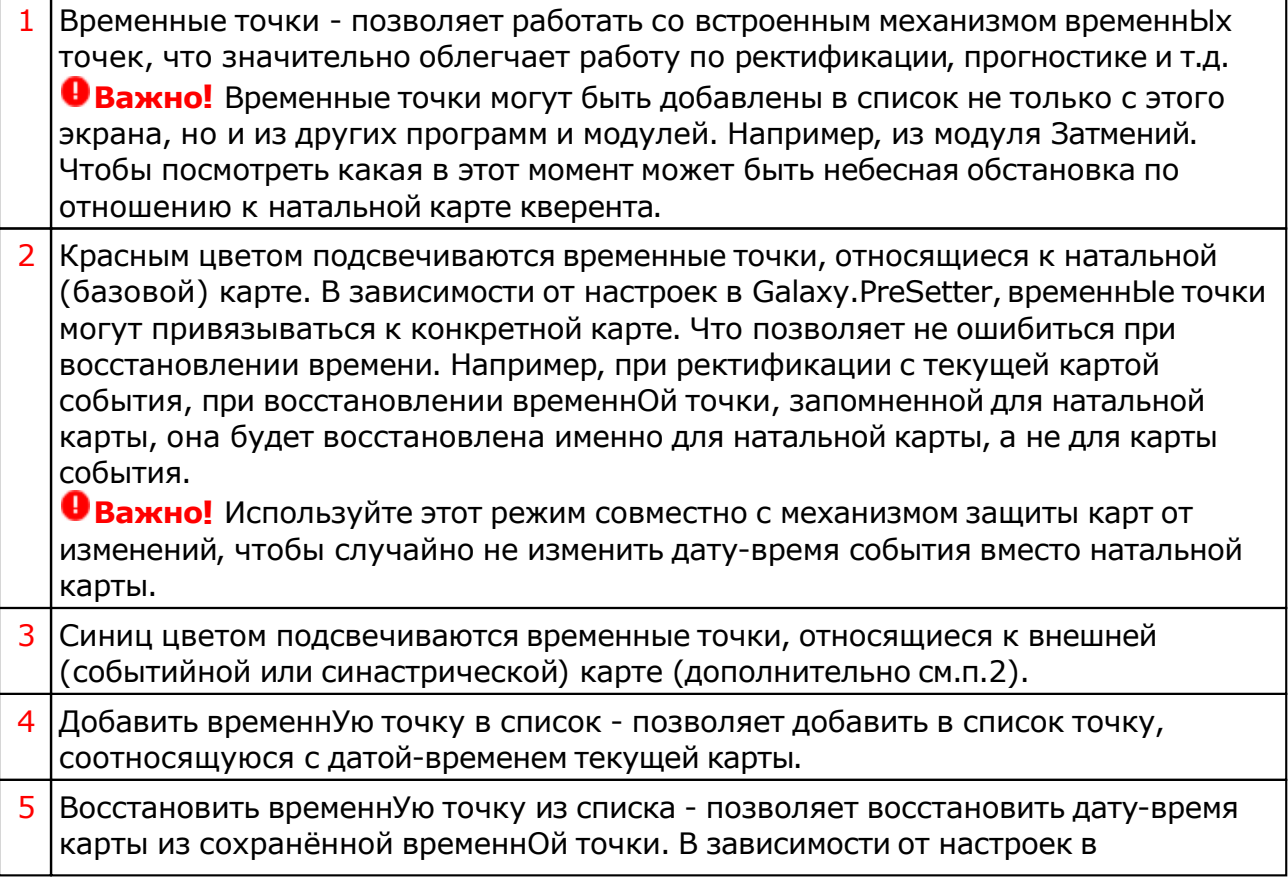

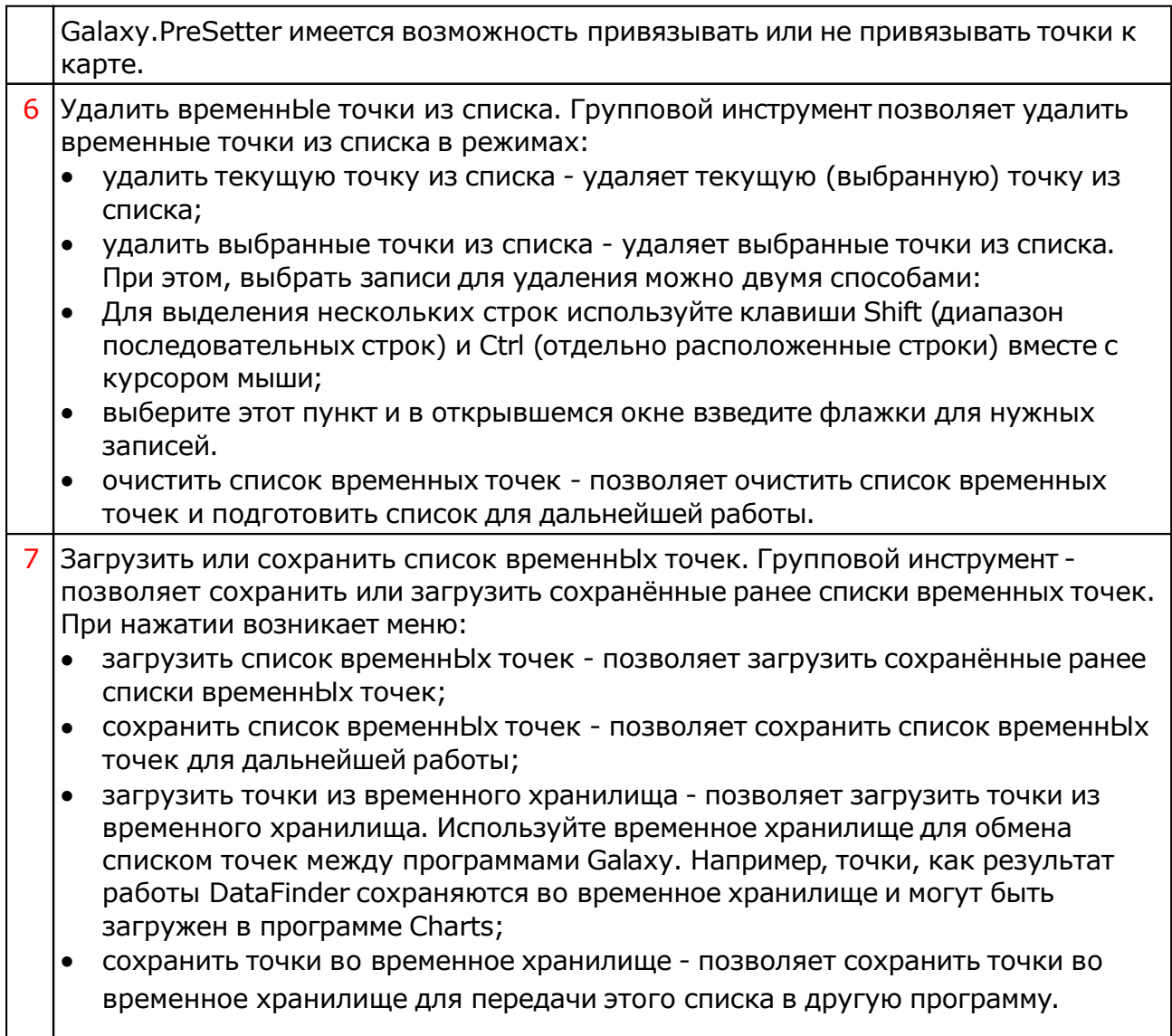

## Блокнот

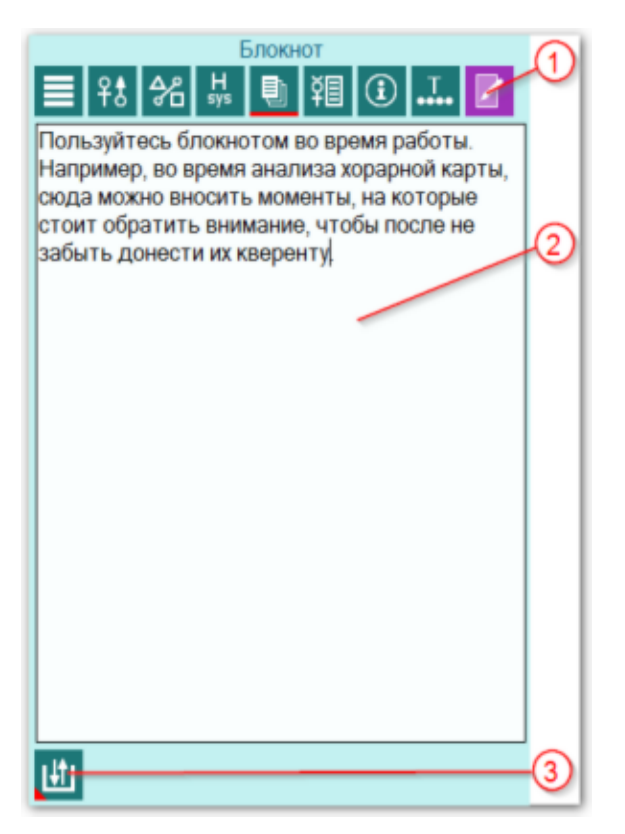

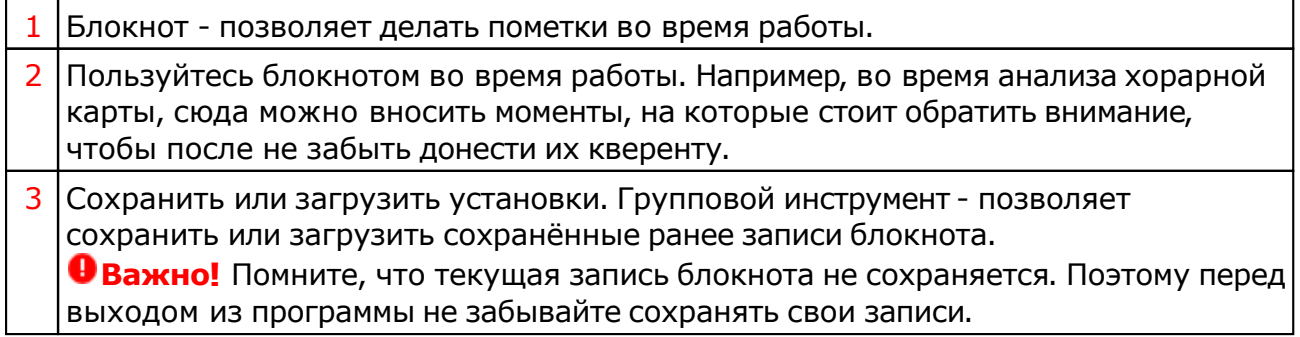

## <span id="page-69-0"></span>Выбор объектов карты

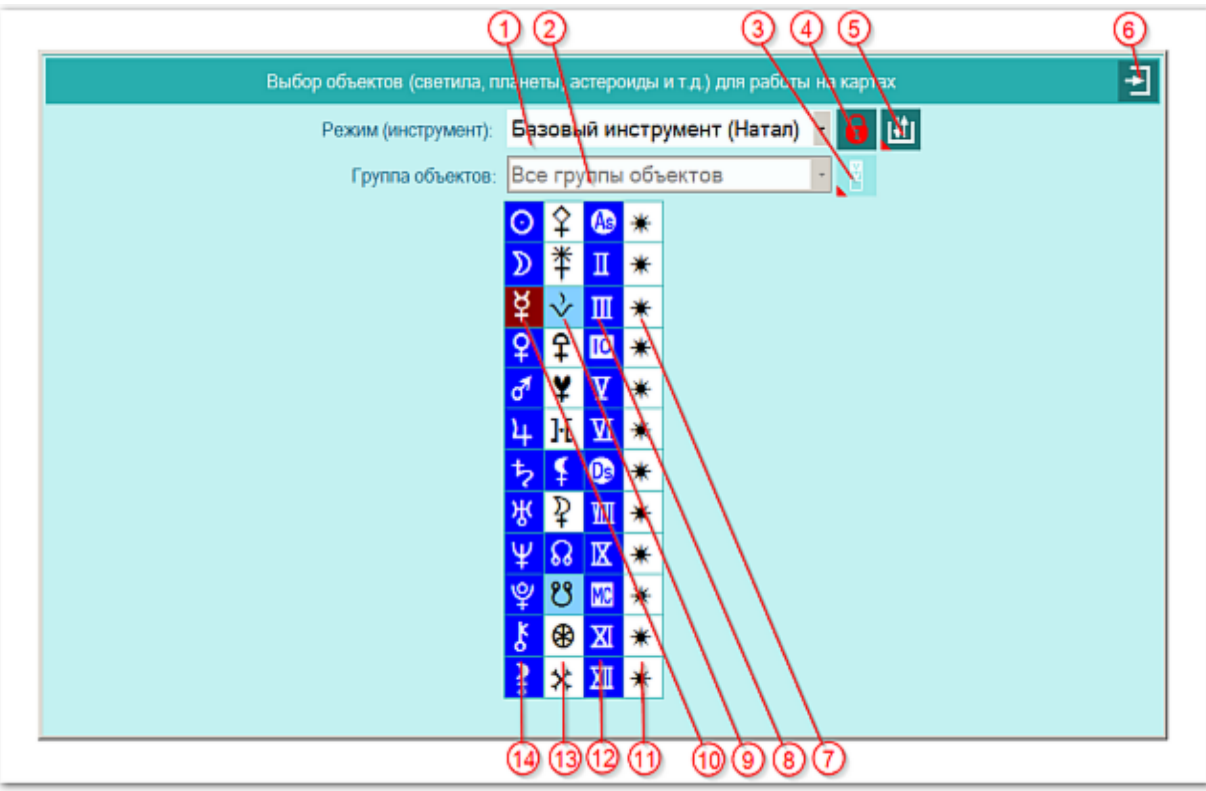

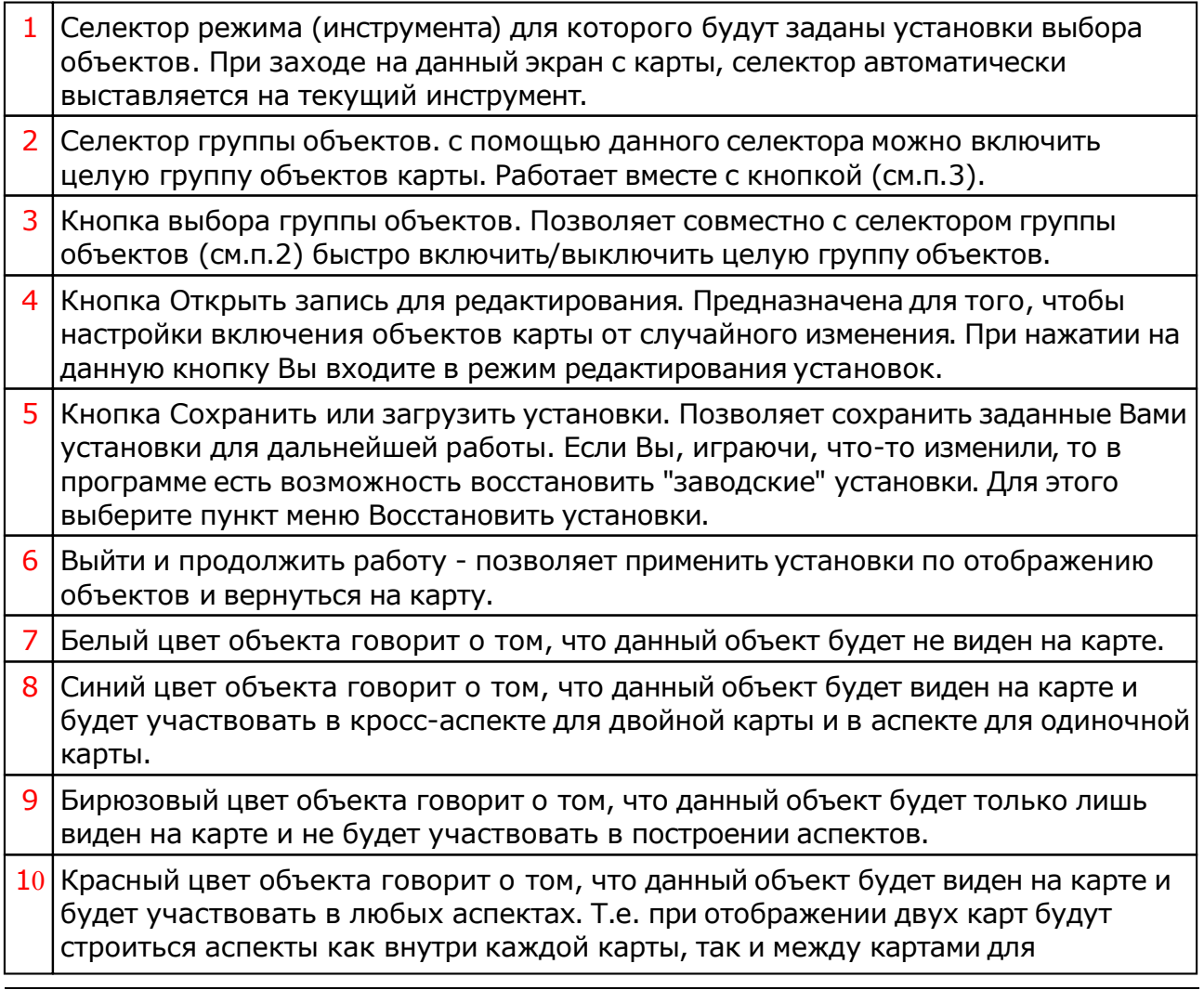

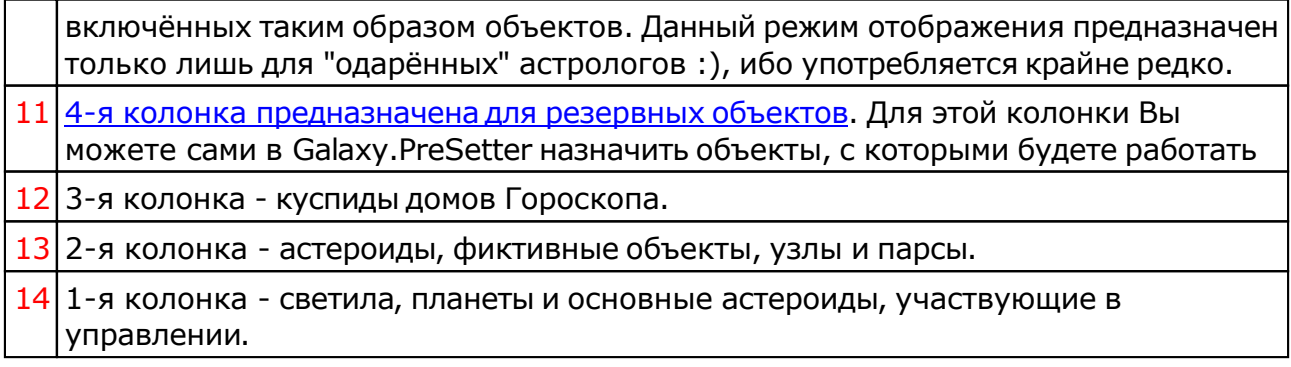

## Объекты, используемые в программах Galaxy

Ниже представлена таблица объектов, которые используются в программах Galaxy. В ней интерес представляет колонка "Астрономер". Этот номер используется в PreSetter - "Настройка отображения объектов" для подключения резервных объекта в работу. Подключённые объекты отображаются на стандартном экране "Выбор объектов карты" в 4-й группе (4-й колонке) элементов управления отображением объектов.

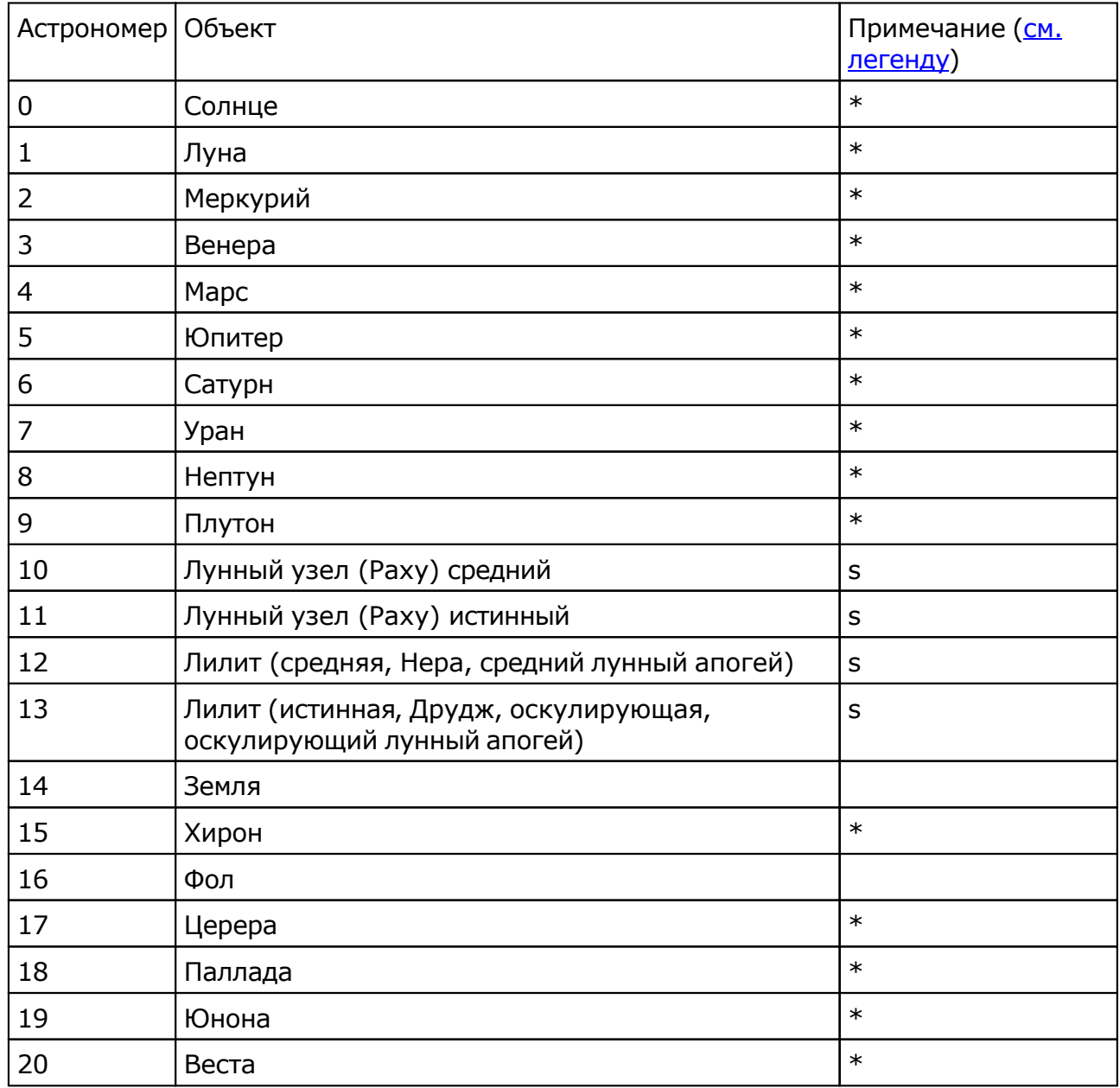

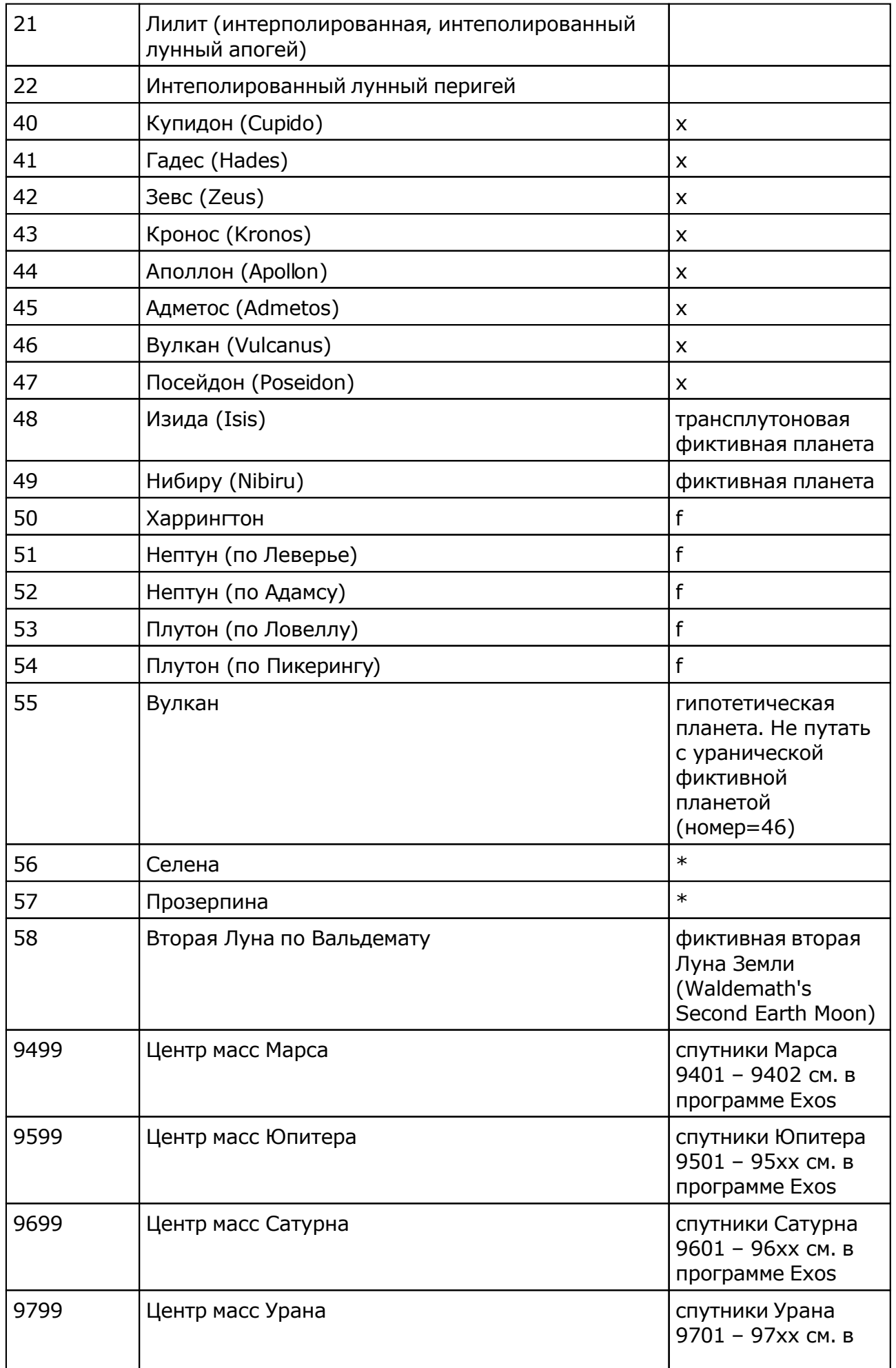
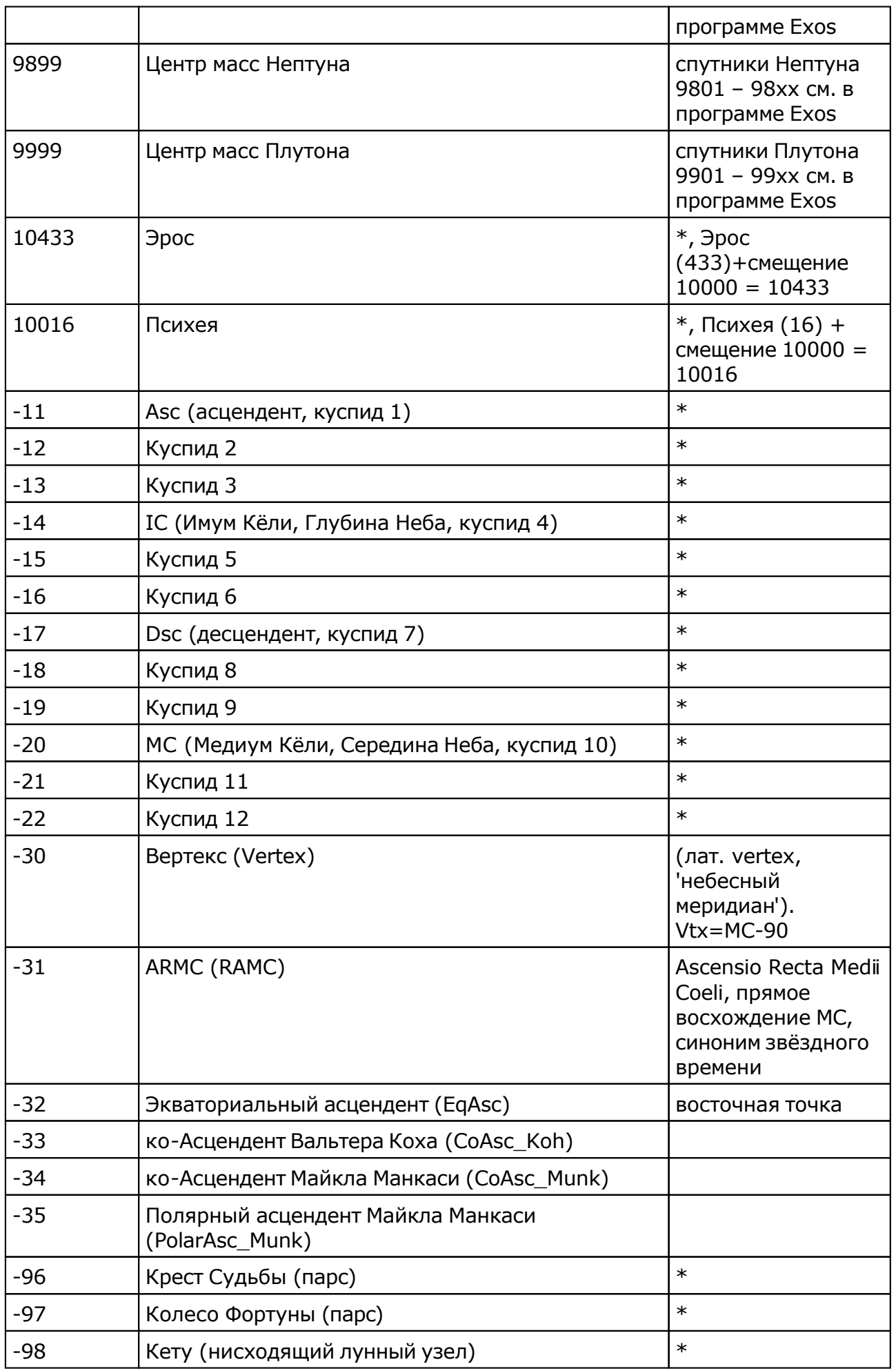

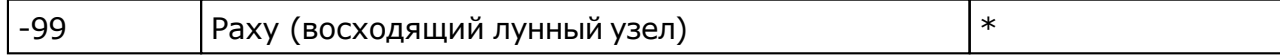

Примечание:

- \* номер фиксирован в программе и не редактируется;
- s зависит от "Основные установки" "Тип элементов лунной орбиты";
- x фиктивная планета гамбургской школы (ураническая астрология);
- f фиктивная планета

# Приложение

# Этапы формирования набора точек

Последовательность формирования рабочего набора точек объясняет рисунок:

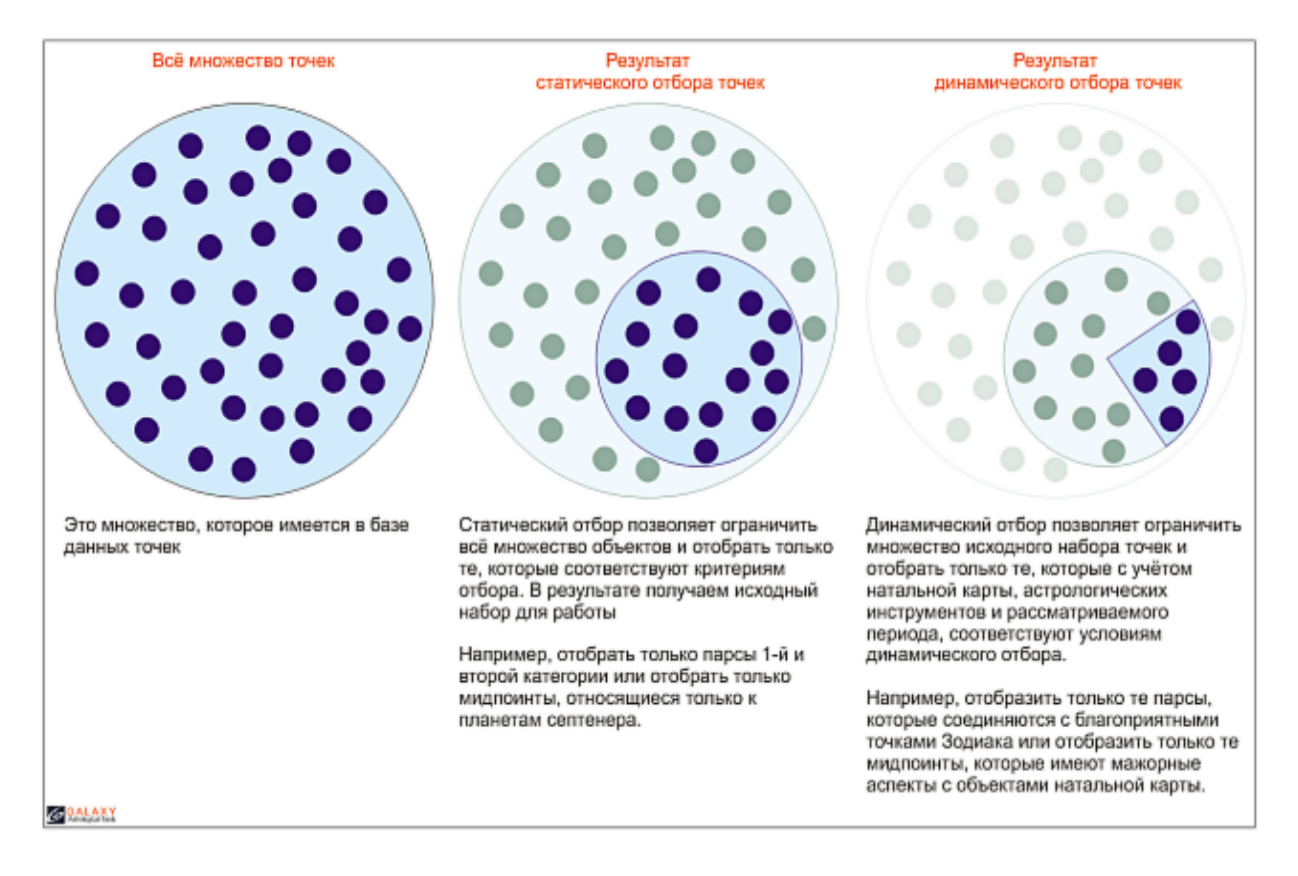

С использованием механизма статического отбора и при применении условий динамического отбора, точки фильтруются словно через сито. Астролог получает для работы только те точки, которые удовлетворяют заданным условиям.

#### Для информации:

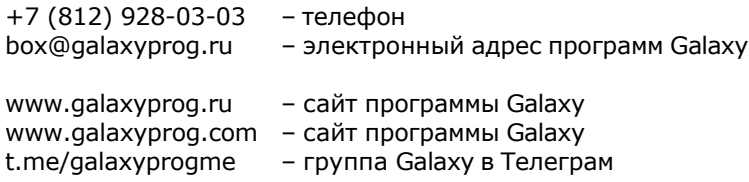

# **Индекс**

#### **- U -**

Updater - программа обновлений

# **- Б -**

База данных жребиев 8 База данных мидпоинтов 10 Блокнот 69

#### **- В -**

Ввод временной поправки 46 Ввод даты и времени 47 ВременнЫе точки 67 Выбор карт для включения защиты 42 Выбор объектов карты 70

# **- Д -**

Домификация 64

### **- З -**

Загрузка всех отмеченных карт 36 Загрузка карты или выбранной папки 32

# **- И -**

Информация по аспектам карты 60 Информация по аспектам карты в виде таблицы 62 Информация по карте 66 Информация по объектам карты 59

#### **- О -**

О программе 4

### **- П -**

Подготовка файла обновлённых данных 13 Просмотр таблицы данных для всех карт списка 43 Простой режим фильтрации 14 Прочтите обязательно

# **- Р -**

Редактирование данных 12 Режим работы с аспектами к объектам карты 50 Режим работы с соединениями с градусами Зодиака 52

#### **- С -**

Сохранение всех выбранных карт в банк 38 Сохранение всех карт в банк 40 Список баз данных 34 Список событий и астрологических инструментов 57 Справочник населённых пунктов 44

#### **- У -**

Удаление карт из списка 41

#### **- Ф -**

Формирование карт и событий 21 Формирование статического отбора 48

#### **- Э -**

Экран выбора карт 31 Экран работы со специальными картами 54 Экспертный режим фильтрации 17 Этапы формирования набора точек 75

© Игорь (TomCat) Германенко, 2007-2025. Galaxy, 2007-2025. www.galaxyprog.ru